## **ColorPASS-Z40e/Z20e PS-NX40W/20W**

# **SERVICE MANUAL**

**REVISION 0**

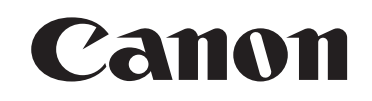

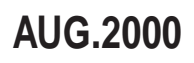

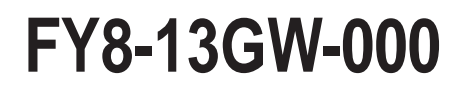

COPYRIGHT© 2000 CANON INC. ColorPASS-Z40e/Z20e REV.0 AUG. 2000 PRINTED IN JAPAN (IMPRIME AU JAPON)

#### Application

This manual has been issued by Canon Inc. for qualified persons to learn technical theory, installation, maintenance, and repair of products. This manual covers all localities where the products are sold. For this reason, there may be information in this manual that does not apply to your locality.

#### **Corrections**

This manual may contain technical inaccuracies or typographical errors due to improvements or changes in products. When changes occur in applicable products or in the contents of this manual, Canon will release technical information as the need arises. In the event of major changes in the contents of this manual over a long or short period, Canon will issue a new edition of this manual.

The following paragraph does not apply to any countries where such provisions are inconsistent with local law.

#### **Trademarks**

The product names and company names used in this manual are the registered trademarks of the individual companies.

#### Copyright

This manual is copyrighted with all rights reserved. Under the copyright laws, this manual may not be copied, reproduced or translated into another language, in whole or in part, without the written consent of Canon Inc.

#### *COPYRIGHT © 2000 CANON INC. Printed in Japan Imprimé au Japon*

#### Caution

Use of this manual should be strictly supervised to avoid disclosure of confidential information.

## 1 Symbols Used

This documentation uses the following symbols to indicate special information:

#### **Symbol Description**

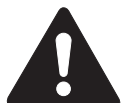

Indicates an item of a non-specific nature, possibly classified as Note, Caution, or Warning.

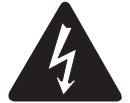

Indicates an item requiring care to avoid electric shocks.

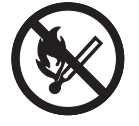

Indicates an item requiring care to avoid combustion (fire).

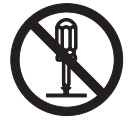

Indicates an item prohibiting disassembly to avoid electric shocks or problems.

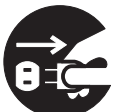

Indicates an item requiring disconnection of the power plug from the electric outlet.

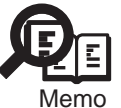

Indicates an item intended to provide notes assisting the understanding of the topic in question.

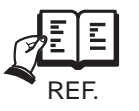

Indicates an item of reference assisting the understanding of the topic in question.

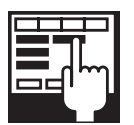

Provides a description of a service mode.

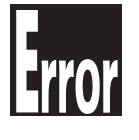

Provides a description of the nature of an error indication.

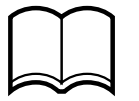

Refers to the Copier Basics Series for a better understanding of the contents.

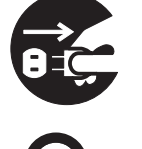

### 2 Outline of the Sevice Manual

This Service Manual provides basic facts and figures needed in the field when servicing the ColorPASS/PS-NX, and consists of the following chapters:

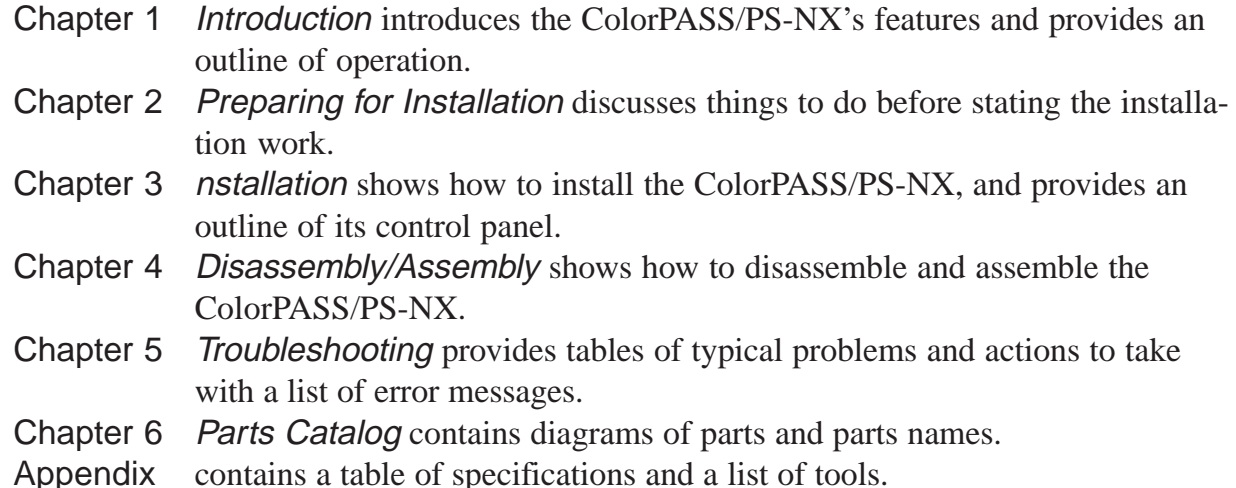

In addition to this manual, the ColorPASS/PS-NX comes with the Getting Started, Job Management Guide, Printing Guide, Configuration Guide, Color Guide for use by the user. All service persons are encouraged to read these documents at least once to find out how the ColorPASS/PS-NX may be set up by making various optional settings.

The ColorPASS/PS-NX is a maintenance-/inspection-free product.

The description in this Service Manual are subject to change without notice for product improvement or other reasons, and major changes will be communicated in the form of Service Information bulletins.

All service persons are expected to have a good understanding of the contents of this Service Manual and all relevant Service Information bulletins and be able to identify and isolate faults in the machine.

The following are the trademarks or registered trademarks of the respective entities:

EFI and Fiery is a registered trademark of Electronics for Imaging, Inc.

PostScript is a registered trademark of Adobe Systems Incorporated.

EPS (Encapsulated PostScript) is a registered trademark of Altsys Corporation.

Apple, AppleTalk, EtherTalk, TrueType, and Macintosh are registered trademarks of Apple Computer, Inc.

Windows is a registered trademark of Microsoft Corporation.

NetWare, Novell, and Internetwork Packet Exchange (IPX) are registered trademarks of Novell, Inc.

Pentium, Celeron are registered trademarks of Intel Corporation.

UNIX is a registered trademark of System Laboratories.

All brand names and product names used in this Service Manual are trademarks, registered trademarks, or trade names of their respective holders.

#### Terminology and conventions

The term "ColorPASS" is used throughout this manual to refer to the ColorPASS-Z40e/ Z20e and PS-NX40W/20W.

The term "ColorPASS" is used in this manual to refer to the ColorPASS-Z40 Color Server.

The term "Network administrator" refers to the person responsible for maintaining the network at the customer site.

The term "Control Panel" refers to the area on the top of the ColorPASS including the green/red activity light, the display window (LCD-liquid crystal display), and the buttons on the sides of the display window.

The term "System software" refers to the software installed on the ColorPASS hard disk drive.

References to other ColorPASS manuals, such as the Configuration Guide, are displayed in italics.

#### **Precautions**

Always observe the following general precautions when installing and servicing the ColorPASS:

1. Never alter an existing network without permission.

The ColorPASS will probably be connected to an existing Local Area Network (LAN) based on Ethernet or Token Ring hardware. The network is the link between the customer's computer, existing laser printers, and other prepress equipment. Never disturb the LAN by breaking or making a network connection, altering termination, installing or removing networking hardware or software, or shutting down networked devices without the knowledge and express permission of the system or network administrator or the shop supervisor.

- 2. Never enter an IP address in ColorPASS Network Setup. Only the network administrator should enter an IP address on a network device. Assigning the ColorPASS an incorrect IP address may cause unpredictable errors on any or all devices connected to the network.
- 3. Always disconnect power before openig the ColorPASS.
- 4. Handle the ColorPASS Control Panel display window with care. The ColorPASS display window is made of glass. If the glass breaks and the liquid crystal inside leaks out, avoid contact with it. If you do come in contact with the liquid crystal, wash it off with soap and water immediately.
- 5. Avoid pressing the surface of the display window. Applying pressure to the display window will cause it to change color.
- 6. Use a soft cloth moistened with isopropyl or ethyl alcohol to clean the surface of the ColorPASS display window.

Other solvents, such as water, may damage the polarizer on the display window.

7. Use care when handling parts of the ColorPASS as some edges on the unit may be sharp.

For example, be careful when:

- Plugging in cables at the back of the unit
- Using the power switch to power on/off the unit

8. Follow standard ESD (electrostatic discharge) precautions while working on the internal components of the ColorPASS.

Static is always a concern when servicing electronic devices. It is highly unlikely that the area around the copier and the ColorPASS is static-free. Carpeting, leather-soled shoes, synthetic clothing fibers, silks, and plastics may generate a static charge of more than 10,000 volts. Static discharge is capable of destroying the circuits etched in silicon microchips, or dramatically shortening their life span. By observing standard precautions, you may avoid extra service calls and save the cost of a new board. When possible, work on a ground-connected antistatic mat. Wear an antistatic grounding strap, grounded at the same place as the antistatic mat. If that is not possible:

- Attach a grounding strap to your wrist. Attach the other end to a good ground.
- When you unpack the ColorPASS from the carton for the first time, touch a metal area of the copier to discharge the static on your body.
- Before you remove the ColorPASS side panel and before you handle internal components, touch a metal part of the ColorPASS.
- Leave new electronic components inside their antistatic bags until you are ready to install them. When you remove components from an antistatic bag, place them on a grounded antistatic surface, component-side up.
- When you remove an electronic component, place it into an antistatic bag immediately. Do not walk across a carpet or vinyl floor while carrying an unprotected board.
- 9. Handle printed circuit boards by their edges only, but avoid touching the contacts on the edge of the board.
- 10. Never set a cup of coffee-or any liquid-on or near the ColorPASS or the copier.

## **Contents**

## [CHAPTER 1 INTRODUCTION](#page-10-0)

- [1 Features ............................................... 1-1](#page-12-0) [2 Outline of Operation ........................... 1-2](#page-13-0)
- 2.1 Outline ....................................... 1-2
- 2.2 Operation ................................... 1-2 [2.3 Print Options .............................. 1-3](#page-13-0)
- [3 User Software ..................................... 1-4](#page-15-0)

## [CHAPTER 2 PREPARING FOR INSTALLATION](#page-16-0)

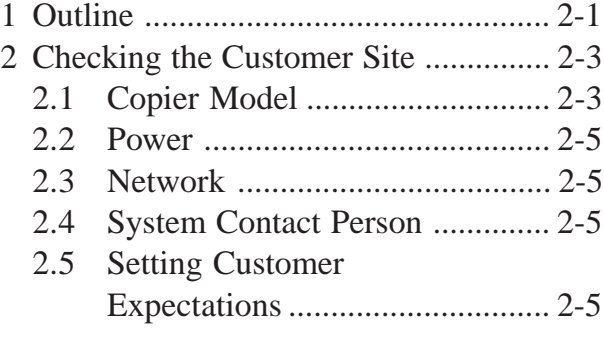

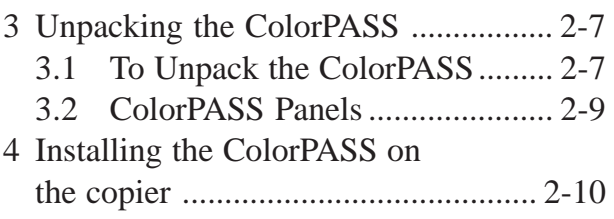

### [CHAPTER 3 INSTALLATION](#page-30-0)

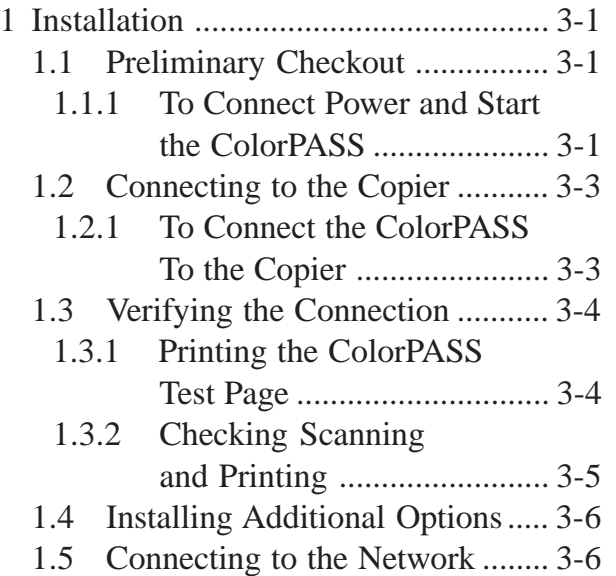

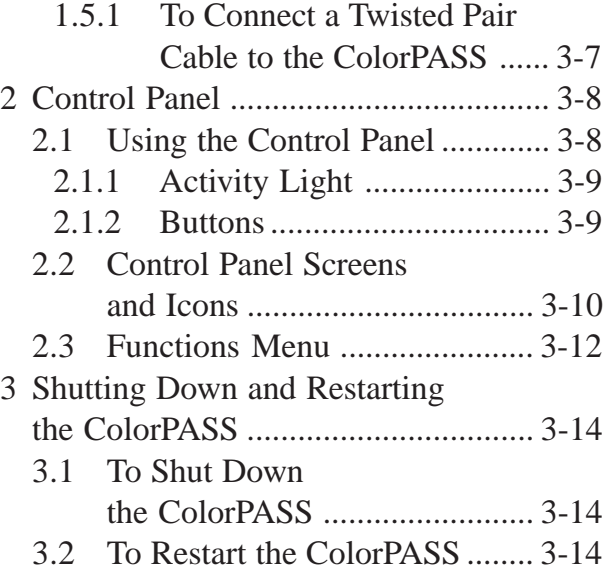

## [CHAPTER 4 DISASSEMBLY/ASSEMBLY](#page-46-0)

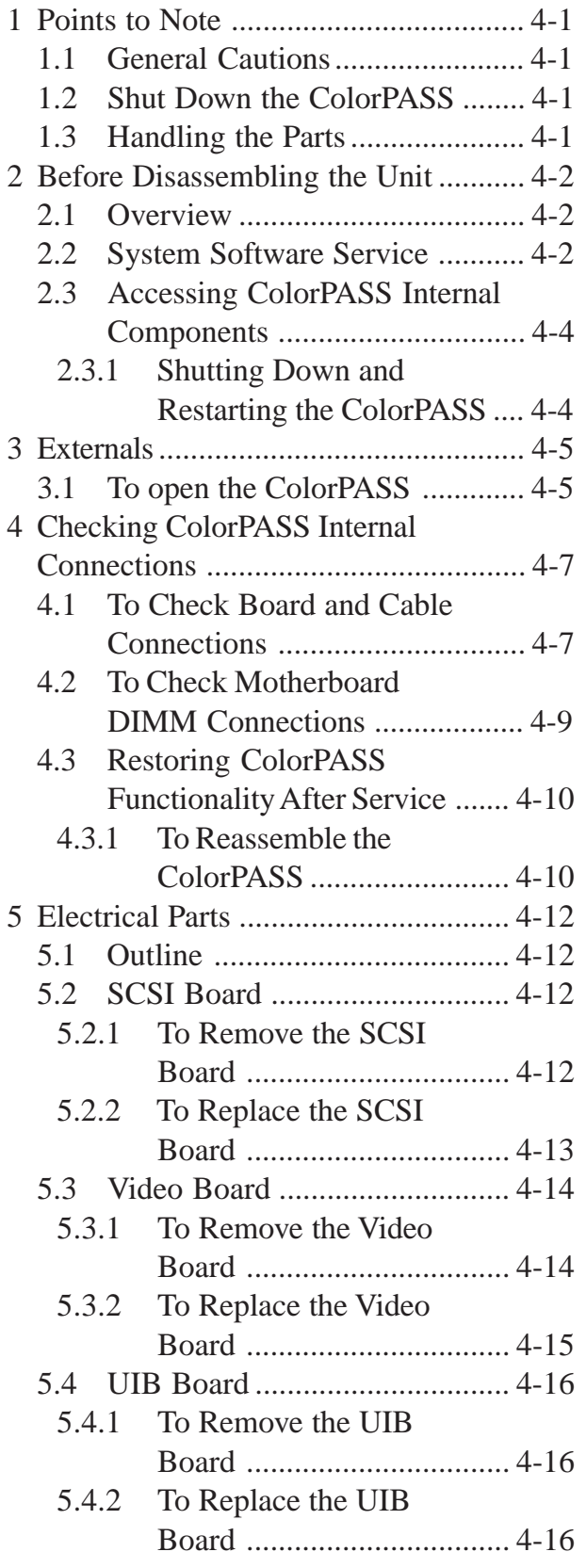

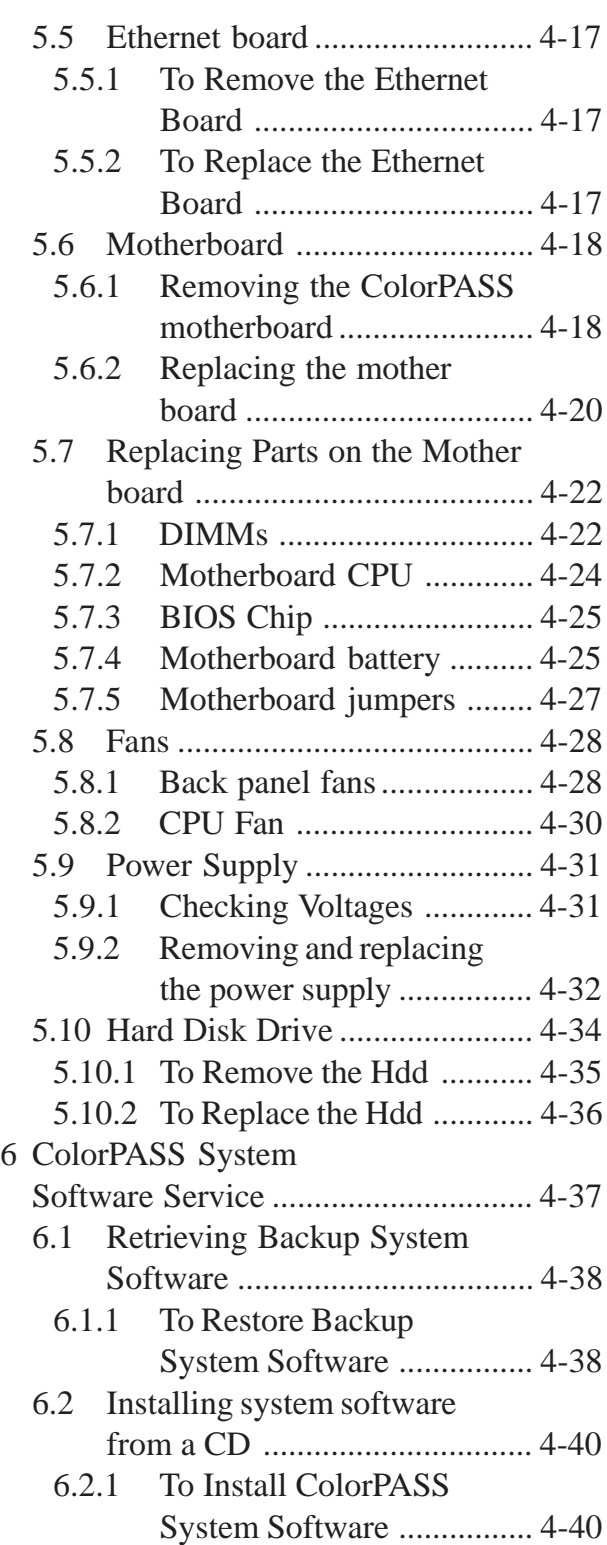

## [CHAPTER 5 TROUBLESHOOTING](#page-90-0)

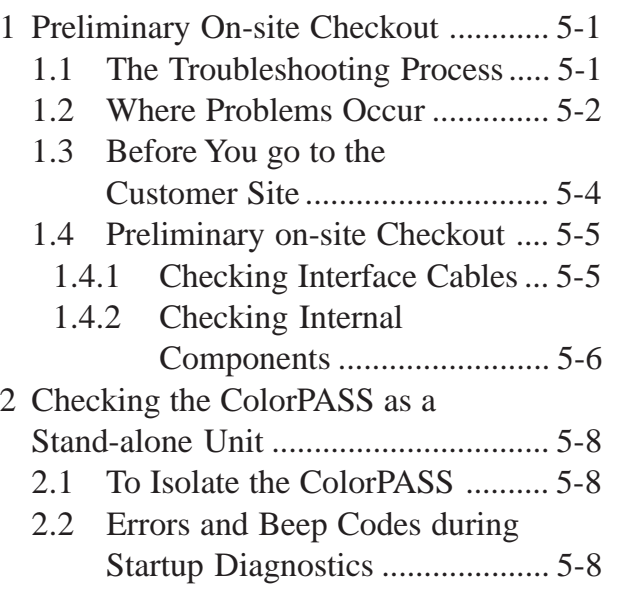

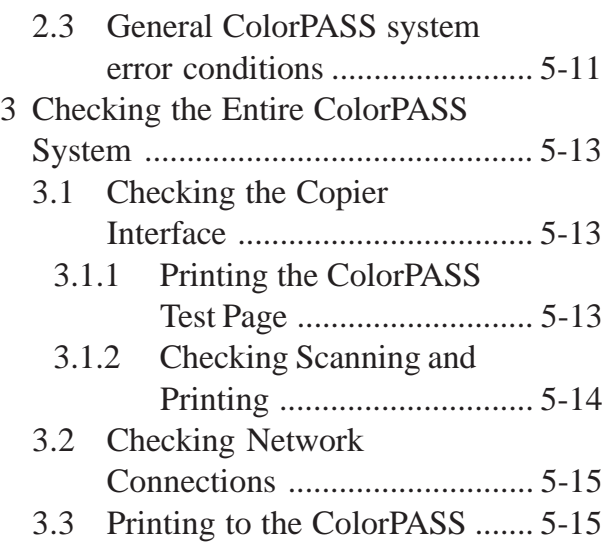

## [CHAPTER 6 PARTS CATALOG](#page-108-0)

### [APPENDIX](#page-116-0)

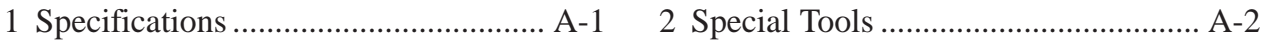

## <span id="page-10-0"></span>CHAPTER 1 **INTRODUCTION**

### <span id="page-12-0"></span>1 Features

The ColorPASS Color Server adds computer connectivity and highly efficient Adobe PostScript 3 color printing capability to color copiers. It is optimized for high-speed network communications, processing, rasterization, and printing of continuous tone color and monochrome pages.

The ColorPASS, as an integral part of a color printing system, enables users to:

- Send images over AppleTalk, TCP/IP, and Novell networks to print on ColorPASS supported devices.
- Spool print jobs and select a printing priority for each job. Users can control spooled print jobs sent to the ColorPASS with remote user software running on networked PC and Mac OS computers.
- Print files in color, grayscale, and black and white.
- Use the copier as a high-resolution color scanner with Fiery Scan software.
- Use 136 resident PostScript fonts (126 Adobe Type 1 PostScript, and 10 TrueType), plus two Adobe Multiple Master fonts used for font substitution when printing PDF files. Fiery Downloader or any third-party LaserWriter downloader, such as the Adobe Font Downloader, can be used to download additional fonts.
- Use built-in ColorWise<sup>TM</sup> color management and NetWise<sup>TM</sup> network features.

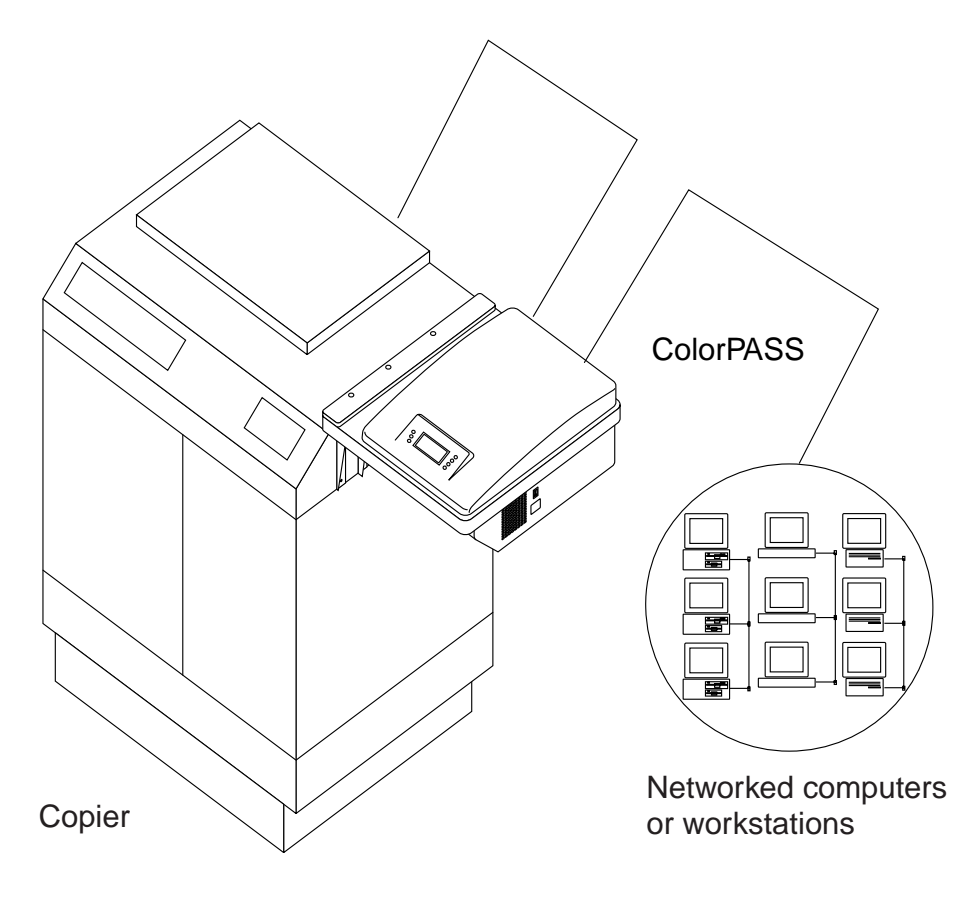

F01-100-01 ColorPASS printing system

## <span id="page-13-0"></span>2 Outline of Operation

#### 2.1 Outline

The ColorPASS enables the customer to use a color copier as a printer and scanner. Users can print to the ColorPASS from networked PCs running Microsoft Windows, from networked Mac OS computers, and from networked UNIX workstations running TCP/IP.

#### 2.2 Operation

The ColorPASS custom-designed boards and system software are responsible for efficient image processing and printing controls. The main functions of ColorPASS components and software are described below.

The ColorPASS uses specialized circuit boards, the motherboard and the video board, to process image data for printing and scanning images.

The motherboard includes a 433MHz CPU chip which controls the image data transfer to and from the video board and runs the interpreter. The interpreter rasterizes the page description file and then compresses the image pattern into memory using compression technology.

The interpreter outputs compressed raster data through the image frame buffer memory to the ColorPASS video board. The video board decompresses the image data and sends it to the copier through the copier interface cable. The raster data supplied to the laser in the copier charges the drum and renders the final image on paper at full copier engine speed.

High-speed DIMMs (dual in-line memory modules) on the motherboard hold the image data during printing. The ColorPASS is configured with 128MB of memory.

When Fiery Scan™ uses the copier as a scanner, the ColorPASS acquires RGB (red, green, and blue) image data from the copier, stores it in memory, and transmits it to the computer that requested the scan.

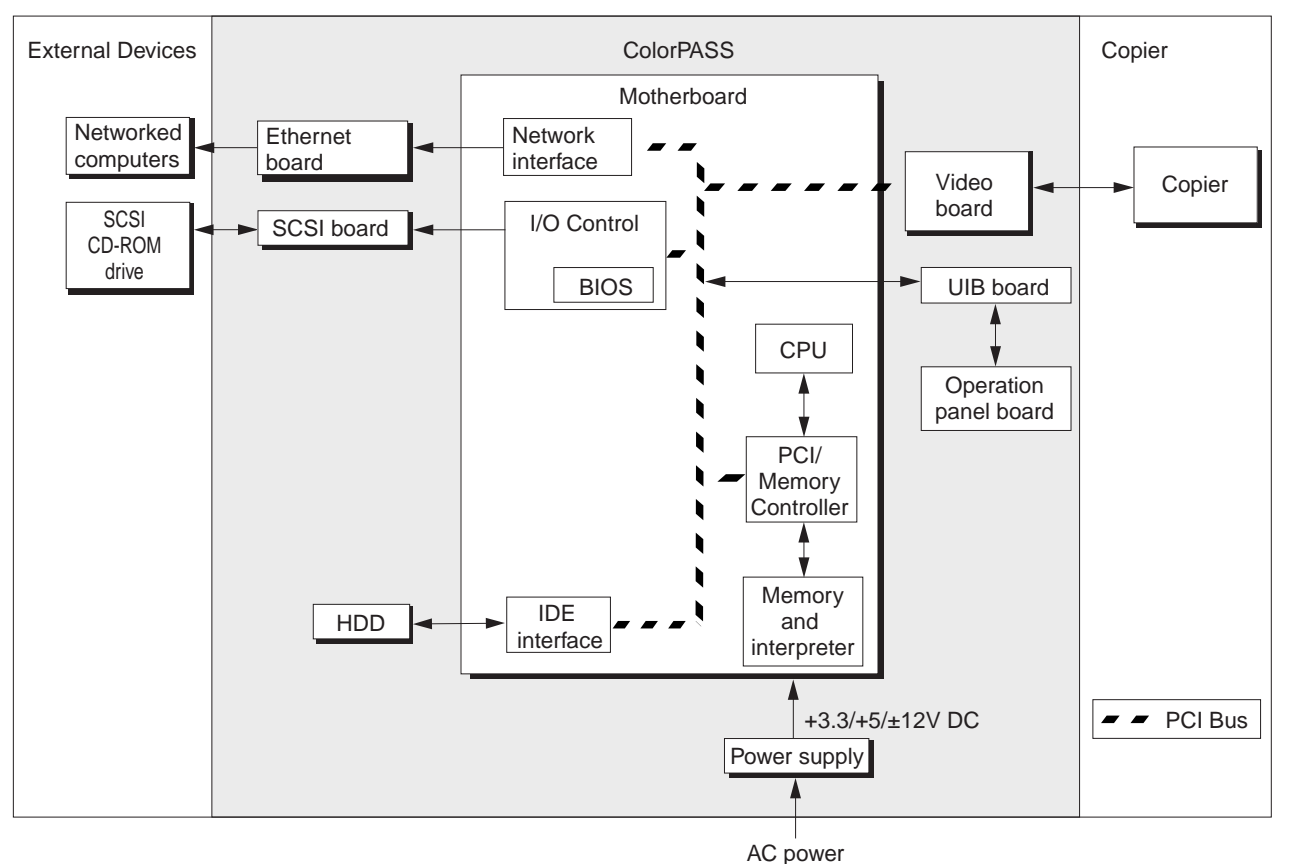

#### F01-202-01 ColorPASS functional diagram

#### 2.3 Print Options

The ColorPASS's efficient capabilities allow users to use a variety of applications to create and print pages of text and/or images.

Printing over a network allows ColorPASS users to print documents directly from applications in which they were created. In addition, the ColorPASS offers an efficient way to print files that have been saved in PostScript, EPS (Encapsulated PostScript), or PDF (Portable Document Format). These files can be downloaded directly to the ColorPASS using Fiery Downloader ™, one of the remote utilities for use with the ColorPASS.

## <span id="page-15-0"></span>3 User Software

The full set of ColorPASS user software is provided on the User Software CD.

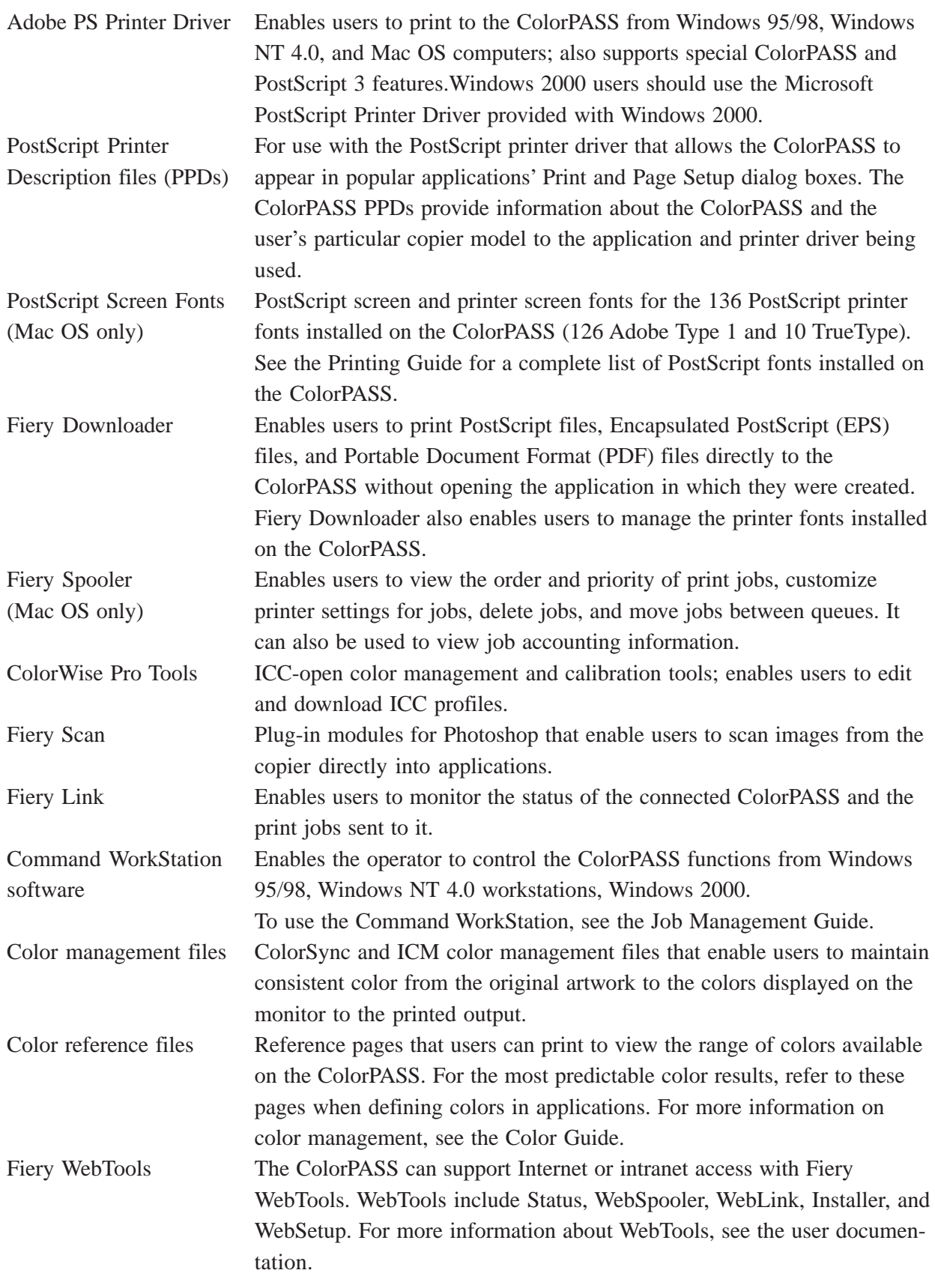

## <span id="page-16-0"></span>CHAPTER 2 PREPARING FOR INSTALLATION

### <span id="page-18-0"></span>1 Outline

This chapter includes the following information:

- Summary of the installation sequence
- Checking the customer site
- Unpacking the ColorPASS
- ColorPASS top and back panels overview

Familiarize yourself with Chapters 2 and 3 of this guide before you attempt an installation. The installation sequence described in this chapter is designed to make your job as easy as possible. Installation problems are easier to avoid and diagnose if you proceed from the component to the system level and verify functionality at each stage.

F02-100-01 on page 2-2 outlines the recommended installation procedure for connecting the ColorPASS to the copier.

Because the ColorPASS is a node on the customer's computer network, make sure that you coordinate your scheduled installation with the network administrator at the customer site. Refer the network administrator to the Configuration Guide for network setup information.

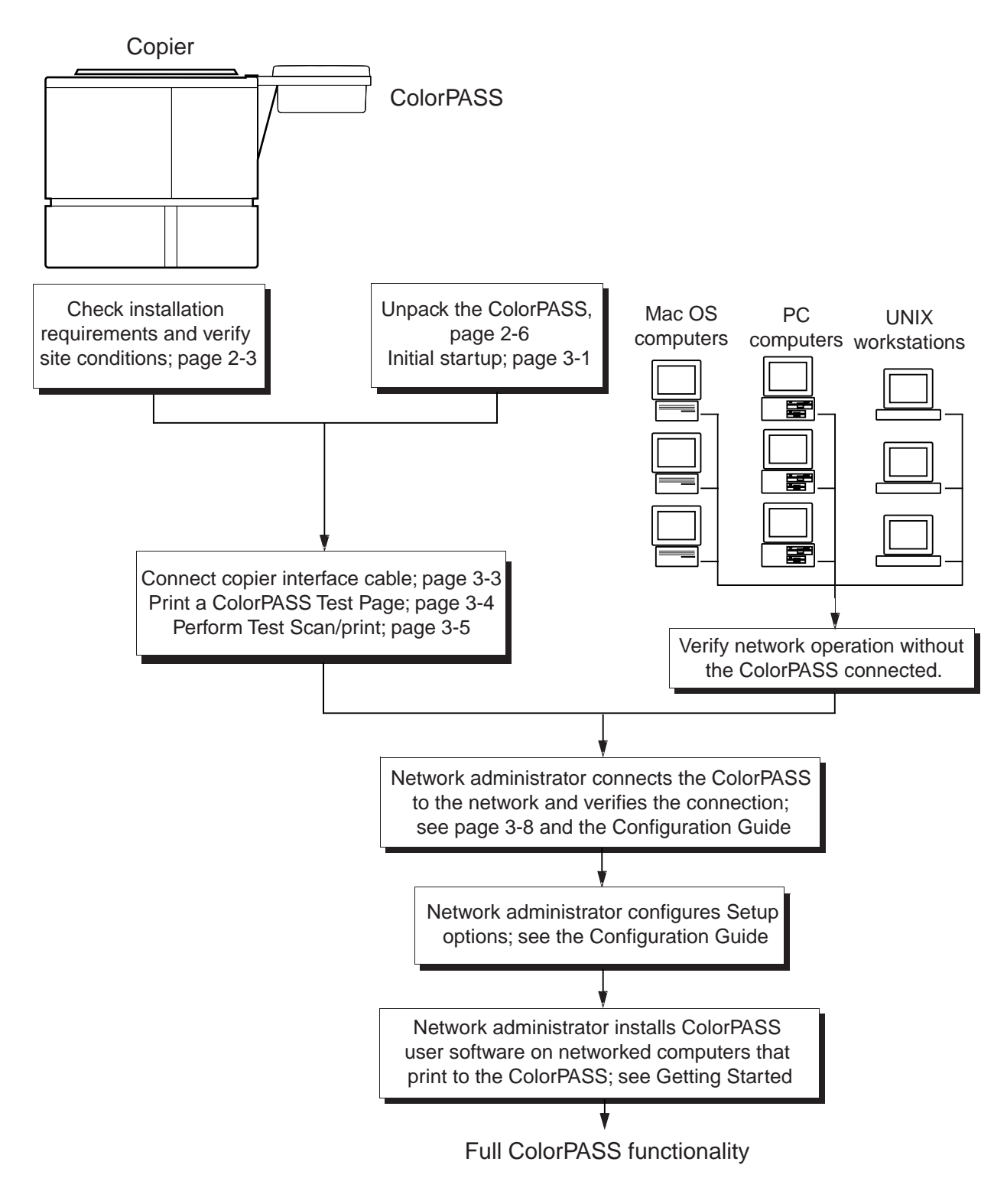

F02-100-01 Recommended installation steps and references

## <span id="page-20-0"></span>2 Checking the Customer Site

Before you install the ColorPASS, check site conditions and inform the customer of any installation requirements.

#### 2.1 Copier Model

- What copier model is installed?
- Is there space near the copier for the ColorPASS?

Allow at least 20cm of space at the back panel of the ColorPASS and at least 10cm of space at the side panel of the ColorPASS (see the following illustration.) You may need to move the copier out from the wall for easier access to the connectors.

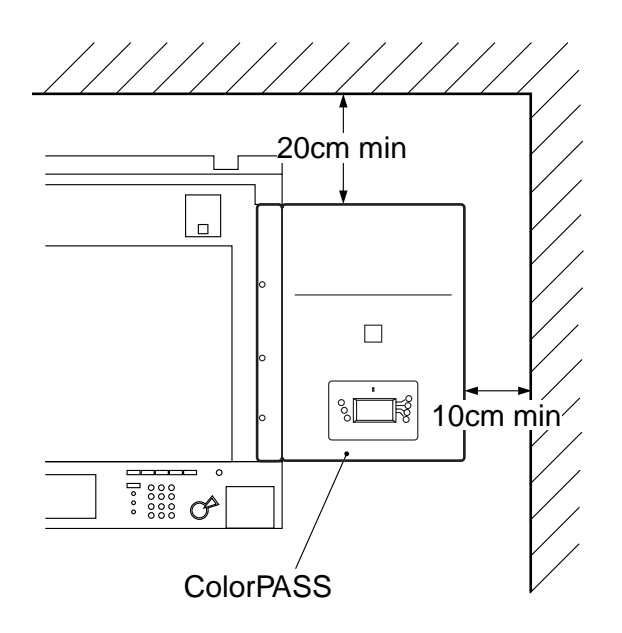

F02-201-01

■ Does the copier require service or adjustments? Copy the copier color test page before you install the ColorPASS. If the copied image indicates that the copier needs adjustment, inform the customer. After getting approval, complete the copier service needed.

#### a. CLC1100 series

■ Has the correct board (IP-ED BOARD-B1 or INTERFACE BOARD-D1) been installed in the copier?

Contact your authorized representative for more information.

■ Is the service mode COPIER>OPTION>INT-FACE>REMOTE set to 2?

#### b. CLC700/800/900

- 1) If a toggle switch is found on the image processor ED PCB of the CLC700/800/900 Series, set the switch to the left. If no toggle switch is found, you may skip the setting.
- 2) Set the following in user mode I/F switching.

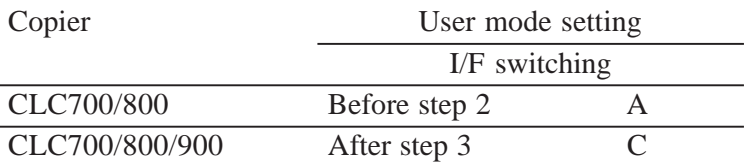

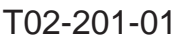

- 3) Select settings for service mode. (For details, see the copier' Service Manual.)
- a. ADJUST PASCAL-MD

Specify whether the gradation should be smoothed for output form the ColorPASS:

- 0: Do not change
- 1: Do not use

2: Smooth gradation. (However, copying speed will be lower by 0.5 sec.)

b. OPTION REMOTE

Set it to suit the preference of the user.

- c. OPTION IPU-TYPE Set it to '00'.
- d. OPTION FIL-TYPE Set it to '01'.

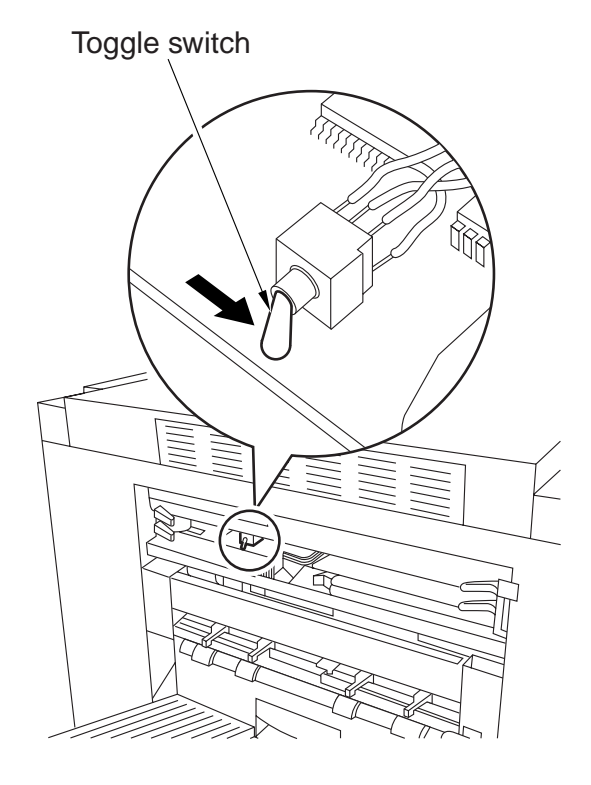

F02-201-02

#### 2.2 Power

- Is there a dedicated grounded electrical outlet near the copier for the ColorPASS? Locate the grounded electrical outlet that will supply power to the ColorPASS. You should not run the ColorPASS and the copier on the same circuit. Use a surge suppressor for the ColorPASS.
	- Do not use a 3-prong adapter in a 2-hole ungrounded outlet.
	- Do not use an extension cord.
	- Do not plug the ColorPASS into a circuit with heating or refrigeration equipment (including water coolers).
	- Do not plug the ColorPASS into a switchable wall outlet. This can result in the ColorPASS being turned off accidentally.

#### 2.3 Network

- What is the network cable and connection type?
- Is the network connection ready and tested for ColorPASS installation? To verify that the network is functioning before you attach the ColorPASS:
	- Ask the network administrator to print a document on a shared printer over the network.
	- Ask the network administrator to verify the computer and network requirements as specified in Getting Started.

### 2.4 System Contact Person

■ Will the person responsible for the computers and the network be available at the time set for installation? Get a name as a contact.

### 2.5 Setting Customer Expectations

If the site is ready, installation takes about one hour. The customer should be informed of the following:

- Some nodes on the network may be unavailable for up to one hour.
- The copier may be unavailable for up to one hour.
- The network administrator needs to be available during the installation for network connectivity.

Equipment downtime and impact on the network can be minimized if the network administrator installs a network connector for the ColorPASS and confirms network functionality with the connector in place before the date scheduled for the ColorPASS installation.

- The network administrator should have a networked computer available during the installation. The appropriate software should already be installed. Documentation for the networked computer and the network operating software should be available.
- The network administrator should install the user software shipped with the ColorPASS (user documentation is also included) onto networked PC and Mac OS computers that will print to the ColorPASS.

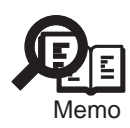

This guide covers ColorPASS hardware installation and service. It provides general information on connecting the ColorPASS to the customer's network. Network setup and configuration information goes beyond the scope of this guide. For network setup and configuration information, the network administrator should use the Configuration Guide.

## <span id="page-24-0"></span>3 Unpacking the ColorPASS

The ColorPASS is assembled and shipped from the factory in a box that includes all necessary cables and documentation, as shown in F02-301-01 on page 2-7.

#### 3.1 To Unpack the ColorPASS

- 1. Open the ColorPASS Color Server box and remove the packing material. Save the original boxes and packing materials. If you need to transport the ColorPASS at a later date, the original box and packing material will ensure safe shipment.
- 2. Remove the contents from the top container. Inspect the contents for visible damage. The top container should include the following items:
	- Bags containing a copier interface cable and an AC power cable.
	- Media package (includes a package of user documentation and software).
- 3. Give the media package to the customer or the network administrator. Let the customer or network administrator know that in order to take full advantage of the ColorPASS, the user software must be installed on computers that will print to the ColorPASS.
- 4. Set aside the remaining components from the top container.
- 5. Remove the top container and any packing materials. Set aside the packing material and note the orientation of the ColorPASS inside the shipping container in case you need to repack it later.
- 6. Carefully lift the ColorPASS out of the box.

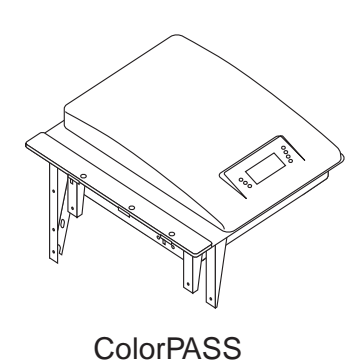

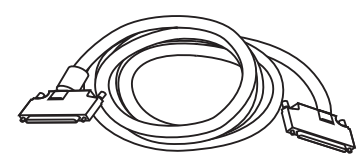

ColorPASS power cable Copier interface cable

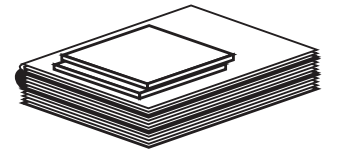

Media Package

F02-301-01 Contents of ColorPASS shipping box

#### 3.2 ColorPASS Panels

Once you have unpacked the ColorPASS, you can familiarize yourself with the top and back of the ColorPASS before you install it.

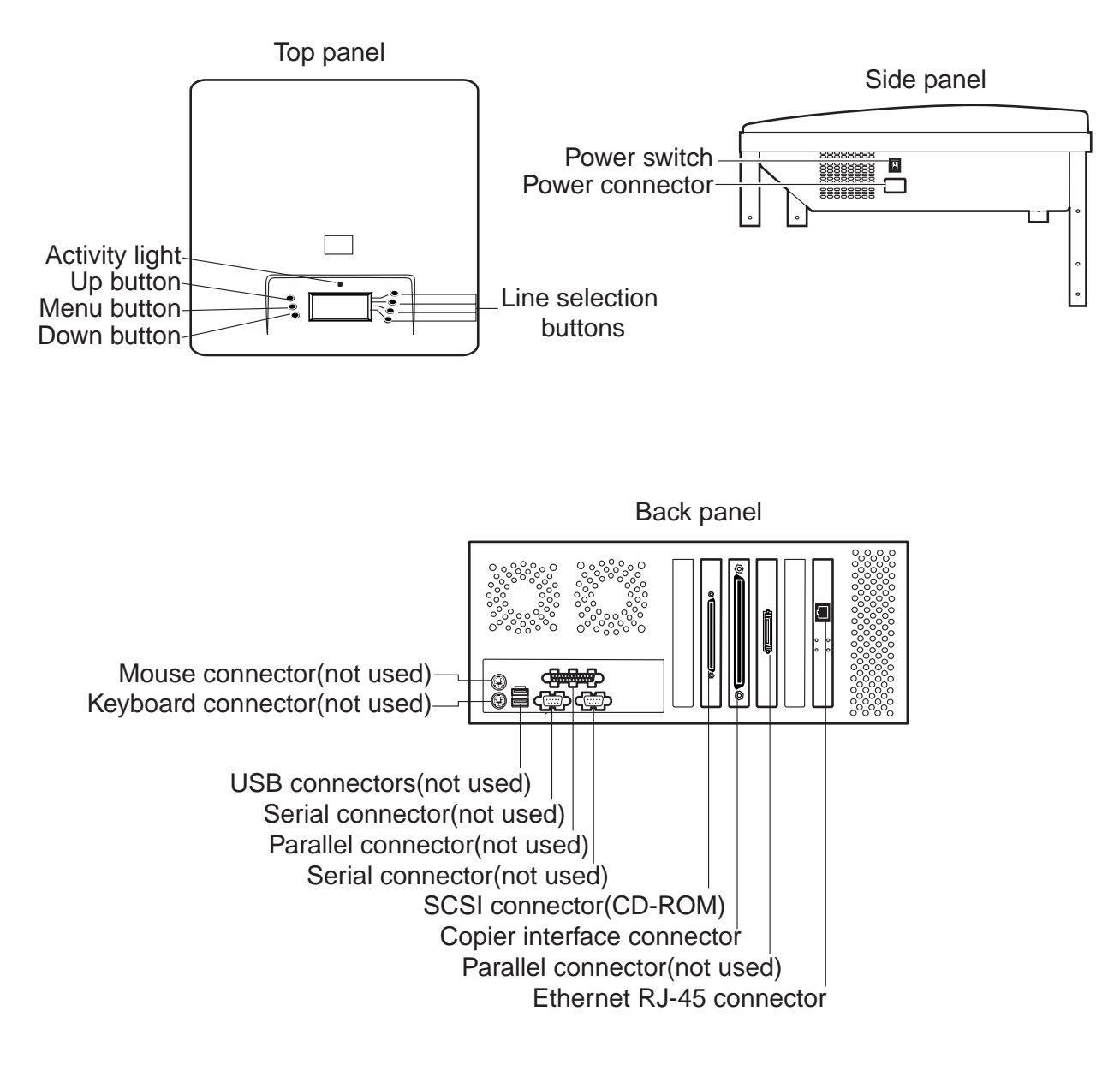

F02-302-01 Front and back panels

## <span id="page-27-0"></span>4 Installing the ColorPASS on the copier

1) Remove the three face plates from the edge of the main copier unit as shown in F02-400-01 (CLC1100 series). The CLC900 series copier remove only two face plates.

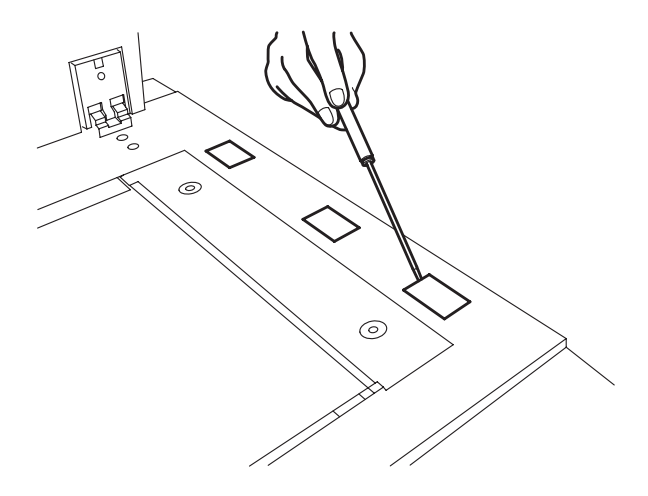

F02-400-01 Removing face plates from copier

2) Detach the five stickers shown in F02- 400-02.

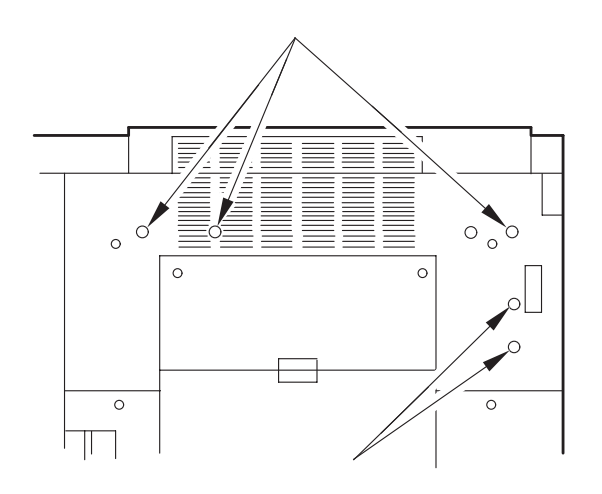

F02-400-02 Sticker locations

3) Insert the ColorPASS bosses into the holes on the copier top edge as shown in F02-400-03.

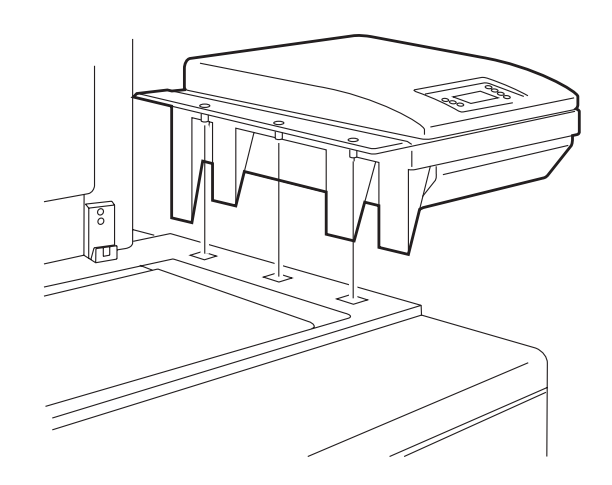

F02-400-03 Inserting ColorPASS bosses

4) Mount the ColorPASS to the copier with three screws (M4×6) (CLC1100 series).

Attach the face plates (round) to the ColorPASS after fixing the unit in place.

The CLC900 series copier requires only two screws for ColorPASS installation.

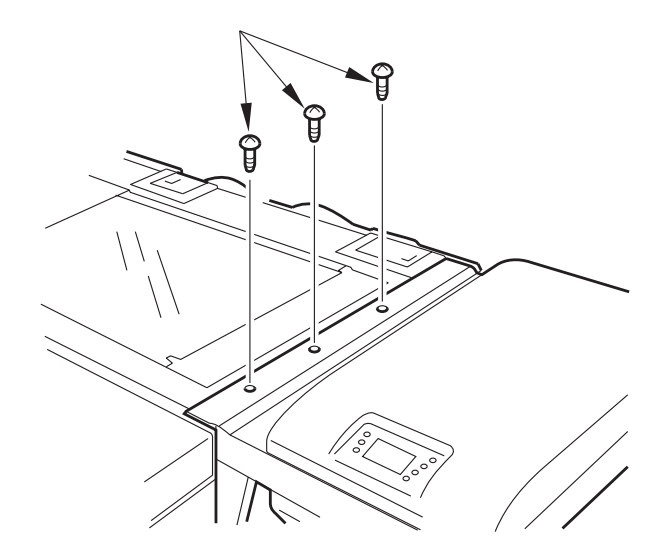

F02-400-04 Installing ColorPASS mounting screws

5) Insert five screws into the holes on the supports of the ColorPASS as shown in the following illustration. Tighten the screws.

Upper side three places TP screws (M4×10).

Lower side two places RS tightening screws (M4×33).

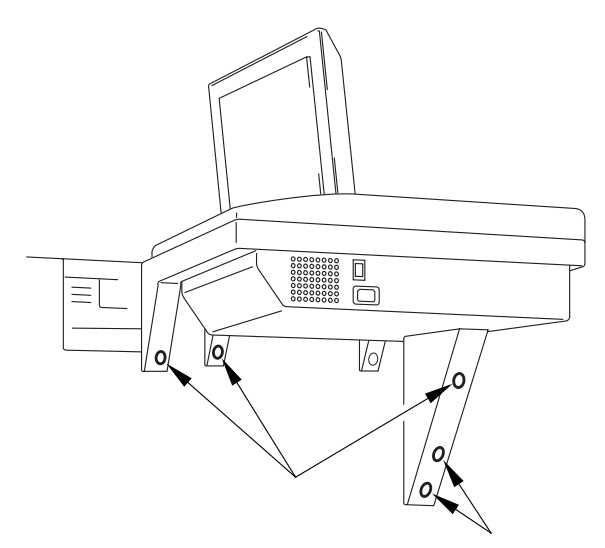

F02-400-05 Inserting screws into ColorPASS supports

6) Fix the power cable in place to the ColorPASS using three cable clamps.

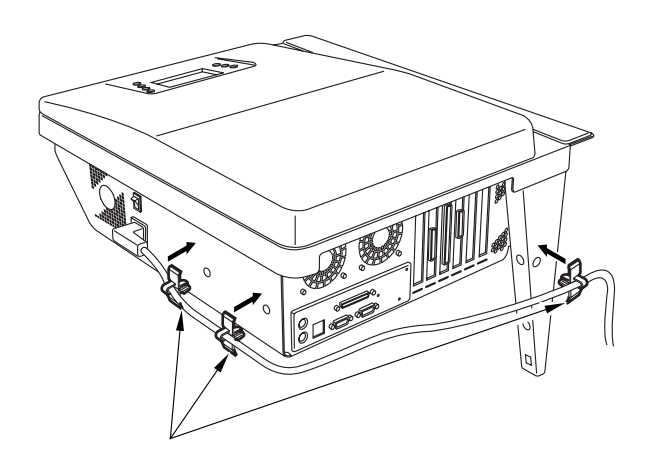

F02-400-06 Fix the power cable

## <span id="page-30-0"></span>CHAPTER 3 INSTALLATION

## <span id="page-32-0"></span>1 Installation

#### 1.1 Preliminary Checkout

Once you have unpacked or serviced the ColorPASS, power it up before you connect it to the copier and the network. Diagnostics are run automatically during startup to check the ColorPASS for internal problems.

The following procedure describes how to connect power to the ColorPASS.

#### 1.1.1 To Connect Power and Start the ColorPASS

- 1. Connect the recessed end of the ColorPASS power cable to the power connector at the side of the ColorPASS (see F03-101-01).
- 2. Make sure the ColorPASS power switch is in the off position (press 0), and then connect the other end of the ColorPASS power cable to a wall outlet.

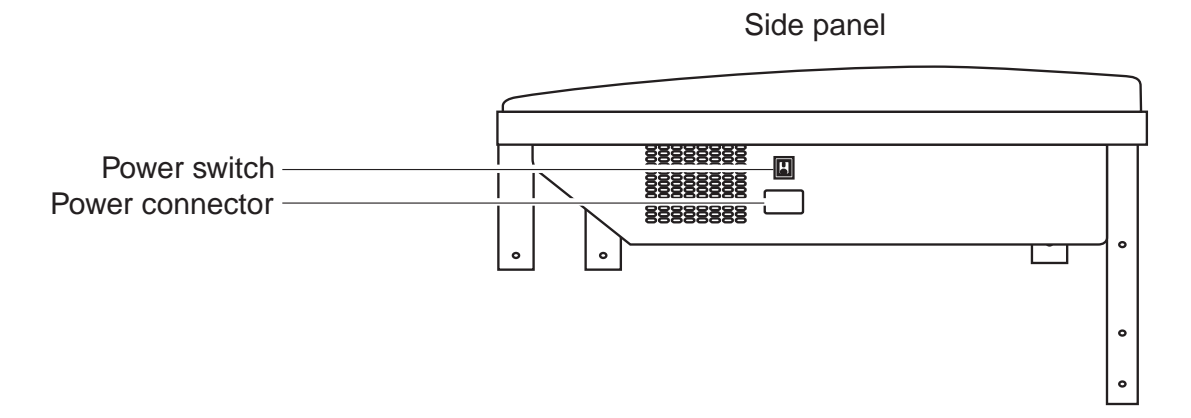

F03-101-01 ColorPASS power

- 3. Power on the ColorPASS using the switch at the side of the ColorPASS. The power supply automatically senses the correct voltage.
- 4. To confirm that the ColorPASS is operating properly allow ColorPASS startup to proceed without interruption while you watch the Control Panel. Do not press any buttons on the Control Panel.
- 5. Allow the system to proceed to Idle to confirm that the ColorPASS is operating correctly.

The message Check power and cable may display in the Control Panel during the startup process. Once the ColorPASS is connected to the copier the message should no longer be displayed.

| Server Name<br>Idle |     |
|---------------------|-----|
| 3744MB              | X.0 |
| ≠Info               | iΡ  |

F03-101-02

#### 1.2 Connecting to the Copier

After completing the preliminary checkout, connect the ColorPASS to the copier. The ColorPASS communicates with the copier through a cable from the video board to the interface port on the copier.

#### 1.2.1 To Connect the ColorPASS To the Copier

- 1. Power off the ColorPASS and the copier. You may need to get permission from the network administrator or supervisor to power off the copier.
- 2. Locate the ColorPASS copier interface cable and connect the cable to the interface port on the copier.

Tighten the screws completely.

3. Connect the other end of the cable to the ColorPASS copier interface connector in slot 3 on the back panel (see F03-102-01).

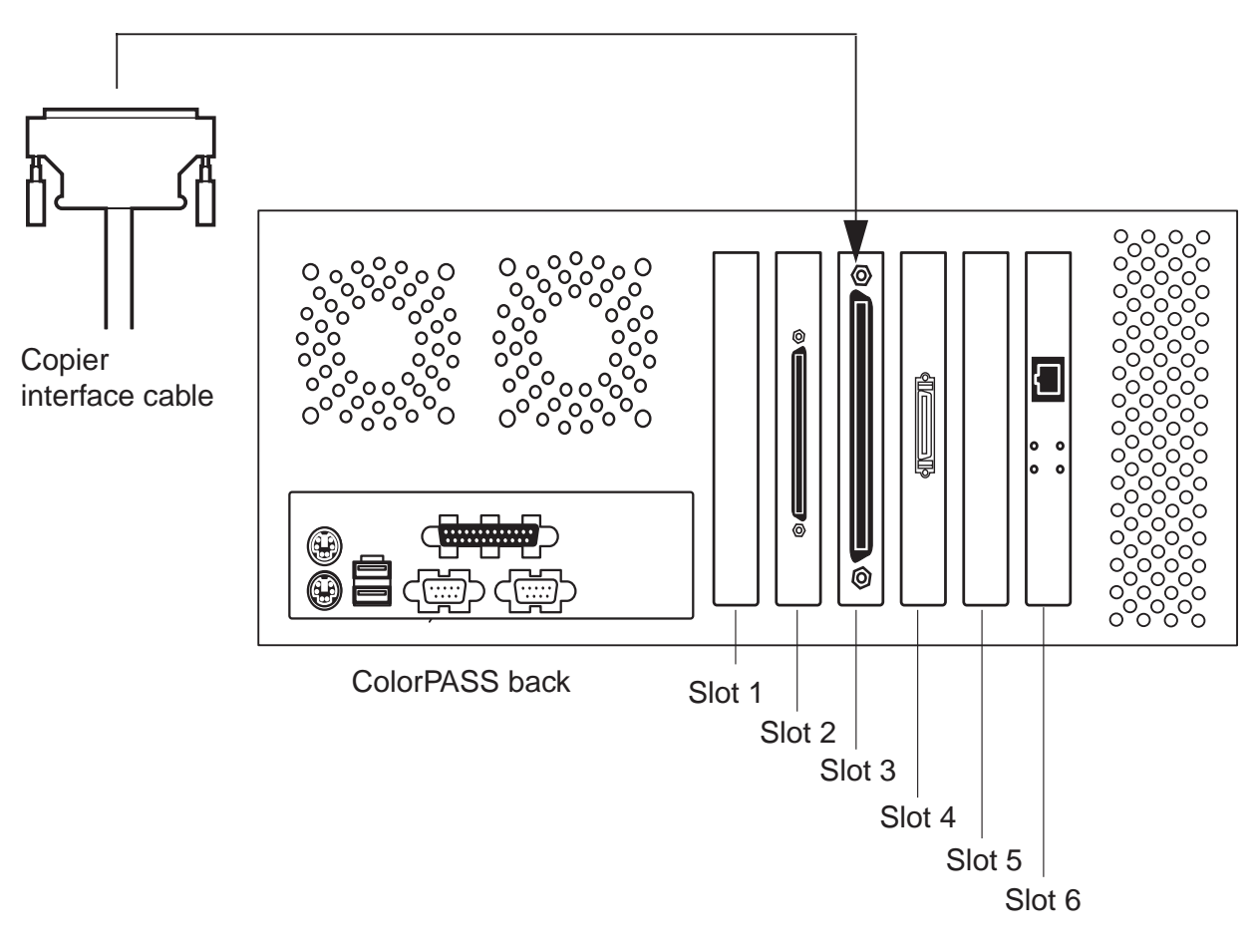

F03-102-01 Copier interface cable connections

#### 1.3 Verifying the Connection

After you connect the ColorPASS to the copier, print a Test Page and perform the Test Scan/Print function to verify that the connection between the ColorPASS and the copier is good.

#### 1.3.1 Printing the ColorPASS Test Page

Before connecting the ColorPASS to the network, print the Test Page and to verify that the ColorPASS is connected properly to the copier. The Test Page is a color file that resides on the ColorPASS had disk drive.

#### a. To Print a Test Page from the Control Panel

- 1. Power on the copier and allow it to warm up.
- 2. Power on the ColorPASS from the power switch on the side panel. Messages appear on the Control Panel as the ColorPASS runs through its startup diagnostics.
- 3. Before proceeding, make sure that the copier is not in use. The ColorPASS Info screen should read Idle.
- 4. At the Idle screen, press the menu button once (see "Using the Control Panel" on page 3-8). The Functions menu is shown below:

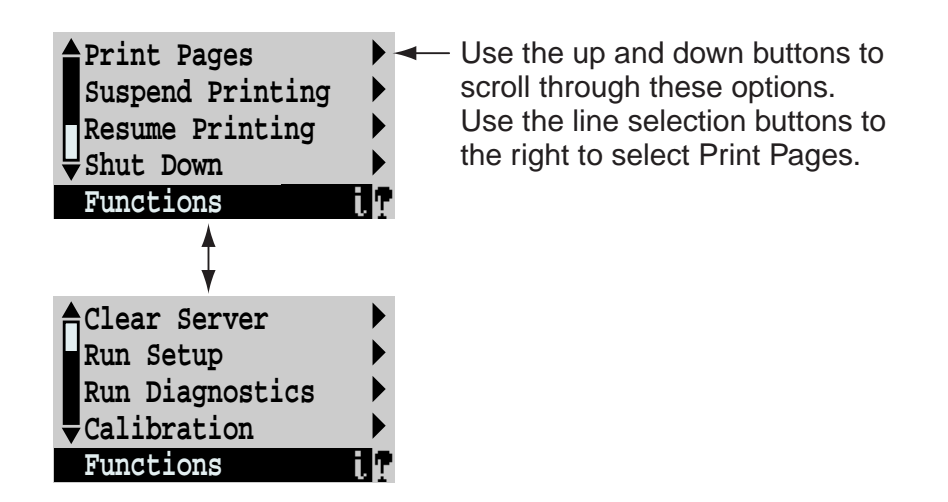

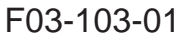

- 5. Press the line selection button to the right of Print Pages and then select Test Page. The ColorPASS sends the Test Page to the copier and displays the RIP and Print status screens so you can monitor the job.
- 6. Examine the quality of the Test Page from the copier. The Test Page confirms that the ColorPASS print engine is functional and that the connection between the ColorPASS and the copier is good.
### 1.3.2 Checking Scanning and Printing

The Test Scan/Print function scans whatever is placed on the copier glass and prints it to the copier. This test can be used to check the scanning capabilities of the ColorPASS. You can compare the original with the output to make sure the connection between the ColorPASS and the copier is working properly.

#### a. To Run Test Scan/Print

- 1. Place the document that you want to scan on the copier glass.
- 2. At the Idle screen, press the menu button once to display the Functions menu.

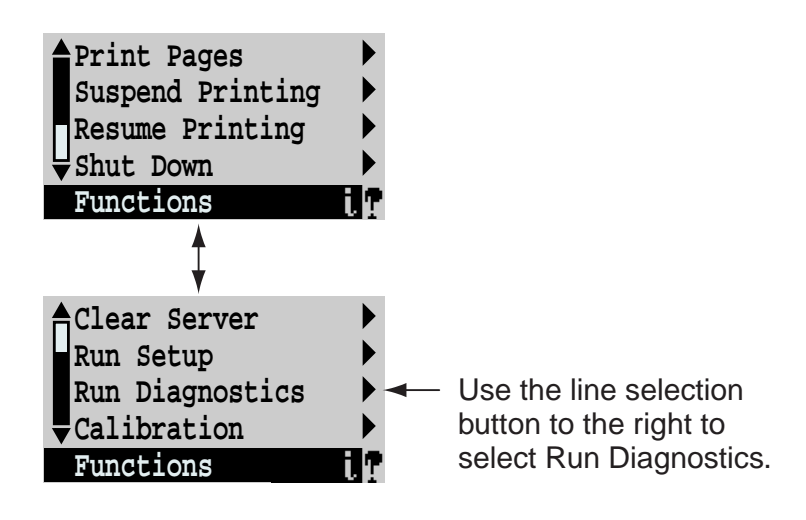

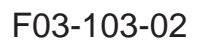

- 3. Select Run Diagnostics from the Functions menu.
- 4. At the Diagnostics screen, select Test Scan/Print. The message Scanning from copier and printing.... is displayed.

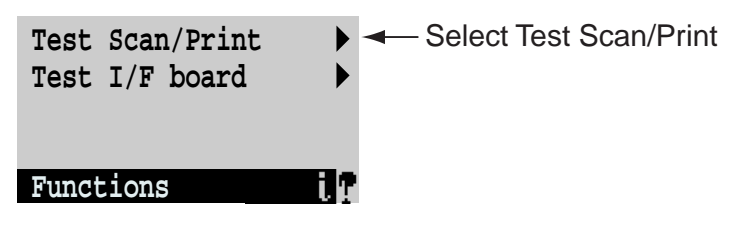

F03-103-03

5. When the ColorPASS is finished printing, compare the output from the copier to the original.

## 1.4 Installing Additional Options

If the customer has purchased additional ColorPASS options, install those before connecting the ColorPASS to the network. For installation instructions, see the documentation included in each option kit.

After installing options, print the Test Page to verify that the system is operating properly.

Checking the installation at each stage makes it easier to pinpoint the cause of problems should they occur.

## 1.5 Connecting to the Network

ColorPASS network support is provided through the Ethernet board. The Ethernet board10/100BaseT connector is located at slot 6 on the back panel. Supported Ethernet board cabling includes 10/100BaseT unshielded twisted pair. For additional network information, see the Configuration Guide.

Token Ring compatibility is available with the optional Token Ring kit (see the documentation included with that kit for more information).

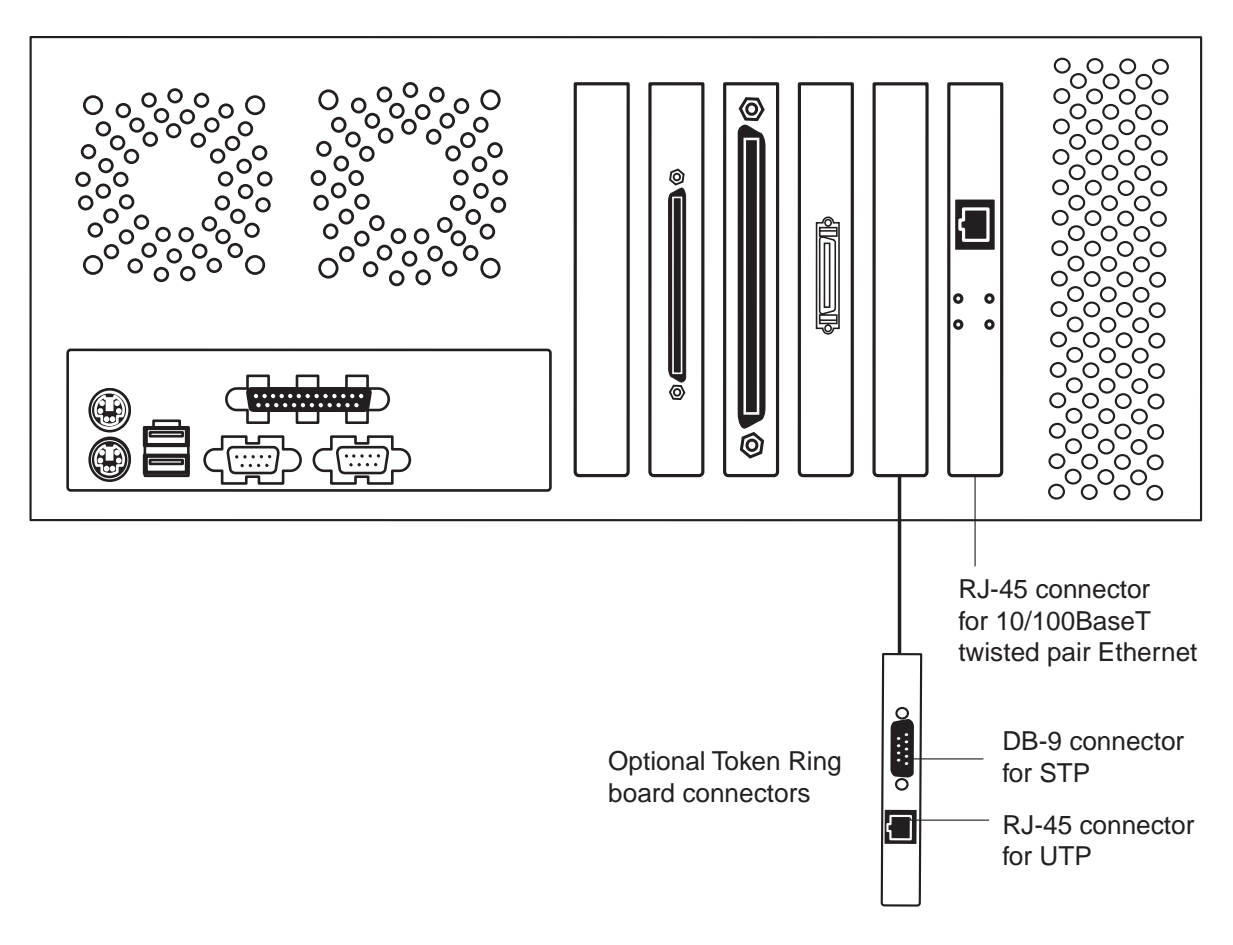

F03-105-01 Network connectors on the back panel

### 1.5.1 To Connect a Twisted Pair Cable to the ColorPASS

- 1. Power off the ColorPASS before connecting it to any network device. If the system has just finished processing, wait 5 seconds after the system reaches the idle state before using the power switch to power off the unit.
- 2. Connect the network cable to the RJ-45 connector on the back of the ColorPASS. A Category 5 unshielded twisted pair cable network cable must be used for 100BaseT.
- 3. Configure Setup options. It is the network administrator's responsibility to configure Setup according to the network and user environment. Refer the network administrator to the Configuration Guide for Setup information.
- 4. After configuring Setup options, verify the network connection. Once the network connection has been made and the ColorPASS has the correct Setup configuration, the ColorPASS should be available on the network. The network administrator should perform any additional network setup, verify the network connection, verify that the ColorPASS appears in the list of printers, and print a few test documents from a networked computer that will use the ColorPASS. (See the Configuration Guide for more information.)

## 2 Control Panel

## 2.1 Using the Control Panel

This section describes the Control Panel on the front of the ColorPASS. Once you install the ColorPASS and verify that it powers up correctly, you can use the Control Panel to access and monitor different functions of the ColorPASS.

The current status of the ColorPASS and Setup information are displayed in the ColorPASS display window.

ColorPASS activity can be monitored in the display window, and functions of the ColorPASS (such as printing a Test Page and installing or updating system software) can be controlled using the buttons on the Control Panel.

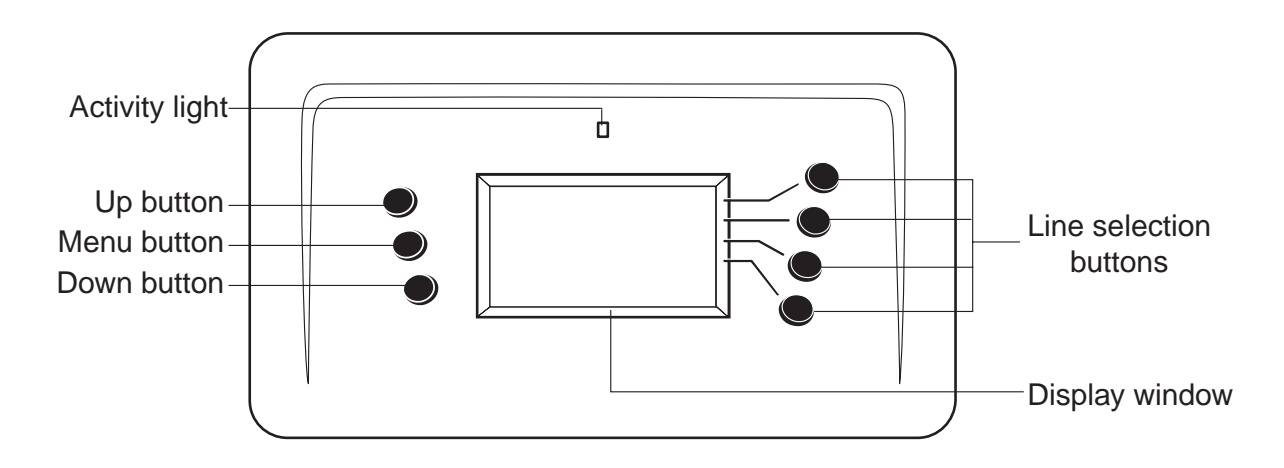

F03-201-01 The ColorPASS Control Panel

### 2.1.1 Activity Light

The activity light indicates current ColorPASS activity. If the light is:

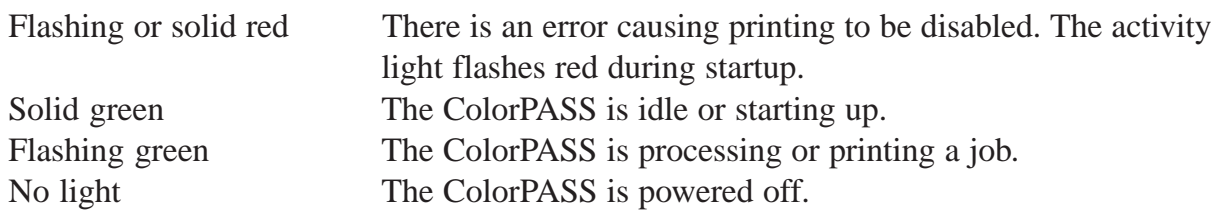

### 2.1.2 Buttons

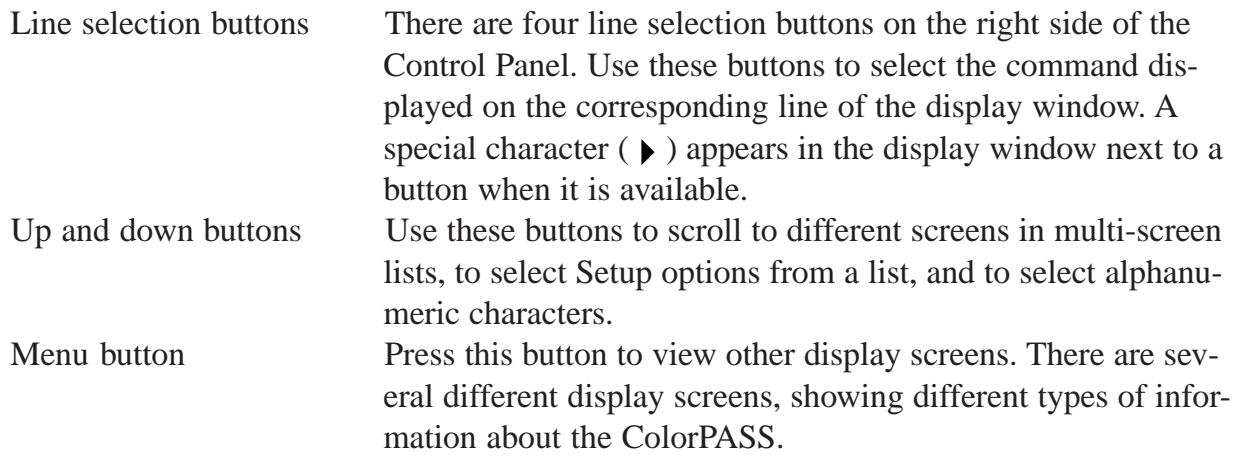

## 2.2 Control Panel Screens and Icons

When the ColorPASS is in Print mode, pressing the menu button cycles among four screens: three status screens (Info, RIP, and Print) and the Functions menu (see F03-202- 01). When the ColorPASS is idle, pressing the menu button cycles between the Info screen and the Functions menu.

The bottom line of the screen displays the name of the current screen with the icon for that screen highlighted. Icons for other active screens are also displayed but are not highlighted.

The ColorPASS screens display the following information:

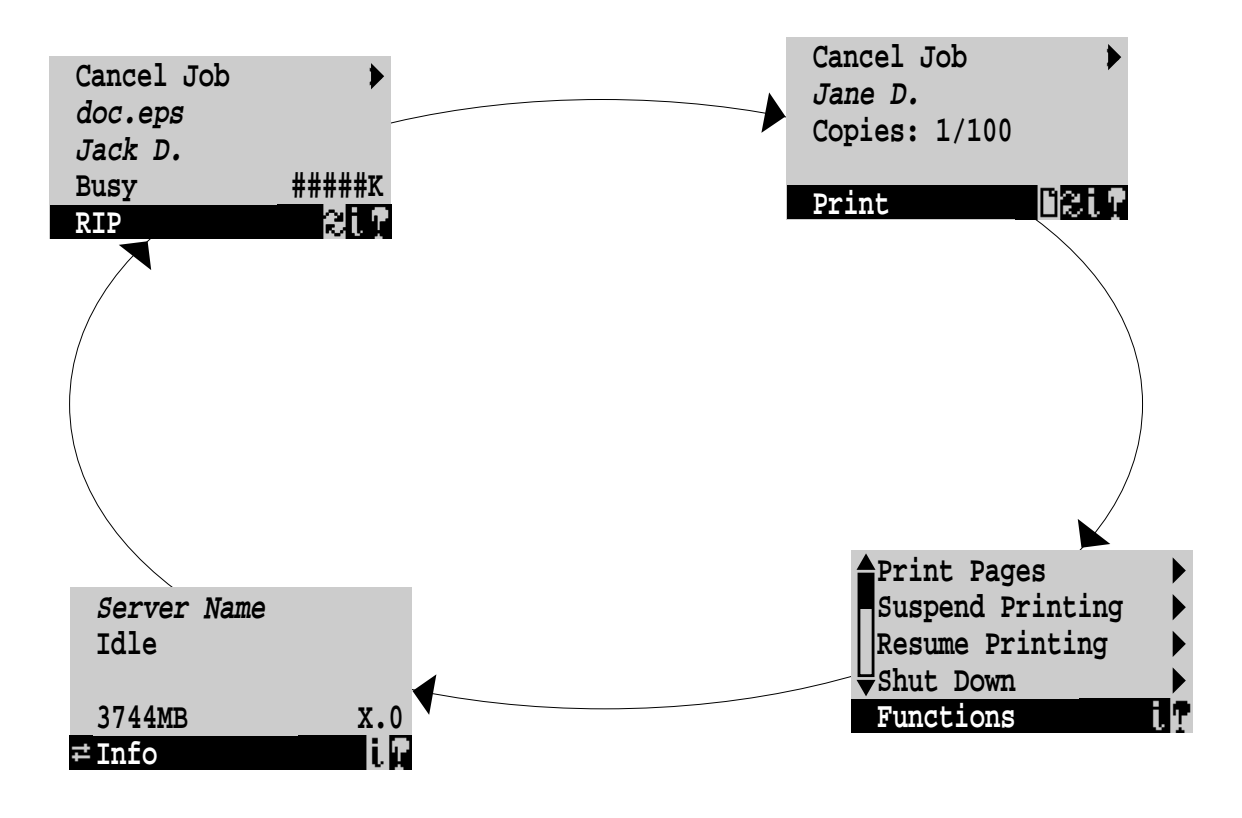

F03-202-01 Control Panel screens during printing

If an error occurs, the Alert screen is displayed with a message describing the error.

| tray  | Load LTR paper in |
|-------|-------------------|
| Alert | ∏B≳i?             |

F03-202-02

The display window screens and icons are:

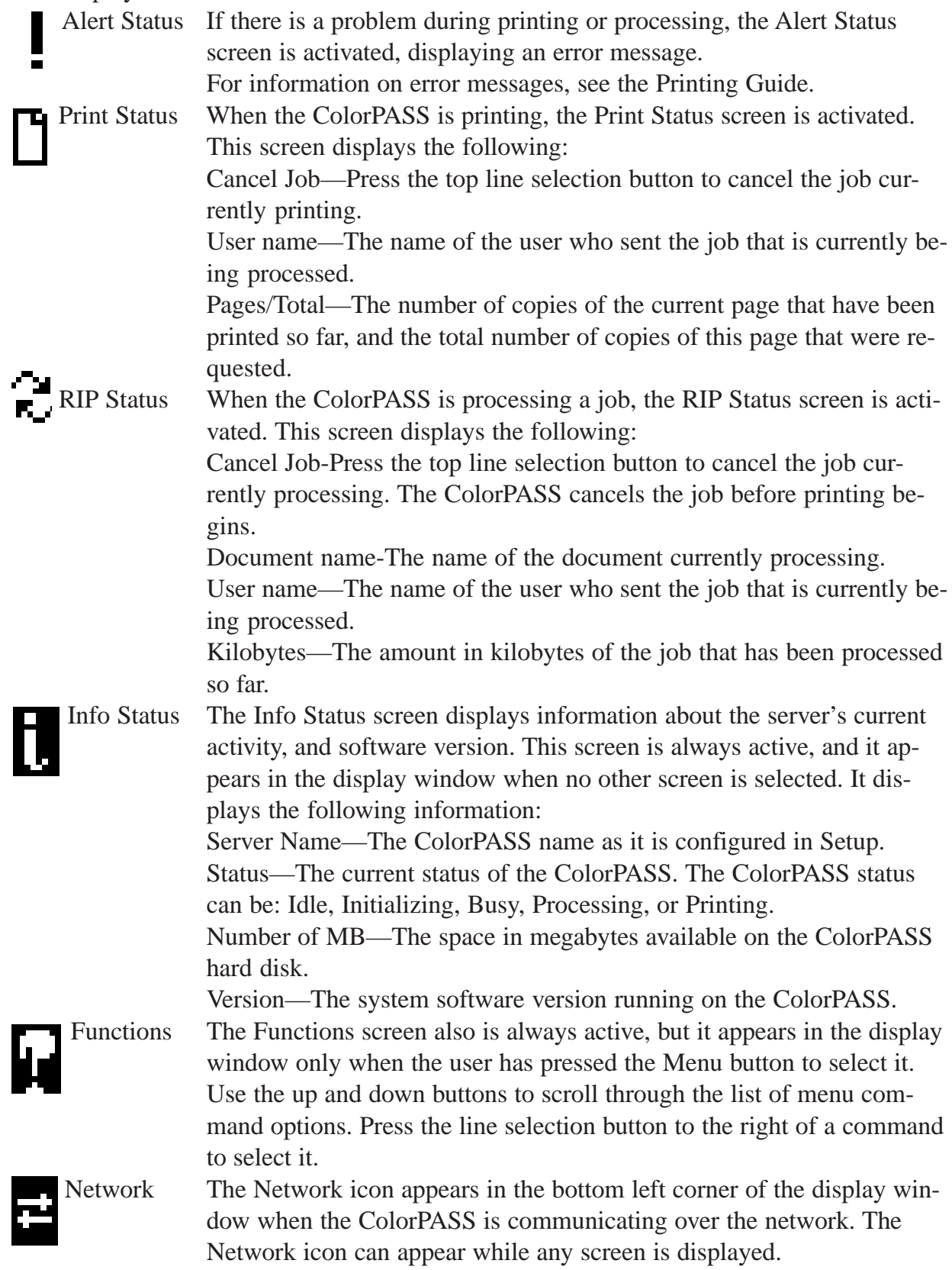

### 2.3 Functions Menu

The Functions menu allows you to perform a variety of administrative functions that do not affect print jobs of other users. Use the up and down buttons to scroll through the list of options. Press the line selection button next to the option you want to select.

The following options are available from the Functions menu:

Print Pages—Enables you to print special pages from the ColorPASS. You can print the following pages from the submenu that appears:

- Test Page—Enables you to confirm that the ColorPASS-to-copier interface is functioning properly. The Test Page provides sample images that can be used to troubleshoot the ColorPASS. The following information is also listed: Server name, printer model, output profile, calibration information, RGB source, rendering style, date and time printed, CMYK simulation , simulation method, and compression information.
- Configuration—Prints the current server and device configuration. This includes information about all current Setup settings, calibration profile, and the Ethernet address of the ColorPASS. The Configuration Page also provides version information for the BIOS chip and information on any options installed on the ColorPASS.
- Job Log—Prints the log of the last 55 jobs by default. For more information about the job log, see the Printing Guide.
- Control Panel Map—Prints the Setup screen help pages. These pages are useful when navigating through the different Setup screens.
- Color Charts—Prints the color reference charts. These pages include swatches of the RGB, CMY, and PANTONE colors available from the ColorPASS.
- Font List-A list of all fonts resident on the ColorPASS hard disk.

Suspend Printing—Disconnects the ColorPASS from the copier. This option interrupts the current print job so you can use the copier to make copies; after you make the copies you can select Resume Printing and the copier continues processing and printing jobs.

Resume Printing—Connects the copier to the ColorPASS so you can resume printing after interrupting the print job to make copies (used with Suspend Printing).

Shut Down—When you select this option, you can choose from the following:.

- Restart Server—resets the ColorPASS server software but does not reboot the entire system. Network access to the ColorPASS is temporarily interrupted and all currently processing jobs are aborted and might be lost.
- Shut Down System—Shuts down all ColorPASS properly so that you can power off the system using the power switch on the side panel. You should always select this option before powering off the system.
- Reboot System—Shuts down all ColorPASS activity properly and then restarts.

Clear Server—Clears all jobs from the server queues. It also clears the Job Log, all jobs saved on the server hard disk drive, and the index of all archived jobs.

Run Setup—Allows you to access the Setup options in order to configure the network and printing environment. Typically it is the network administrator's responsibility to configure Setup according to the network and user environment. Setup is required the first time the copier is powered on and after ColorPASS system software is installed. You must save changes to Server, Network, and Printer Setup after installing system software.

See the Configuration Guide for a list of options and detailed descriptions of each Setup option.

Run Diagnostics—When you select this option, you can choose from the following:

- Test Scan/Print—Scans whatever is on the copier glass and prints out the image.
- Test I/F board—Runs diagnostics on the ColorPASS video board.

Select the diagnostic test and press the line selection button next to OK.

Calibration—Allows users to calibrate the ColorPASS using AutoCal. For more information, see the Job Management Guide.

## 3 Shutting Down and Restarting the ColorPASS

The ColorPASS will generally be left on all the time at the customer site. Remember that when the ColorPASS is powered off, network access to the copier is interrupted.

You should power off the ColorPASS when you need to service it or the copier, and before you remove or attach any cables to the ColorPASS. Also power off when changing the copier's toner to prevent drawing toner into the ColorPASS.

## 3.1 To Shut Down the ColorPASS

- 1. Make sure that the ColorPASS Info screen reads Idle. When Printing or Ripping appears on the Control Panel the ColorPASS is currently processing. Idle appears in the Info screen when the ColorPASS is finished processing the job.
- 2. At the Idle screen, press the menu button once to display the Functions menu.

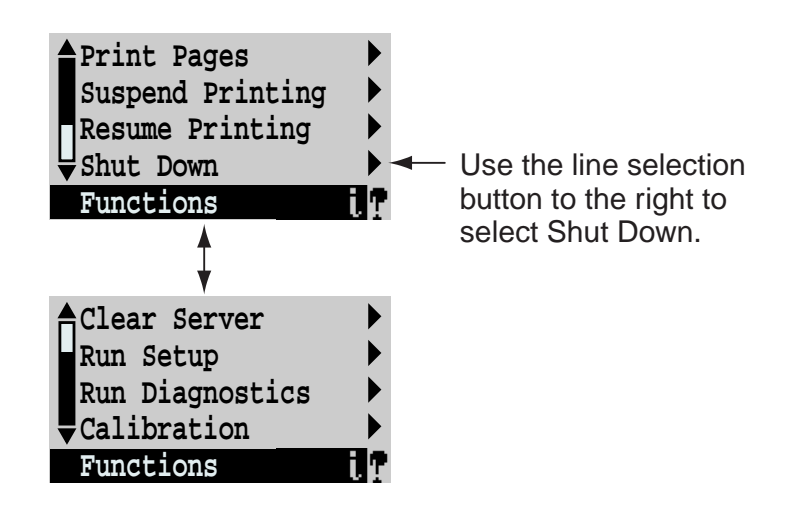

F03-301-01

3. Select Shut Down from the Functions menu. At the next screen, select Shut Down System.

The message It is now safe to power off the system.... is displayed.

4. Power off the ColorPASS using the power switch on the side panel (press 0).

## 3.2 To Restart the ColorPASS

1. If the ColorPASS is already on, ensure that it is not receiving, processing, or printing a document.

When Printing or Ripping appears on the ColorPASS Control Panel, the ColorPASS is currently processing a print job. Wait until the job is complete and Idle appears in the Info screen.

2. Press the menu button once, then select Shut Down from the Functions menu and select Reboot System.

# CHAPTER 4 DISASSEMBLY/ASSEMBLY

## 1 Points to Note

## 1.1 General Cautions

- A Disconnect the power plug for safety before starting disassembly/assembly work.
- Unless otherwise noted, assemble the parts by reversing the steps used to disassemble them.
- Identify the screws by type (length, diameter) and location.
- Do not forget to attach a washer to any screws that had a washer before removal. Be sure to use the same screws for any particular location.

## 1.2 Shut Down the ColorPASS

Shut down the ColorPASS abruptly can disrupt the function of the network. Be sure to obtain the consent of the network supervisor before shut down it.

## 1.3 Handling the Parts

The components of the printer board unit are susceptible to static electricity. Be sure to wear a wrist strap designed for discharging static electricity when handling the components.

A hard disk drive, highly sensitive to magnetic force, is installed on the side panel opposite the power supply. Do not use a magnet screwdriver during work around it.

The hard disk drive, further, is susceptible to impact. Do not subject it to shocks.

## 2 Before Disassembling the Unit

## 2.1 Overview

Generally, the ColorPASS requires no regular service or maintenance. Use the procedures in this chapter to inspect, remove, reseat, and replace major hardware components as well as to install system software.

This chapter includes information on servicing the following components:

- Boards
- Cables
- DIMMs (dual in-line memory modules)
- Motherboard CPU, BIOS chip, and battery
- Fans (back panel fan, CPU fan)
- Power supply
- HDD (hard disk drive)

SeeF04-202-01 on page 4-3 for an overview of components. Replacement parts are available from your authorized service representative.

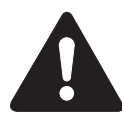

When performing the service procedures described in this chapter, follow the precautions listed in "Precautions"on page vii.

## 2.2 System Software Service

ColorPASS system software is installed on the HDD at the factory. A backup of the system software resides on a separate partition on the HDD. You can retrieve a backup of the system software using the Restore Backup function in the Service menu. In addition system software is also provided on a CD. Use the System Software CD when you:

- Replace the HDD
- Upgrade to a more recent version of the system software

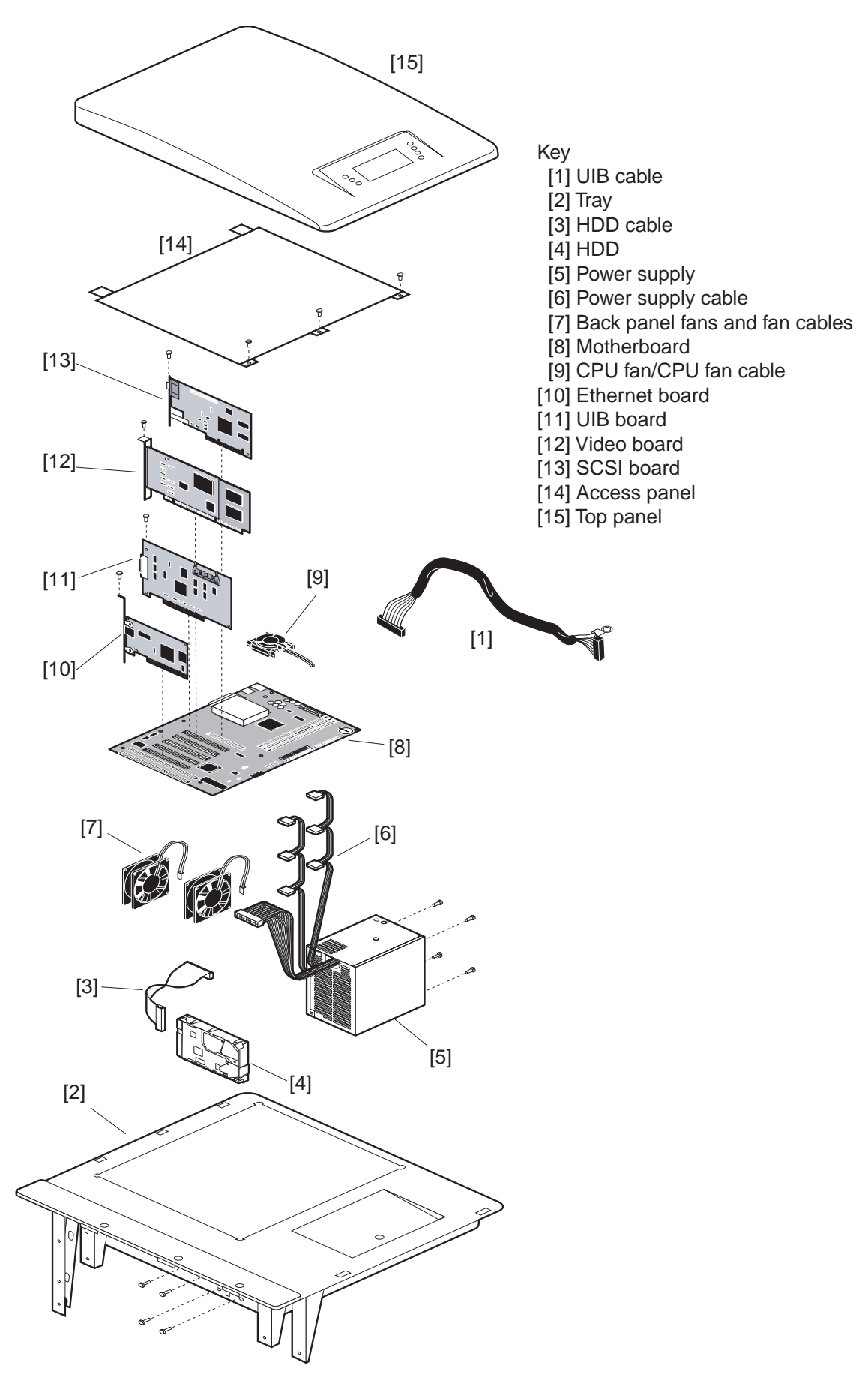

F04-202-01 Exploded view of ColorPASS components

## 2.3 Accessing ColorPASS Internal Components

Always use the procedure below when opening the ColorPASS for inspection or service. If the ColorPASS is powered on, shut down the system.

In order to access internal components, you must first shut down the ColorPASS and remove the top and access panels.

### 2.3.1 Shutting Down and Restarting the ColorPASS

The ColorPASS will generally be left on all the time at the customer site. Remember that when the ColorPASS is powered off, network access to the copier is interrupted.

You should power off the ColorPASS when you need to service it or the copier, and before you remove or attach any cables to the ColorPASS.

#### a. To shut down the ColorPASS

1. Make sure that the ColorPASS Info screen reads Idle.

When Printing or Ripping appears on the Control Panel the ColorPASS is currently processing. Idle appears in the Info screen when the ColorPASS is finished processing the job.

2. At the Idle screen, press the menu button once to display the Functions menu.

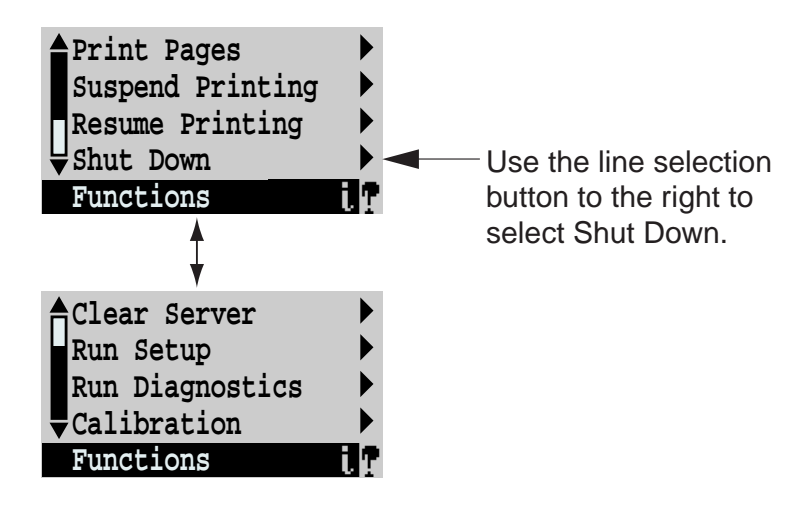

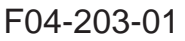

- 3. Select Shut Down from the Functions menu.
- 4. At the next screen, select Shut Down System.
- The message It is now safe to power off the system.... is displayed.
- 5. Power off the ColorPASS using the power switch on the back panel (press 0).
- 6. Disconnect all cable from the back panel of the ColorPASS. Always obtain permission from the network administrator before you take the ColorPASS off the network.

## 3 Externals

## 3.1 To open the ColorPASS

- 1. Make sure you have powered off the ColorPASS and removed all the cables from the back.
- 2. Remove the screw beneach the front edge of the ColorPASS.
- 3. Pull back the two clips beneach the front edge of the ColorPASS to release the front of the top panel. (see F04-301-01 on page 4-5).
- 4. Push the top panel toward the back panel so that the three hooks on the back edge of the top panel release from the chassis.

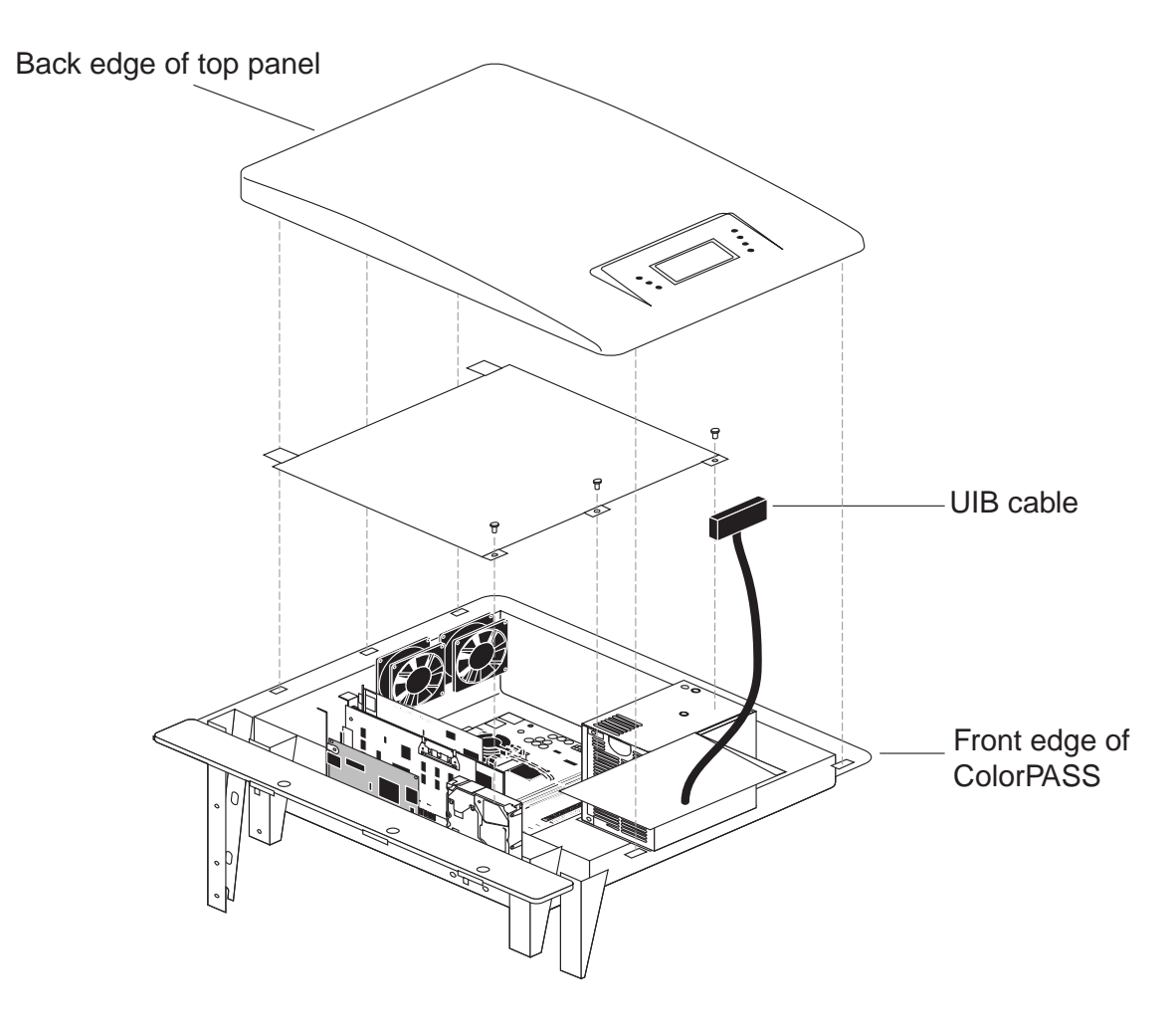

F04-301-01 Removing the ColorPASS top panel

- 5. Disconnect the UIB cable from the top panel.
- 6. Remove the access panel from the top of the ColorPASS.

7. The ColorPASS internal components are now accessible. Attach an ESD wrist strap before handling internal parts.

The ColorPASS is shipped from the factory with a standard board configuration, as shown in F04-301-02 on page 4-6. If optional components have been installed, see the documentation that came with the specific kit.

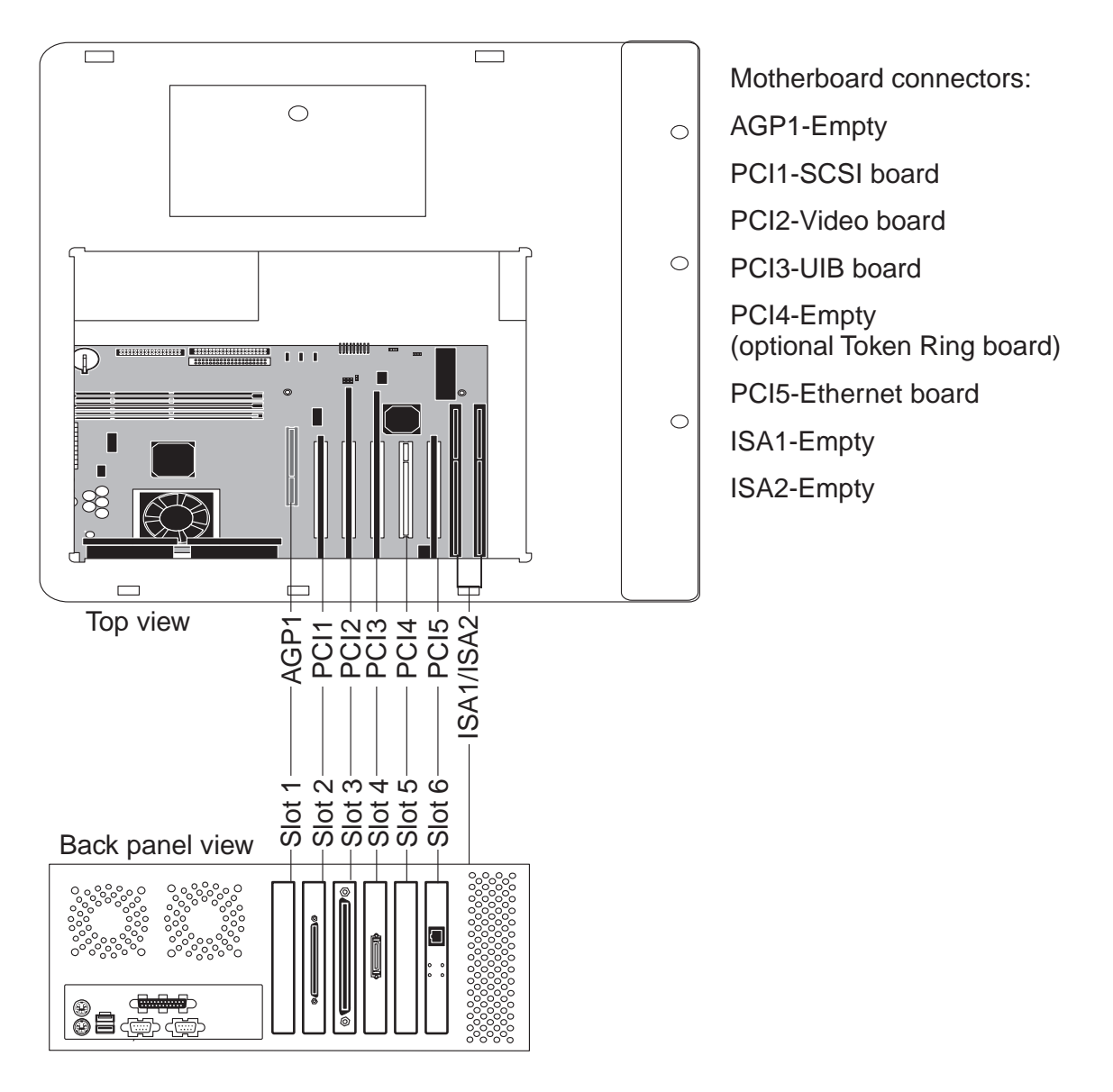

F04-301-02 ColorPASS motherboard and back panel view

## 4 Checking ColorPASS Internal Connections

The most common causes of hardware problems are faulty and loose connections.

Before you conclude that any board or component has failed, remove, inspect, and reseat all appropriate connections, and then verify that the problem still occurs.

## 4.1 To Check Board and Cable Connections

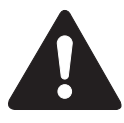

Before you touch any parts inside the ColorPASS, attach a grounding wrist strap. Touching the metal part of the power supply case inside the ColorPASS also discharges static electricity.

1. Inspect the ColorPASS boards for secure insertion into the motherboard. Press down firmly on each board to make sure it is securely installed.

Looking into the tray from the top, the standard board configuration includes the following (from right to left):

Connector AGP1—Empty

Connector PCI1—SCSI board

Connector PCI2—Video board

Connector PCI3—UIB board

Connector PCI4—Empty (optional Token Ring board)

Connector PCI5—Ethernet board

Connector ISA1—Empty

Connector ISA2—Empty

- 2. Inspect ribbon cables to see if they are intact. Faulty ribbon cables are easily overlooked. Check the contact point between the cable and the connector to ensure that they have not separated. If a ribbon cable is suspect, substitute it with a tested cable.
- 3. Make sure that all ColorPASS ribbon cables and power cables are seated on connectors. See F04-401-01 on page 4-8.

Cable connectors are keyed to fit only when properly oriented.

- 4. Check the back panel fan cable connection to the motherboard.
- 5. After tightening connections, if one or more ColorPASS components are still not getting power, see "Checking voltages" on page 4-31.

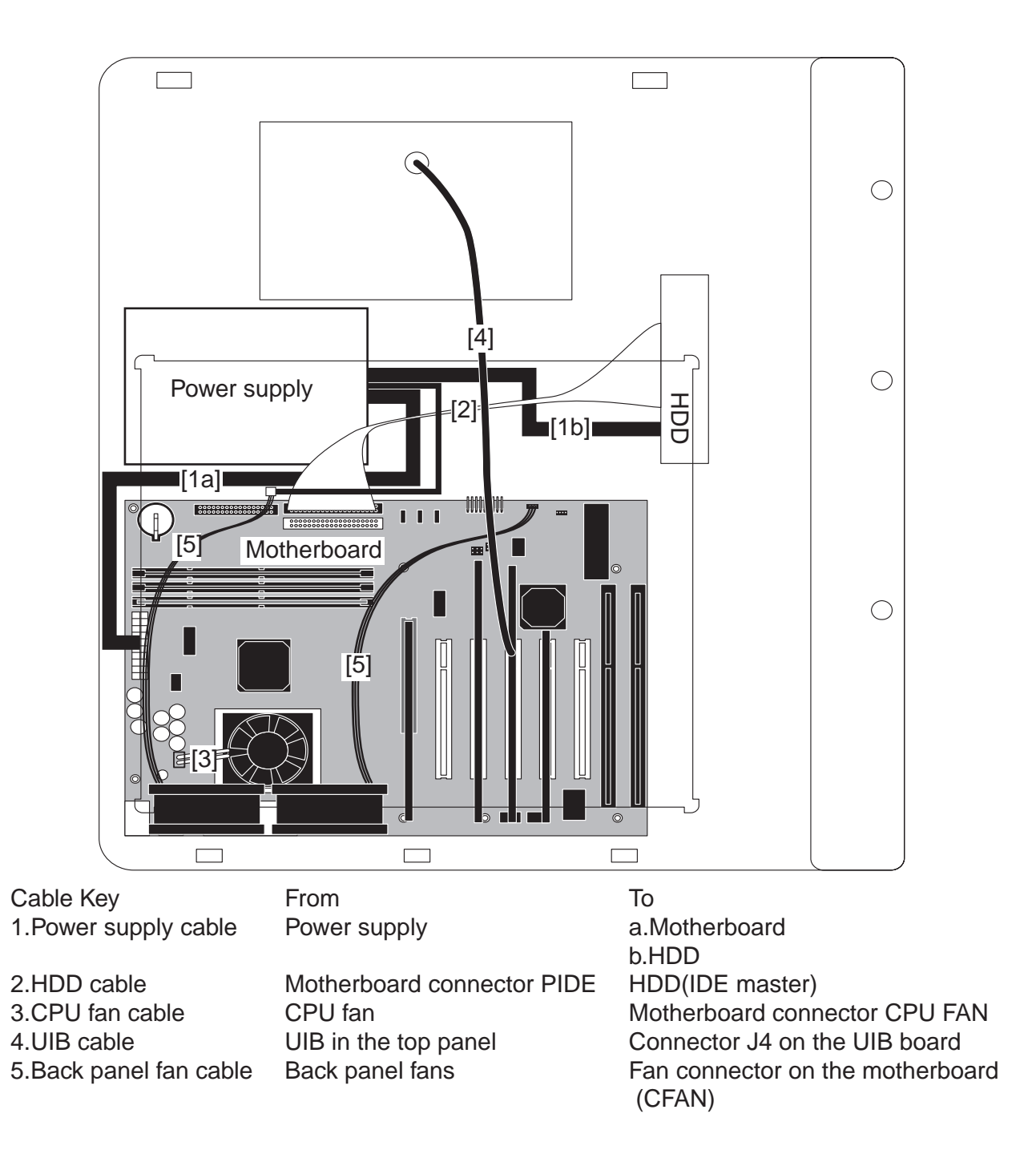

F04-401-01 Cable connections in the ColorPASS

## 4.2 To Check Motherboard DIMM Connections

1. Check that all DIMMs are locked. If any DIMMs have come loose, release and reseat them.

DIMMs (dual in-line memory modules) installed on the ColorPASS motherboard are held in place by levers at each end.

2. To release a DIMM, push outward on the levers on each side of the DIMM.

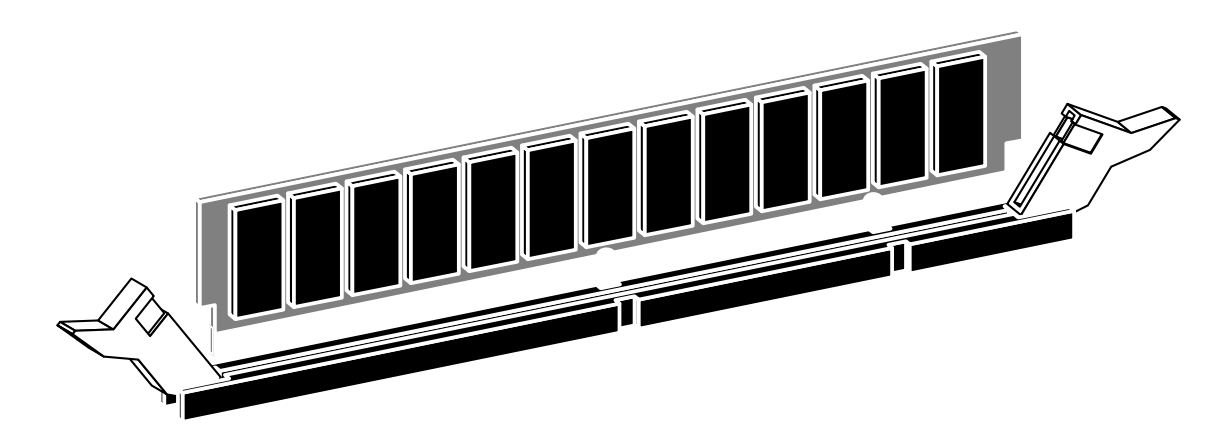

F04-402-01 Releasing the DIMM levers

- 3. Slide the DIMM straight out of the socket.
- 4. To replace a DIMM, gently slide the DIMM straight into the socket until the levers at each side lock into place.

Make sure that the levers close securely around the ends of the DIMM and that each DIMM is fully seated in its socket.

If you removed the DIMMs completely, note that DIMMs fit the socket only one way. The notches on the bottom of the DIMM should line up with the notches in the socket.

### 4.3 Restoring ColorPASS Functionality After Service 4.3.1 To Reassemble the ColorPASS

- 1. Reseat all boards, cables, connectors, and other parts loosened or removed during inspection or service.
- 2. Connect the UIB cable connector to the connector on operation panel board on the top panel.
- 3. Install the access panel onto the ColorPASS (see F04-403-01). Be careful not to damage any ribbon cables; if necessary, fold the ribbon cables inside the tray before replacing the access panel.
- 4. Insert the three hooks on the back edge of the top panel into the three slots at the back of the tray.
- 5. Press the two clips at the front of the top panel into the two slots at the front of the tray.
- 6. Attach the screw beneach the front edge of the ColorPASS.

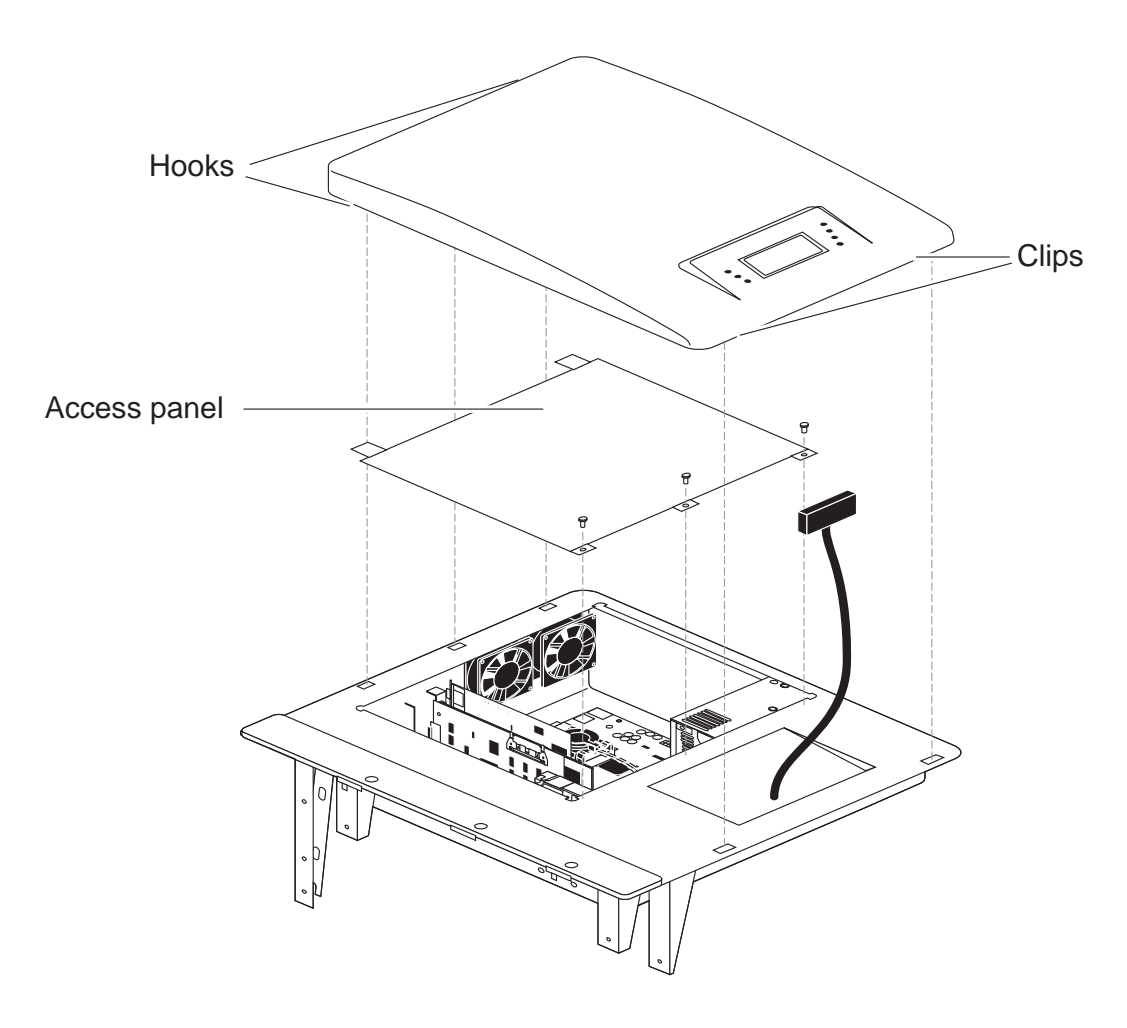

F04-403-01 Replacing the top panel

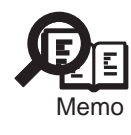

Do not leave the ColorPASS top and access panel off after servicing. An airflow channel is created by the access panel and the fan. Leaving the ColorPASS open could reduce the operational life expectancy of internal ColorPASS components.

- 7. Connect any cables removed during service to the back of the ColorPASS.
- 8. Before you leave the customer site, verify ColorPASS operation as outlined in F04-403- 02.

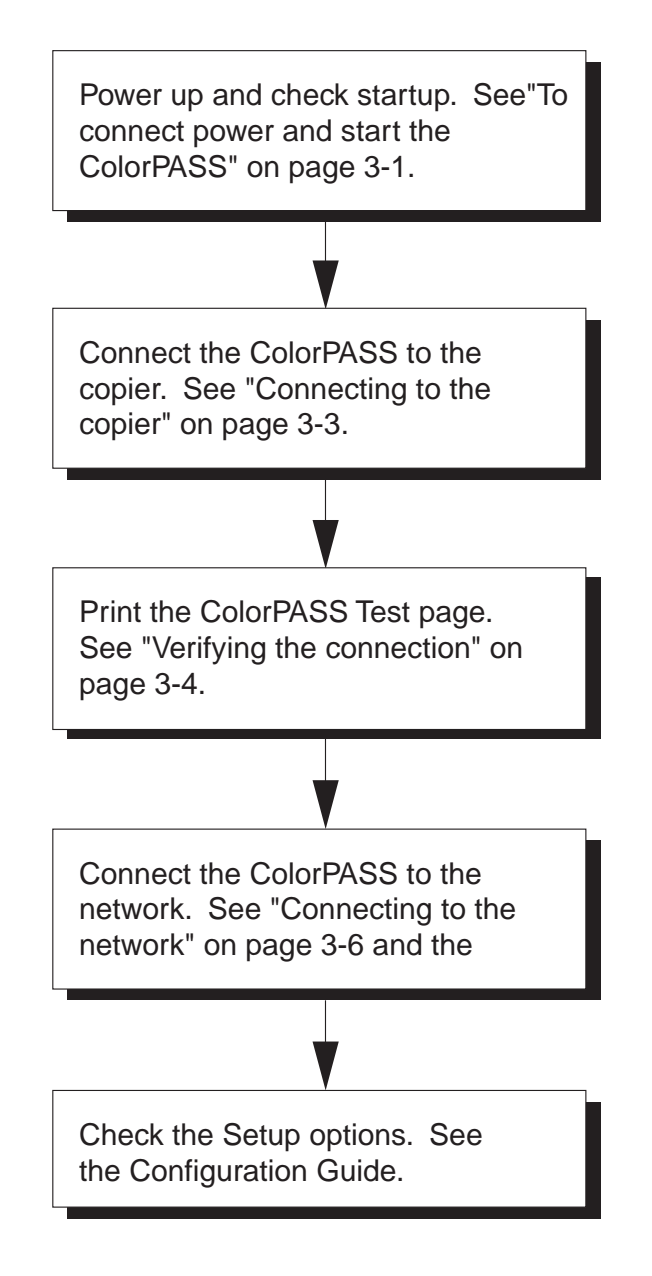

F04-403-02 ColorPASS connection verification steps

## 5 Electrical Parts

### 5.1 Outline

This section includes procedures for removing and replacing the following boards:

- SCSI board
- Video board
- UIB board
- Ethernet board
- Motherboard

For information on installing option boards, see the separate installation instructions provided with that board.

## 5.2 SCSI Board

The SCSI board in the Color PASS provides the interface between the ColorPASS and the external CD-ROM drive. The SCSI board is installed in connector PCI1 on the ColorPASS motherboard.

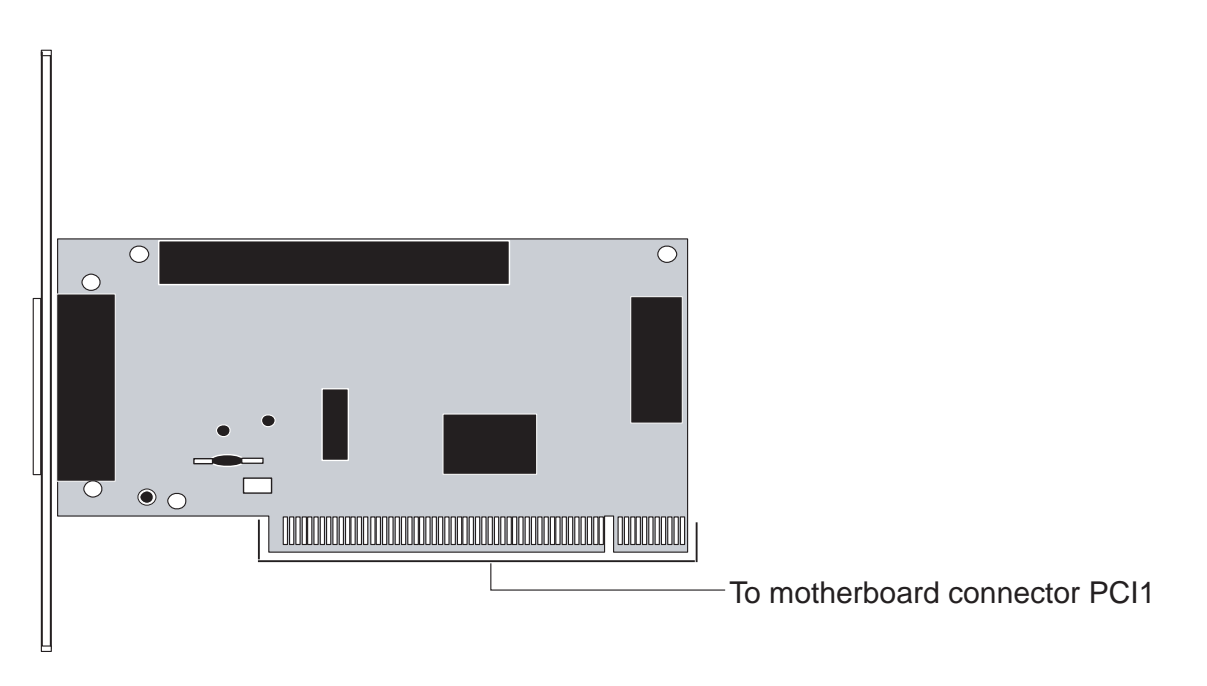

F04-502-01 SCSI board layout

### 5.2.1 To Remove the SCSI Board

- 1. Power off and open the ColorPASS as described in "To shut down the ColorPASS" on page 4-4 and "To open the ColorPASS" on page 4-5.
- 2. Remove the board mounting bracket screw from slot 1.
- 3. Remove the SCSI board from motherboard connector PCI1. Grasp the board at the front and back edge and gently pull the board straight out of its connector on the motherboard.
- 4. Place the board in an antistatic bag.

### 5.2.2 To Replace the SCSI Board

- 1. Reseat the SCSI board in motherboard connectorPCI1. The component side of the board should be facing the copier.
	- The board connector is keyed to fit only one way when properly oriented.
- 2. Attach the board mounting bracket screw to the bracket in slot 2.
- 3. Reassemble the ColorPASS and verify its functionality (see the connection verification steps described in "Restoring ColorPASS functionality after service" on page 4-10).

## 5.3 Video Board

The video board in the ColorPASS (see F04-503-01)provides the interface between the ColorPASS and the copier.

The board is installed in connector PCI2 on the motherboard. The copier interface connector on one side of the board (occupying slot 3 on the back panel of the ColorPASS) connects to cable that attaches to the copier.

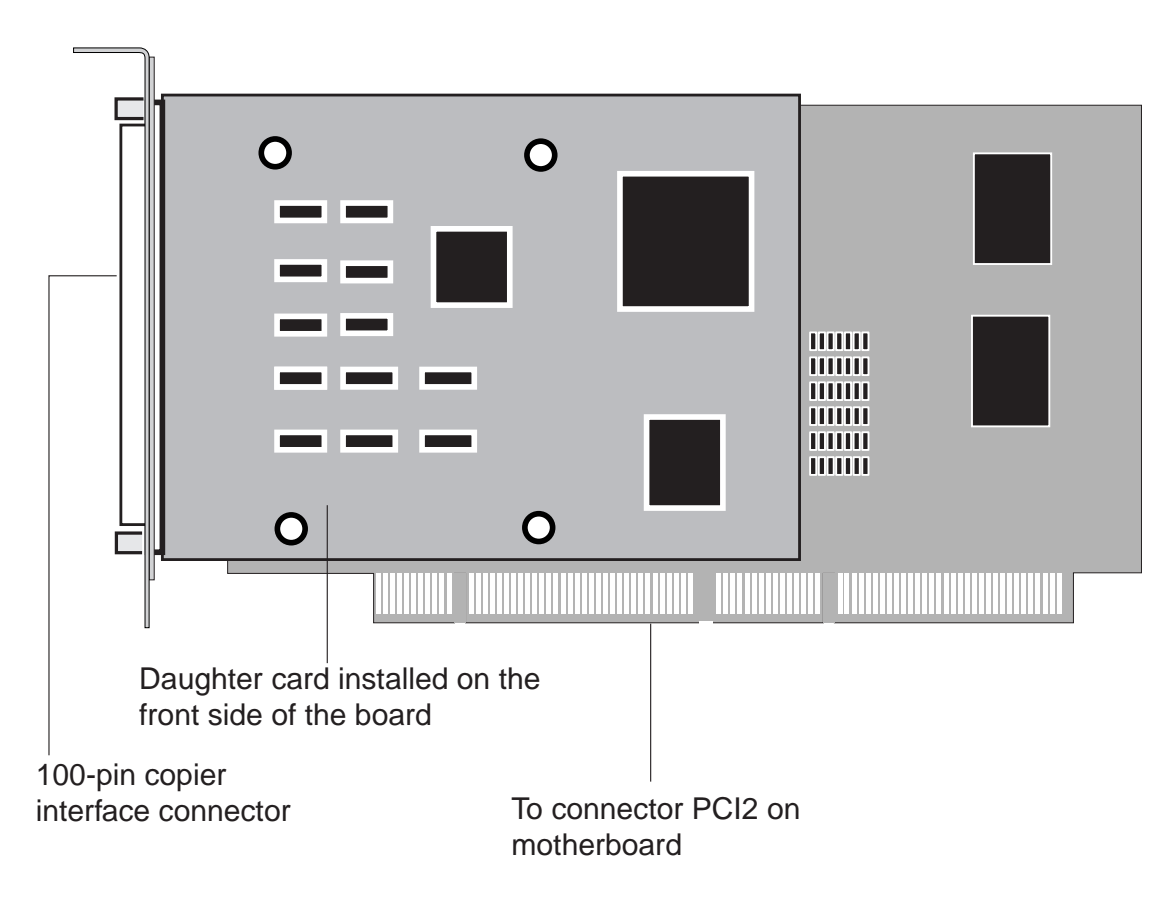

F04-503-01 Diagram of video board

### 5.3.1 To Remove the Video Board

- 1. Power off and open the ColorPASS as described in "To shut down the ColorPASS" on page 4-4 and "To open the ColorPASS" on page 4-5.
- 2. Make sure the copier interface cable connected to the back of the ColorPASS is removed.
- 3. Remove the board mounting bracket screw that secures the board.
- 4. Remove the video board from motherboard connector PCI2. Grasp the board at the front and back edge and gently pull it straight out of its connector on the motherboard.
- 5. Place the board in an antistatic bag.

### 5.3.2 To Replace the Video Board

- 1. Reseat the video board in motherboard connector PCI2. The component side of the video board should be facing the copier.
	- The video board connector is keyed to fit only one way when properly oriented.
- 2. Attach the board mounting bracket screws to the bracket.
- 3. Reassemble the ColorPASS and verify its functionality (see the connection verification steps described in "Restoring ColorPASS functionality after service" on page 4-10). Be sure to connect the copier interface cable to the connector in slot 3.

### 5.4 UIB Board

The UIB board installed in motherboard connector PCI3 provides the interface between the LCD on the top panel and the motherboard. The UIB cable from the top panel attaches to connector J4 on the UIB board.

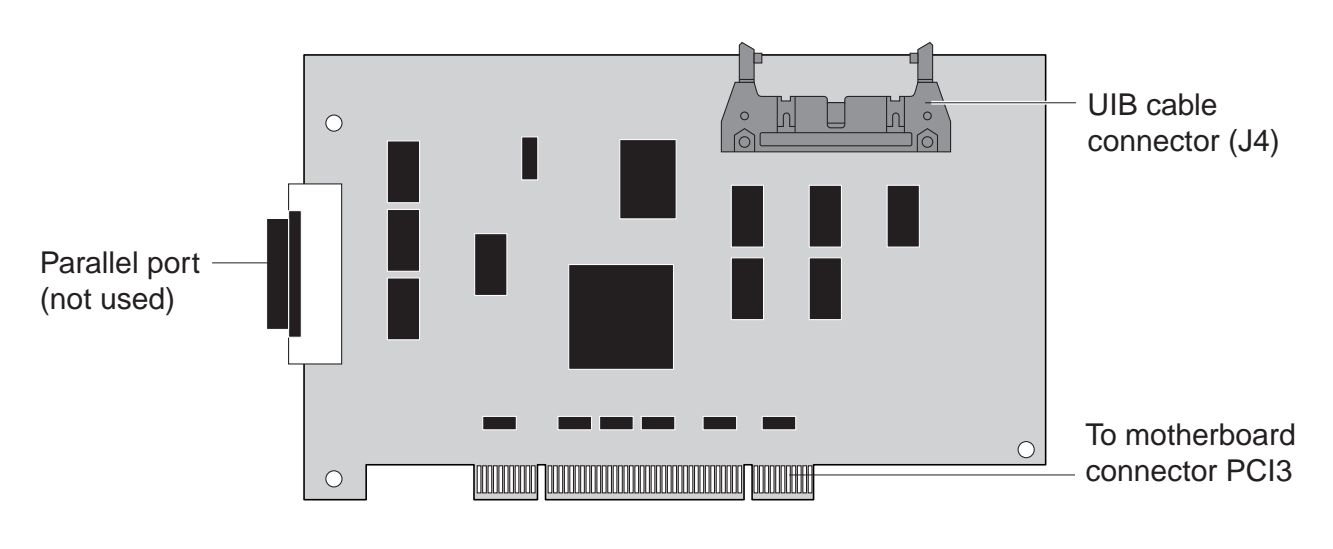

F04-504-01 UIB board

### 5.4.1 To Remove the UIB Board

- 1. Power off and open the ColorPASS as described in "To shut down the ColorPASS" on page 4-4 and "To open the ColorPASS" on page 4-5.
- 2. Remove the UIB cable from connector J4 on the UIB board.
- 3. Remove the board mounting bracket screw from slot 4 and then remove the UIB board from motherboard connector PCI3. Grasp the board at the front and back edge and gently pull it straight out of its connector.
- 4. Place the board in an antistatic bag.

### 5.4.2 To Replace the UIB Board

1. Reseat the UIB board in connector PCI3 on the motherboard. Make sure that the parallel connector on the board extends through slot 4 in the back panel. The component side of the UIB board should be facing the copier.

The UIB board connector is keyed to fit only one way when properly oriented.

- 2. Attach the board mounting bracket screw to the bracket in slot 4.
- 3. Connect the UIB cable to connector J4 on the UIB board.
- 4. Reassemble the ColorPASS and verify its functionality (see the connection verification steps described in "Restoring ColorPASS functionality after service" on page 4-10).

## 5.5 Ethernet board

The Ethernet board provides the interface between the ColorPASS and the customer's network. The Ethernet board has one RJ-45 network connector for a 10/100BaseT unshielded twisted pair cable. The Ethernet board is installed in motherboard connector PCI5.

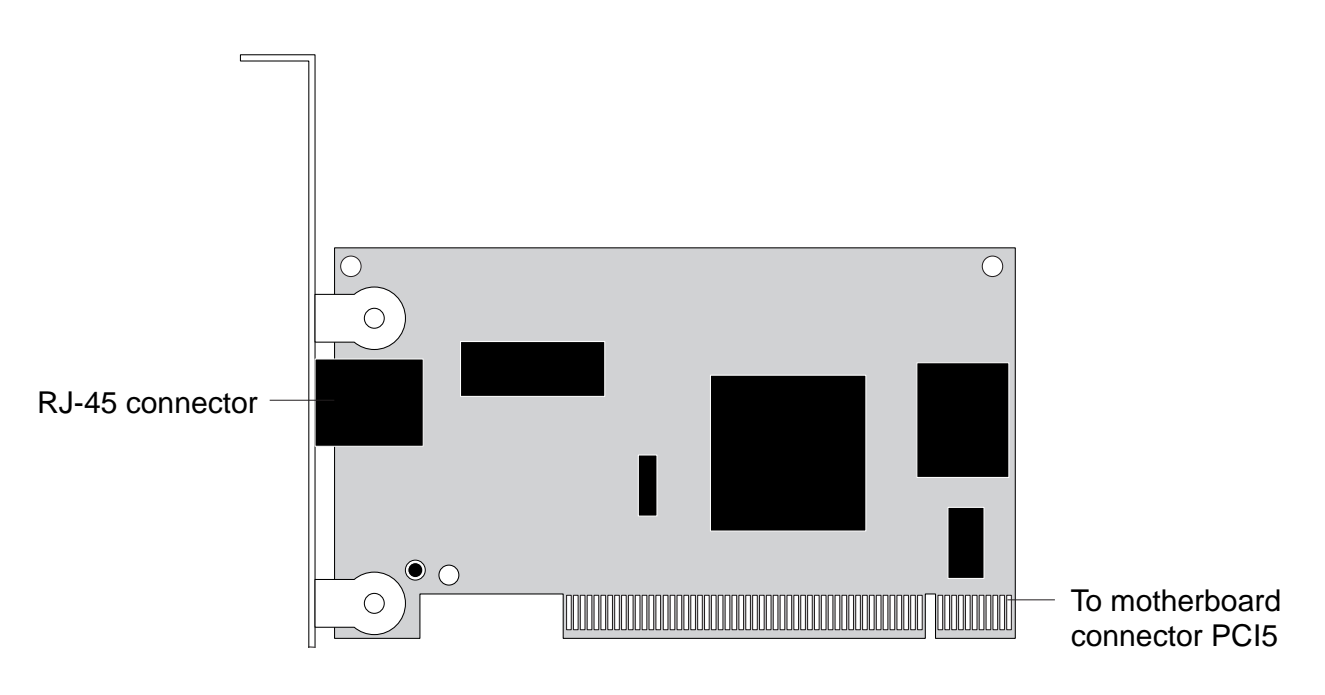

F04-505-01 Ethernet board connectors

### 5.5.1 To Remove the Ethernet Board

- 1. Power off and open the ColorPASS as described in "To shut down the ColorPASS" on page 4-4 and "To open the ColorPASS" on page 4-5.
- 2. Remove the board mounting bracket screw from slot 6, and then remove the Ethernet board from motherboard connector PCI5. Grasp the board at the front and back edge and gently pull it straight out of its connector on the motherboard.
- 3. Place the board in an antistatic bag.

### 5.5.2 To Replace the Ethernet Board

1. Insert the Ethernet board into motherboard connector PCI5. The component side of the board should be facing the copier

The Ethernet board connector is keyed to fit only one way when properly oriented.

- 2. Attach the board mounting bracket screw to the bracket in slot 6.
- 3. Reassemble the ColorPASS and verify its functionality (see the connection verification steps described in "Restoring ColorPASS functionality after service" on page 4-10). Be sure to connect the Ethernet cable to the connector in slot 6.

## 5.6 Motherboard

The ColorPASS motherboard has a 433MHz Intel Celeron CPU that controls the image data transferred to and from the video board. The motherboard also controls HDD functions and the communication between the ColorPASS and external devices. The motherboard has one 32-bit AGP connector, five 32-bit PCI connectors, and two 16-bit ISA connectors, as well as three DIMM sockets.

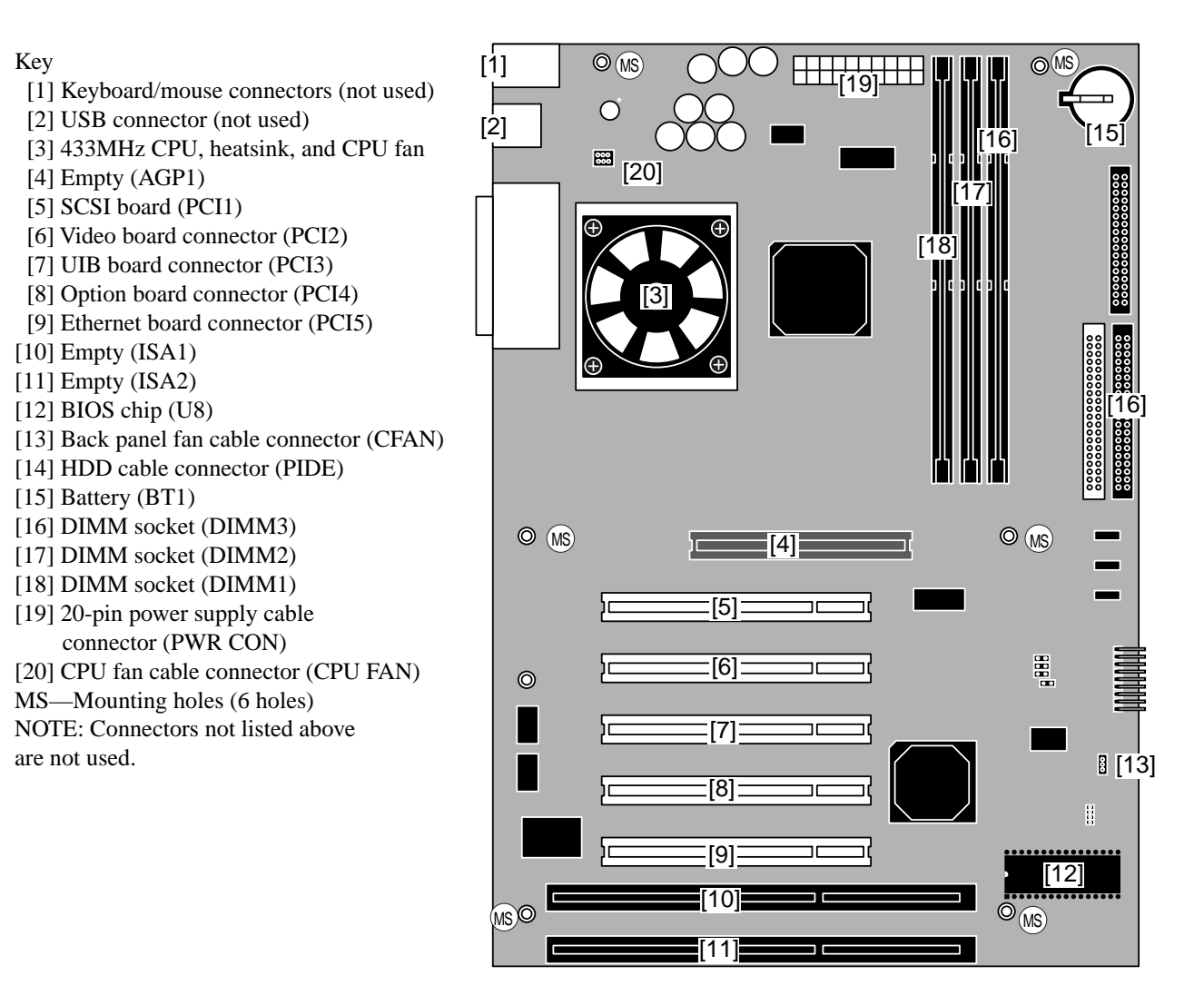

F04-506-01 Diagram of the ColorPASS motherboard

### 5.6.1 Removing the ColorPASS motherboard

Before you remove the motherboard, you must remove:

- All boards installed on the motherboard
- All cables connected to the motherboard

Procedures are included in this section for each of the requirements listed above. This section also includes information on replacing the battery and DIMMs on the motherboard, as well as information on motherboard jumper configurations.

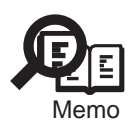

Take ESD precautions and be very careful when handling the ColorPASS boards.

### a. To Remove Boards from the Motherboard

- 1. Power off the ColorPASS and remove the side panel as described on page 4-5.
- 2. Remove the board mounting bracket screws for boards occupying back panel slots.
- 3. Remove the following boards from the motherboard and place each board on an antistatic surface:
	- SCSI board in connector PCI1
	- Video board in connector PCI2
	- UIB board in connector PCI3 Remove the UIB cable from connector J4 on the UIB board before removing it.
	- Token Ring board in connector PCI4 (if installed)
	- Ethernet board in connector PCI5
- 4. Remove any option boards installed in remaining connectors on the motherboard.

#### b. To Remove Motherboard Cables

- 1. Remove the power supply cable from PWR CON.
- 2. Remove the HDD cable from connector PIDE on the motherboard.
- 3. Remove the back panel fan cable from connector CFAN on the motherboard.

#### c. To Remove the Motherboard

- 1. If you are replacing the motherboard, remove the following from the motherboard:
	- Memory (see page 4-25)
	- CPU, heatsink, and CPU fan (see page 4-26)
	- BIOS chip (see page 4-27)
- 2. Using a head screw driver, remove the six motherboard mounting screws.
- 3. Gently slide the motherboard out of the back panel cutouts. Make sure the back panel connectors on the motherboard clear the tray as you remove the board. Make sure to avoid handling contacts and avoid using excessive force.
- 4. Lift the motherboard out of the tray.

### 5.6.2 Replacing the motherboard

This section includes the procedures required to replace the ColorPASS motherboard. Spare motherboards ship without memory, CPU, or the BIOS chip. The memory, CPU, and BIOS chip from the old board will need to be installed on the replacement motherboard.

### a. To Replace the Motherboard

- 1. Place the motherboard in the tray and insert the motherboard so that the back panel connectors on the motherboard fit into the cutouts in the back of the tray. Make sure that the clip in the tray fits over the USB connector.
- 2. Align the mounting holes in the motherboard with the standoffs in the tray.
- 3. Replace the six motherboard mounting screws that attach the motherboard to the tray.
- 4. If you replaced the motherboard with a new board, replace the following components on the board:
	- Memory (see page 4-25)
	- CPU, heatsink, and CPU fan (see page 4-26)
	- BIOS chip (see page 4-27)

#### b. To Replace Boards

- 1. Replace the following boards in the motherboard:
	- SCSI board in connector PCI1
	- Video board in connector PCI2
	- UIB board in connector PCI3
	- If the Token Ring board is installed, reseat it in connector PCI4
	- Ethernet board in connector PCI5
- 2. Reseat any option boards installed in remaining connectors on the motherboard. When replacing boards, slide them straight into the board guides. As you plug the boards into the connectors on the motherboard, make sure that the board connectors are properly aligned with the connectors on the motherboard. The connectors on the boards are keyed to fit only one way on the motherboard.
- c. To Replace the Motherboard Cables
- 1. Reseat the power supply cable to motherboard connector PWR CON.
- 2. Connect the HDD cable to connector PIDE on the motherboard.
- 3. Connect the back panel fan cable to connector CFAN on the motherboard.

d. To Complete and Verify Motherboard Installation

- 1. If you replaced the motherboard, insert the BIOS chip with the socket mount from the motherboard you removed into the BIOS socket on the replacement board.
- 2. Attach the board mounting bracket screws for boards installed in back panel slots.

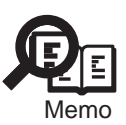

Make sure unused slots have slot covers installed. Uncovered slots reduce air flow and could cause the ColorPASS to overheat.

- 3. Press down on each cable connector and verify that all cables are attached properly.
- 4. Check motherboard jumper settings. See "Motherboard jumpers" on page 4-29.
- 5. Reassemble the ColorPASS and verify functionality (see the connection verification steps described in "Restoring ColorPASS functionality after service" on page 4-10).

## 5.7 Replacing Parts on the Motherboard

This section describes how to remove and replace DIMMs and the battery on the motherboard. Before performing any of these procedures, you must first power off the ColorPASS as described in "To shut down the ColorPASS" on page 4-4, and remove the side panel as described in "To open the ColorPASS" on page 4-5.

### 5.7.1 DIMMs

The ColorPASS motherboard has three DIMM sockets (DIMM1, DIMM2, DIMM3) with 128MB installed.

Approved DIMMs are available from your service representative.

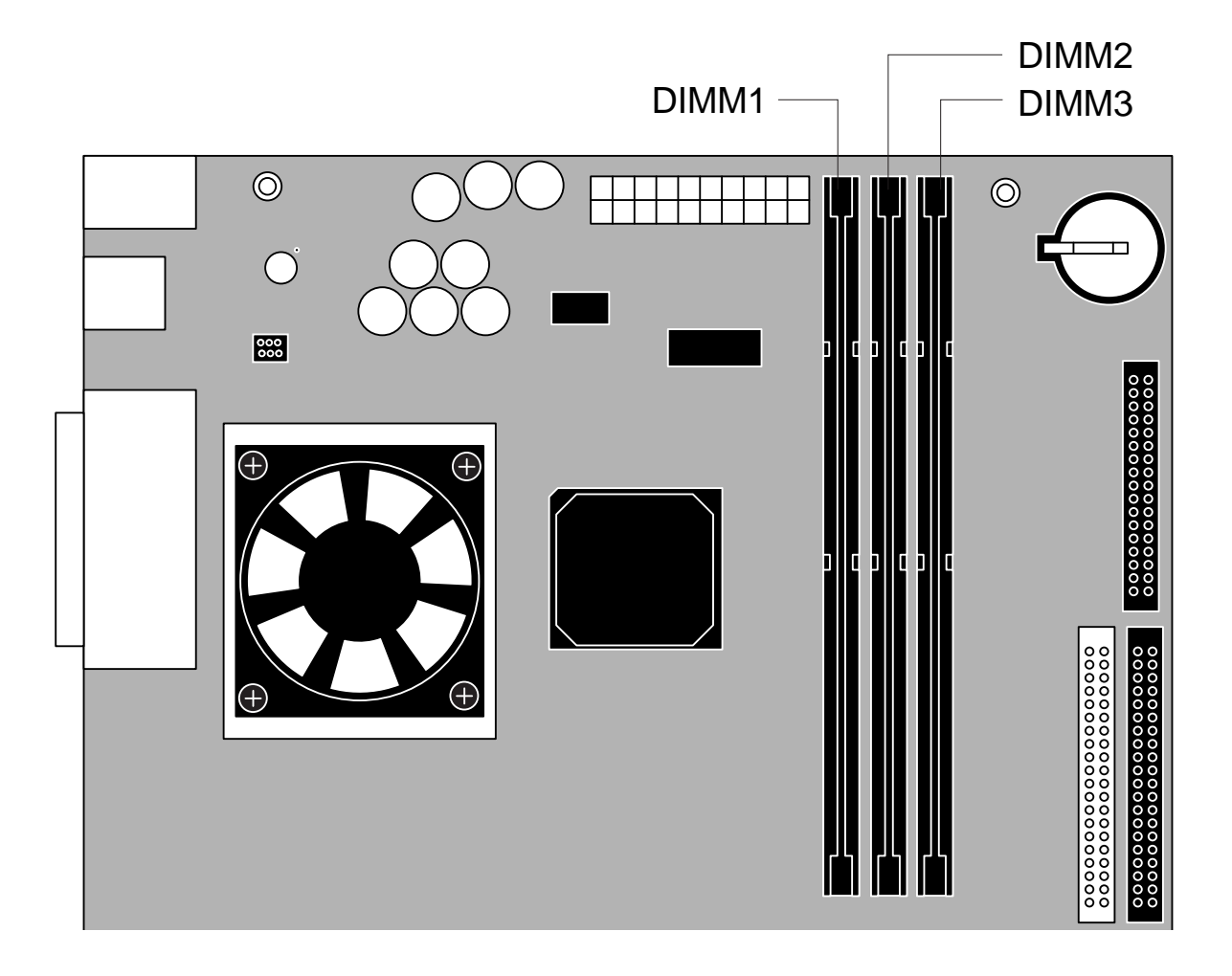

F04-507-01 Motherboard DIMM sockets

#### a. To Replace a DIMM

1. To release a DIMM, push outward on the levers on each side of the DIMM (see F04- 507-02.)

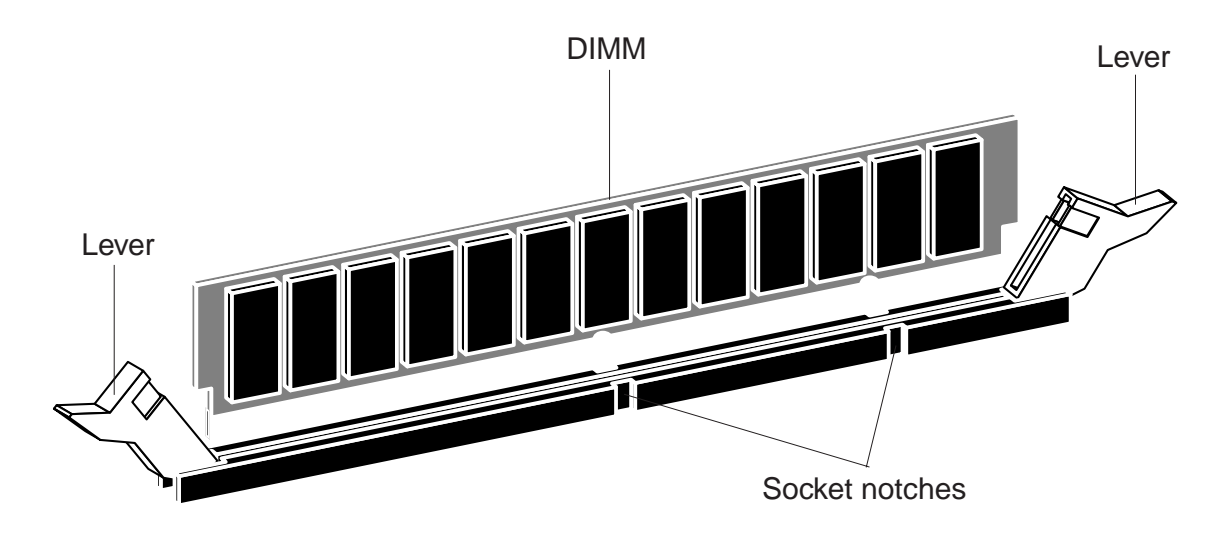

F04-507-02 Releasing a DIMM

- 2. Slide the DIMM straight out of the socket.
- 3. To replace a DIMM, slide it straight into the socket until the levers on each side lock into place.

Make sure that the levers close securely around the ends of the DIMM and that each DIMM is fully seated in its socket.

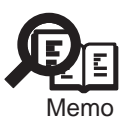

DIMMs fit the socket only one way. The two notches on the bottom of each DIMM should line up with the notches in the socket.

4. Reassemble the ColorPASS and verify its functionality (see "Restoring ColorPASS functionality after service" on page 4-10).

### 5.7.2 Motherboard CPU

The CPU chip on the motherboard is installed in a socket (see F04-506-01 on page 4-20). The socket that holds the CPU on the motherboard is a Zero Insertion Force (ZIF) socket that allows the chip to be removed. Pin 1 on the ZIF socket is denoted by an angled corner.

#### a. To Replace the CPU

- 1. Remove the CPU fan and heatsink as described in "To remove the CPU fan and heatsink" on page 4-32.
- 2. Lift the lever to release the CPU from the socket (see F04-507-03).

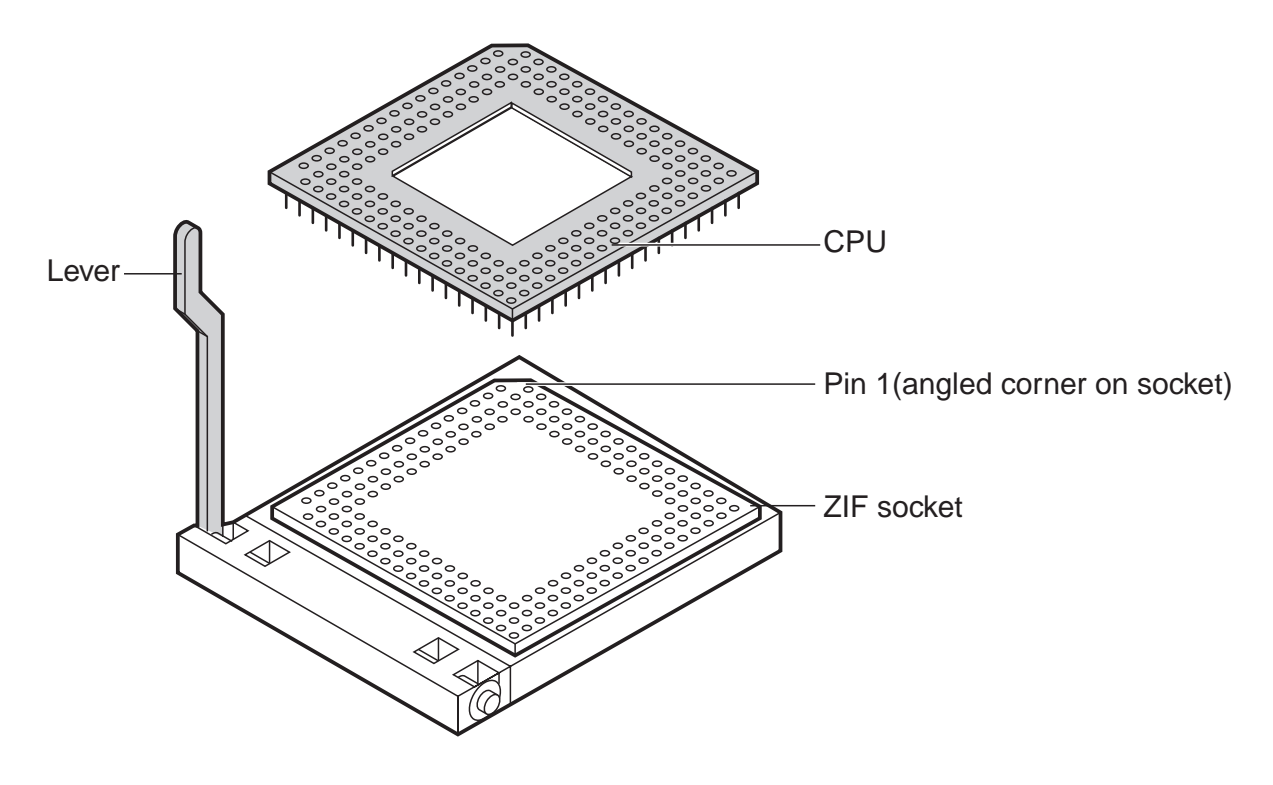

F04-507-03 Removing the CPU

- 3. Grasp the edges of the CPU and gently pull it out of the socket.
- 4. Insert the new CPU so that the notch on the chip lines up with the notch area on the socket.

Pin 1 on the CPU is denoted by an angled corner. The angled corner should point to the small 1 printed on the board directly below the CPU socket.

- 5. Push down the socket lever to secure the CPU.
- 6. Replace the CPU fan and heatsink as described in "To replace the CPU fan" on page 4- 32.
## 5.7.3 BIOS Chip

The BIOS chip is located in socket U8 on the motherboard. The BIOS chip contains boot information, such as the startup diagnostics that the ColorPASS uses when you power on the system.

#### a. To Replace the BIOS Chip

- 1. Locate the BIOS chip on the motherboard (socket U8).
- 2. Using a IC-removing tool, remove the BIOS chip from its socket on the motherboard.
- 3. To replace the BIOS chip insert it into the socket so that the notch in the chip is aligned with the notch in the socket.

Make sure to align the pins on the chip with the holes in the socket. If you notice any bent pins, straighten them gently with a pair of needlenose pliers.

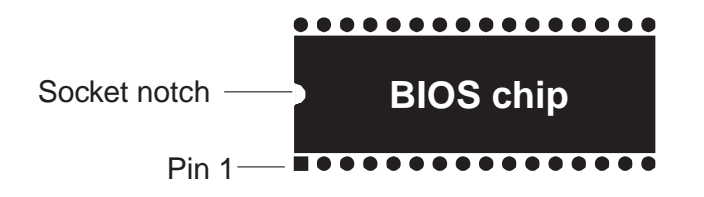

F04-507-04 Diagram of BIOS chip socket

4. Reassemble the ColorPASS and verify its functionality (see "Restoring ColorPASS functionality after service" on page 4-10).

## 5.7.4 Motherboard battery

The battery on the motherboard is located at BT1.

#### a. To Replace the Motherboard Battery

- 1. Locate the battery on the motherboard at BT1 (key location 15 in F04-506-01 on page 4-18).
- 2. Carefully lift up the clip that holds the battery. Use caution when lifting up the clip; excessive force could cause the clip to lose its tension.

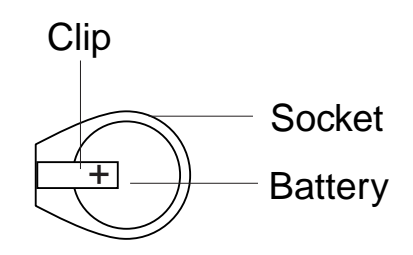

F04-507-05 Motherboard battery

- 3. Pull the battery out of its socket and release the clip.
- 4. To insert a new battery, slide the battery into the socket under the clip with the positive (+) side facing up.

Make sure the clip holds the battery securely in the socket.

5. Reassemble the ColorPASS and verify its functionality as described on page 4-10.

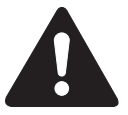

When you power on the ColorPASS, let the Start-up diagnostics complete, then power off and on again to reinitialize the realtime clock.

- 6. Reassemble the ColorPASS and verify its functionality (see "Restoring ColorPASS functionality after service" on page 4-10).
- 7. Configure the time and date in Setup.

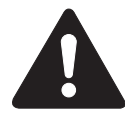

When replacing the motherboard battery, be sure to use the following items: CR2032

Replace the motherboard battery only with the one listed in the Parts Catalog. Use of different battery may present a risk of fire or explosion. The battery may present a fire or chemical burn hazard if mistreated. Do not recharge, disassemble, or dispose of it in fire.

Keep the battery out of reach of children and discard any used battery promptly.

## 5.7.5 Motherboard jumpers

The following section describes the locations and settings for the jumpers on the motherboard.

$$
\bigotimes_{\mathsf{Memo}}
$$

The jumpers in the table below show the current shipping configuration.

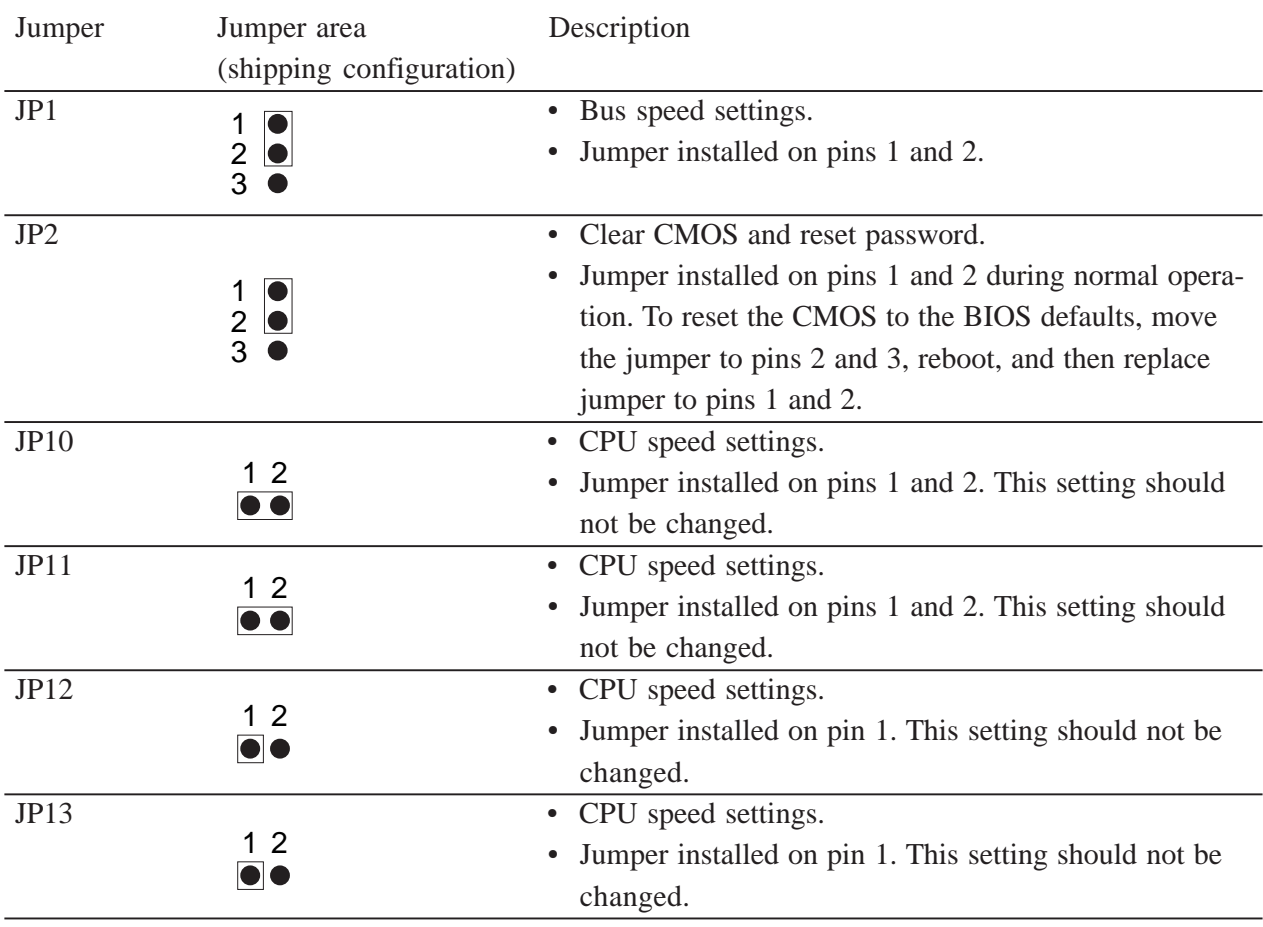

T04-507-01

## 5.8 Fans

Two fans on the back panel of the ColorPASS and a fan on the motherboard CPU run continuously when the system is on. You should hear the fans start as soon as you power on the ColorPASS. If you don't hear the fans or a fan error message is displayed on the Control Panel, the most likely problem is a faulty power connection (see "To check board and cable connections" on page 4-9).

## 5.8.1 Back panel fans

The following steps describe the procedure required in order to replace the fans installed on the back panel of the ColorPASS. The fans are attached to the tray with screws. The back panel fan cables attach to motherboard connector CFAN.

- a. To Remove the Back Panel Fans
- 1. Power off and open the ColorPASS, as described in "To shut down the ColorPASS" on page 4-4 and "To open the ColorPASS" on page 4-5.
- 2. Unplug the 3-pin fan connector from motherboard connector CFAN.
- 3. Remove the four mounting screws on each fan and remove the fans from the tray.

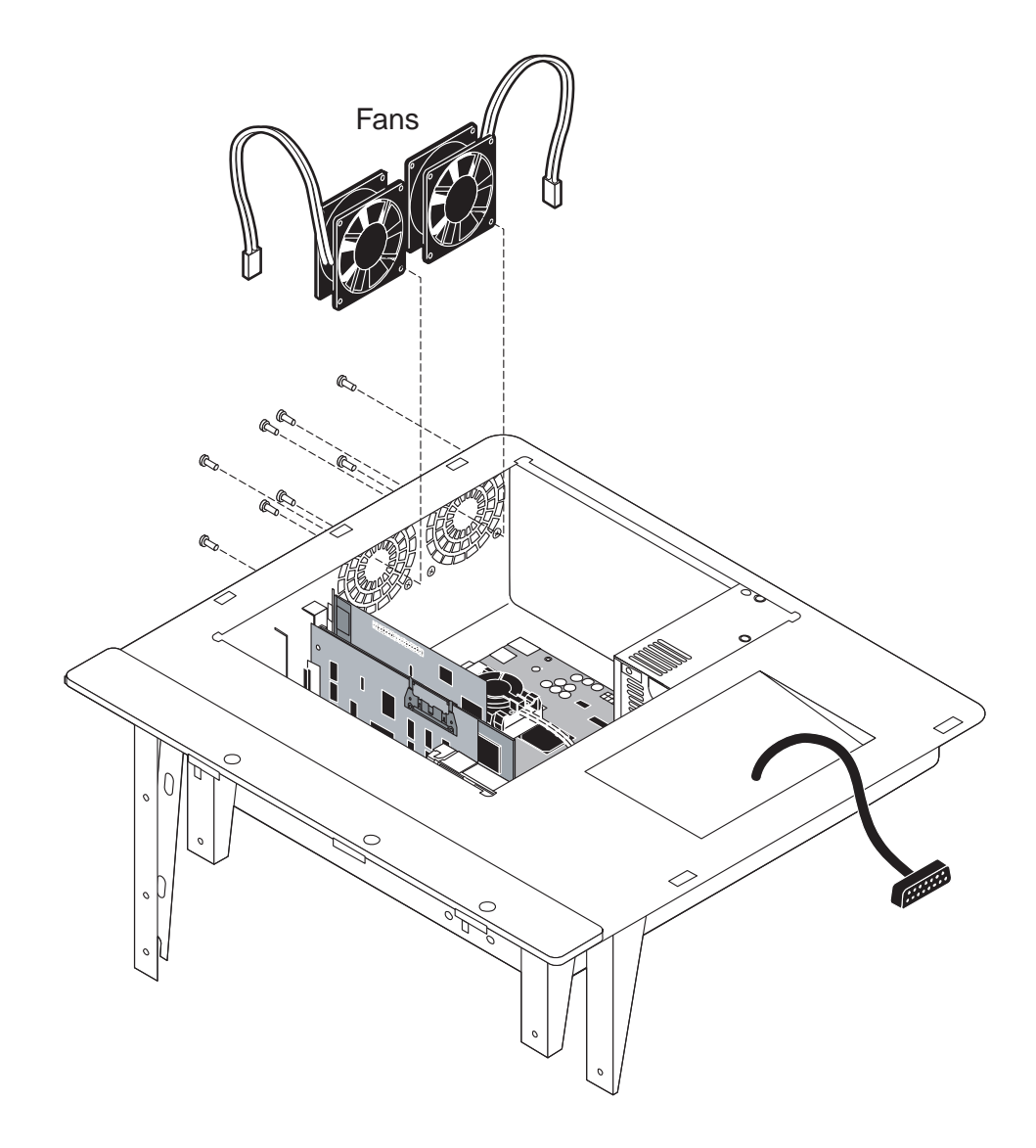

F04-508-01 Removing the fans

- b. To Replace the Back Panel Fans
- 1. Insert the new fans in the same locations and orientations at the old fans. An arrow on the side of the fan indicates the airflow direction. Make sure the fan is positioned so that the arrow points toward the back panel.
- 2. Plug the 3-pin fan connectors into motherboard connector CFAN.
- 3. Reassemble the ColorPASS and verify functionality (see the steps described in "Restoring ColorPASS functionality after service" on page 4-10).

#### 5.8.2 CPU Fan

The following steps describe the procedure required in order to replace the 12V CPU fan and heatsink assembly. A clip holds the assembly to the CPU socket.

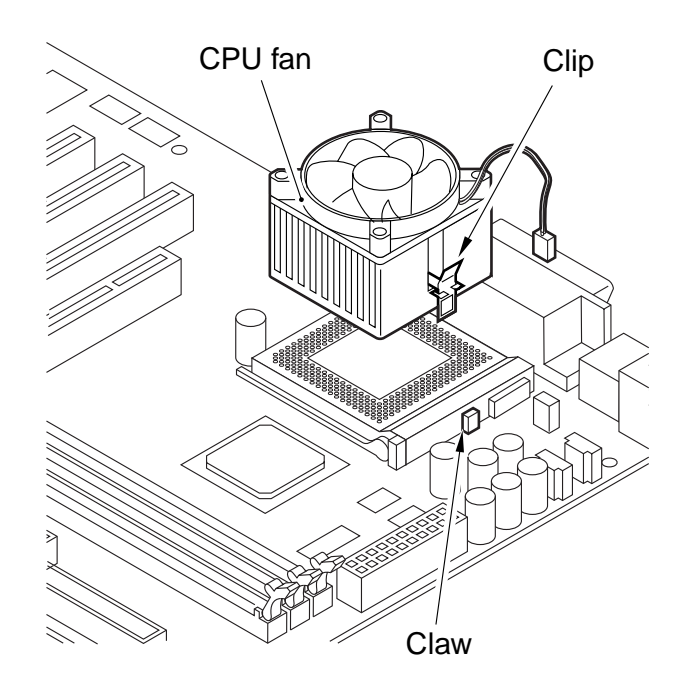

F04-508-02 Removing the CPU fan (clip not shown)

- a. To Remove the CPU Fan and Heatsink
- 1. Remove the CPU fan cable from motherboard connector CPU FAN.
- 2. Shift down the clip of the CPU fan toward the CPU fan to remove the CPU fan.
- 3. Lift the fan and heatsink assembly away from the CPU.
- b. To Replace the CPU Fan
- 1. Align the CPU fan with the heatsink.
- 2. Hook the clip of the CPU fan on the claw of the base, and secure the CPU fan to the motherboard.
- 3. Reattach the CPU fan cable to motherboard connector CPU FAN.
- 4. Reassemble the ColorPASS and verify its functionality (see "Restoring ColorPASS functionality after service" on page 4-10).

## 5.9 Power Supply

The fan-cooled 155 watt power supply used in the ColorPASS has an automatic input voltage selection circuit. The input voltages are 100-240VAC.

#### 5.9.1 Checking Voltages

- You can check power supply functionality using a multimeter at the following locations:
- Connector that supplies power to the motherboard
- Connector for future options

Test voltages on the cable connectors on the power supply, not on the board or component connectors. T04-509-01 describes the ColorPASS power connectors.

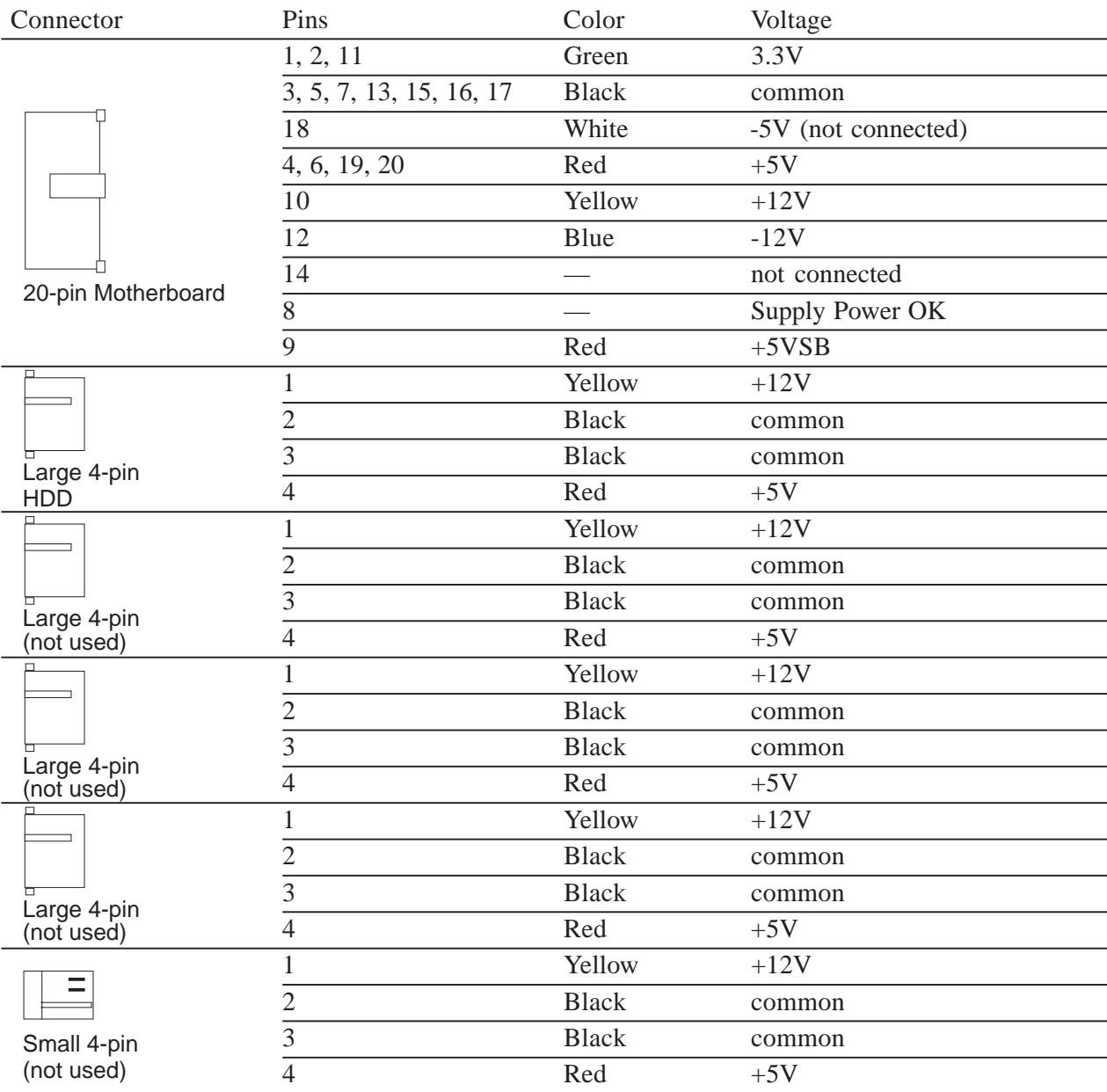

T04-509-01 ColorPASS power connectors

#### 5.9.2 Removing and replacing the power supply

This section describes how to remove and replace the power supply.

- a. To Remove the Power Supply
- 1. Power off and open the ColorPASS as described in "To shut down the ColorPASS" on page 4-4 and "To open the ColorPASS" on page 4-5.
- 2. Disconnect the power supply cable from its connectors on the motherboard and HDD.
- 3. Remove the four screws on the back panel of the ColorPASS that attach the power supply to the tray (see F04-509-01 on page 4-34).

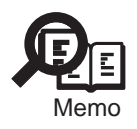

Be sure to hold the power supply while you remove the screws.

4. Remove the power supply.

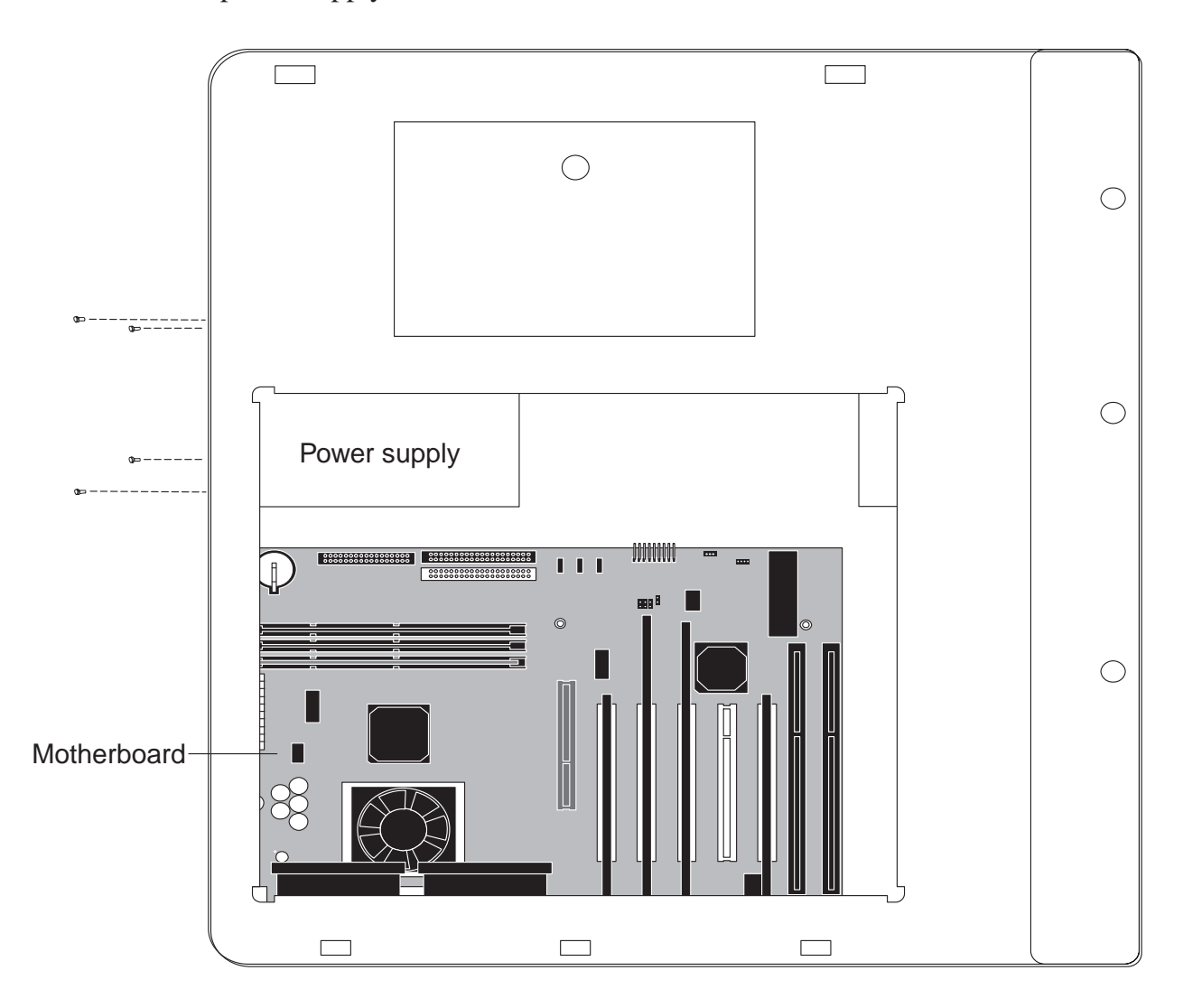

F04-509-01 Removing the power supply

- b. To Replace the Power Supply
- 1. Align the power supply with the mounting holes in the tray.
- 2. Replace the four mounting screws you removed earlier. If the replacement power supply is shipped with screws, make sure to use those screws to secure the power supply to the tray.
- 3. Connect the following power supply cable connectors:
	- 20-pin power cable to the motherboard power connector (PWR CON).
	- Large 4-pin power cable to the power connector on the HDD.
- 4. Reassemble the ColorPASS and verify its functionality (see "Restoring ColorPASS functionality after service" on page 4-10).

If you cut any tie wraps, make sure you replace them.

## 5.10 Hard Disk Drive

The factory-installed HDD (hard disk drive) in the ColorPASS is formatted and loaded with ColorPASS system software, including the network drivers and ColorPASS printer fonts.

The HDD is also used to store spooled print jobs. Available space on the HDD is displayed on the Control Panel. The HDD is installed on the side panel opposite the power supply.

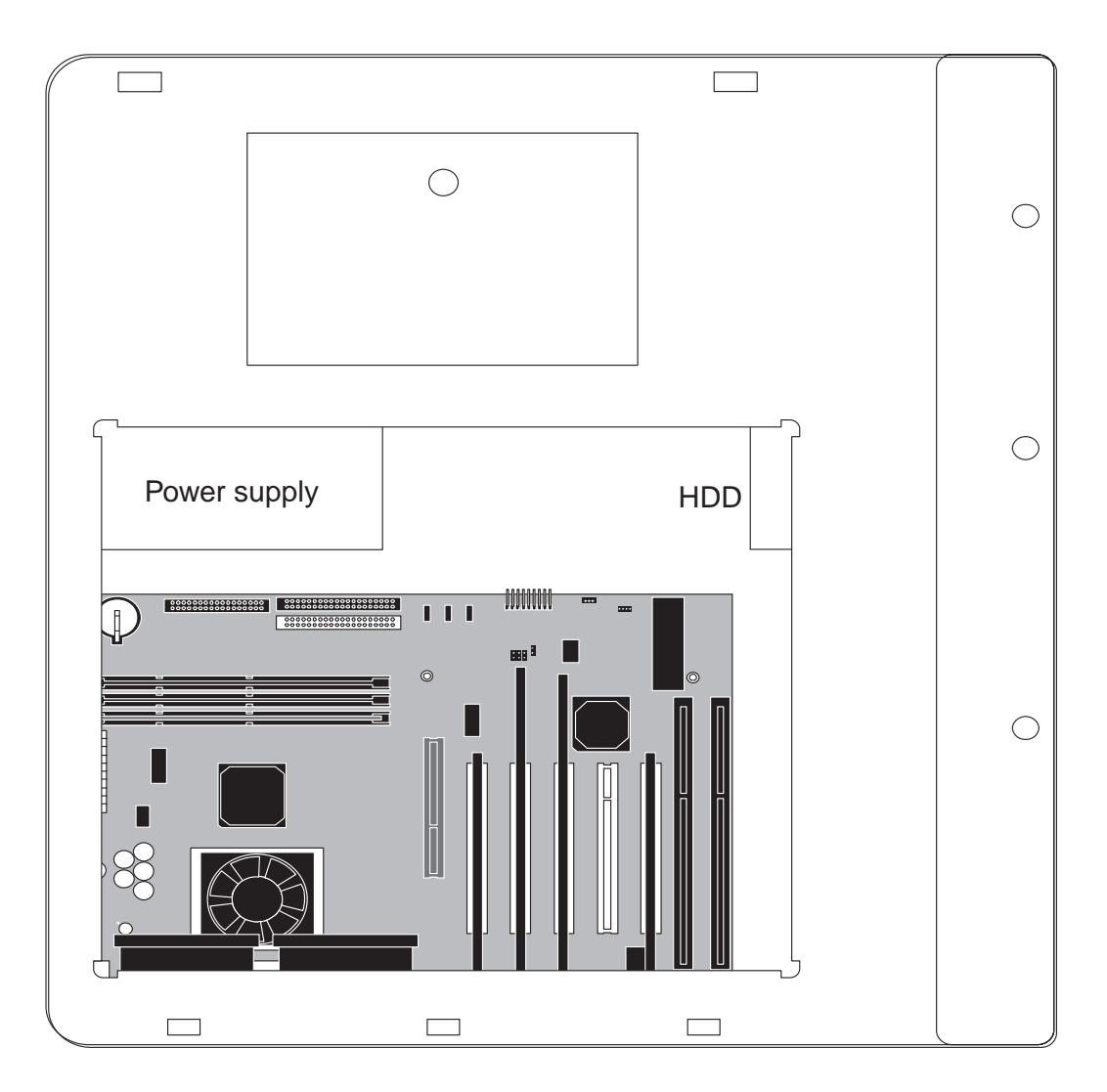

F04-510-01 ColorPASS HDD (hard disk drive)

If you are replacing the HDD, you will need:

- The appropriate ColorPASS system software including documentation for the ColorPASS you are servicing
- Compatible version of the user software for networked computers that will be printing to the ColorPASS

## 5.10.1 To Remove the Hdd

- 1. If you are replacing the HDD with a new drive, print the following from the Functions menu:
	- Configuration page -records the customer's current Setup configuration. If you are installing a new drive you will need to reinstall system software. The Setup configuration will be reset to the default configuration when HDD is replaced.
	- Font List— details the fonts that are resident on the ColorPASS HDD. The installed fonts will need to be reinstalled when the HDD is replaced.
- 2. Power off the ColorPASS, as described in "To shut down the ColorPASS" on page 4-4.
- 3. Remove the ColorPASS from the copier.
- 4. Open the ColorPASS, as described in "To open the ColorPASS" on page 4-5.
- 5. Remove the HDD cable from the HDD.
- 6. Remove the four mounting screws that hold HDD to the side of the tray.

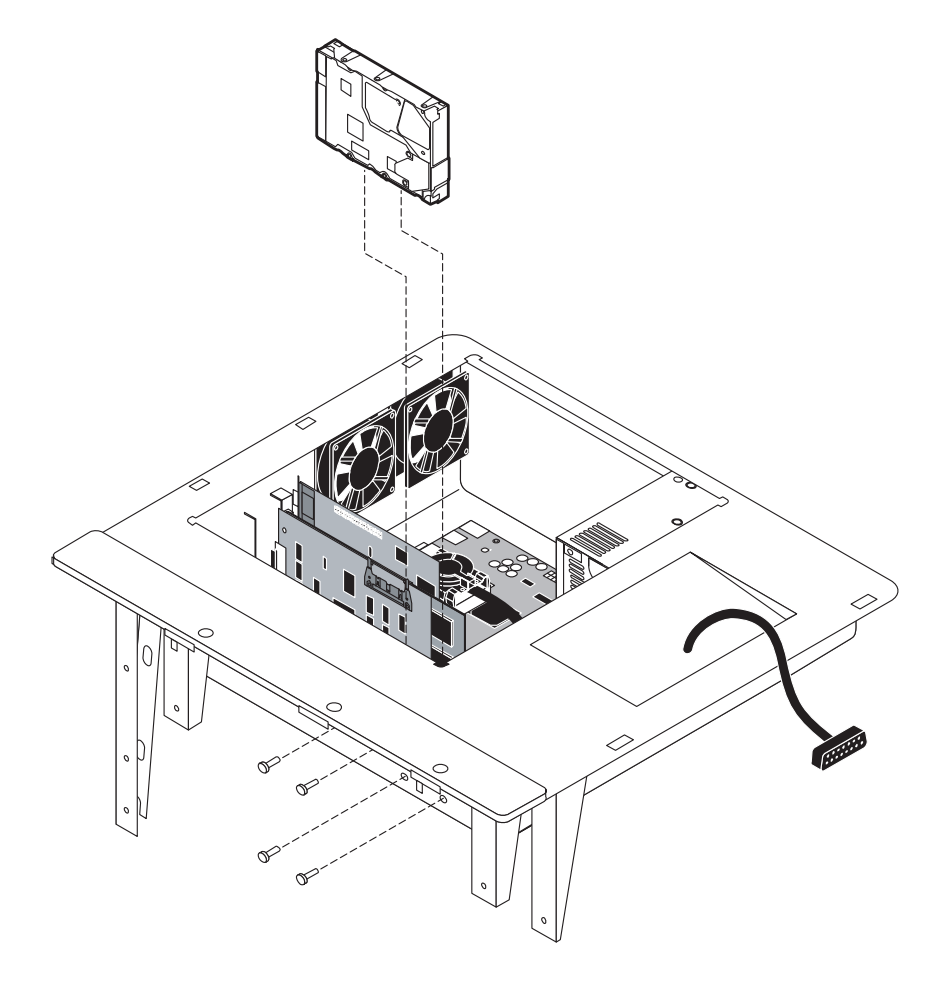

F04-510-02 Removing the HDD from the HDD bracket

7. Remove the HDD and place it on an antistatic surface.

Replacement hard disk drives are not shipped with any ColorPASS software pre-installed.

After installing the new drive, you need to install the appropriate ColorPASS system software.

#### 5.10.2 To Replace the Hdd

1. If you are installing a new HDD, unpack the drive.

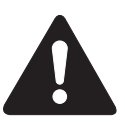

Do not unscrew the six screws on the rounded side of the HDD. Loosening these HDD screws will break the seal and void the HDD warranty. Do not touch the HDD with magnetic objects (such as magnetic screwdrivers) and avoid placing items such as credit cards and employee ID cards that are sensitive to magnets near the HDD.

- 2. Insert the HDD in the tray and align the mounting holes on the HDD with the four holes on the side of the tray. Secure the HDD with the 4 screws. Make sure the IDE setting for the HDD is set to master.
- 3. Connect the HDD cable to its connector on the HDD.
- 4. Connect the power supply cable to its connector on the HDD.
- 5. Attach the ColorPASS to the copier.
- 6. Reassemble the ColorPASS (see "Restoring ColorPASS functionality after service" on page 4-10) and re-establish the connections at the back of the ColorPASS.
- 7. If you replaced the HDD with a new drive, install ColorPASS system software (see "ColorPASS system software service" on page 4-43).

## 6 ColorPASS System Software Service

ColorPASS system software resides on the HDD and is backed up the first time you power on the ColorPASS from the factory. If necessary, you can retrieve the backup using the Restore Backup function in the Service menu (see page 4-44). This will restore system software to the default configuration.

System software is also provided on CD. Each language-specific System Software CD can be used to upgrade the system software version on the ColorPASS or to reinstall the current version of the system software.

This section describes how to retrieve a backup of the system software (see page 4-44) and how to install system software from the CD (see page 4-46).

Keep in mind the following when installing system software from a CD or when restoring the backup system:

- Job Log—The list of jobs in the Job Log and any jobs in the queues are deleted. The network administrator can use Fiery Spooler to save a current list of jobs (not the actual jobs) from the Job Log.
- Fonts—All fonts installed on the ColorPASS HDD are deleted. Resident fonts are restored during system software installation. If any additional fonts were downloaded to the ColorPASS, the network administrator can reinstall the fonts using Fiery **Downloader**

To determine which additional fonts were downloaded to the ColorPASS, print the Font List before you install or restore the system software and again after you complete the system software installation. Any fonts not listed after installation will need to be reinstalled. See the Job Management Guide for more information.

- Configuration—When upgrading the system software make sure to print a Configuration page before loading any software. The setup configuration of the ColorPASS will be lost during installation of system software.
- Custom simulations—Custom simulations and custom outputs saved on the ColorPASS are deleted when you install or restore system software. Save a copy of any custom simulations before installing so they can be restored. See the Job Management Guide for more information.
- Compatibility—When upgrading the system software make sure the latest user software is installed onto all computers that print to the ColorPASS. Using incompatible versions of the system and user software may result in system problems.

## 6.1 Retrieving Backup System Software

The restore backup function can be used for troubleshooting system problems. When you restore system software the ColorPASS configuration is returned to default settings.

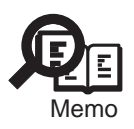

Do not interrupt the system while the Restore Backup function is in progress. If this occurs you will need to reinstall system software from the CD.

## 6.1.1 To Restore Backup System Software

- 1. If you have not done so already, print the following from the Functions menu (if possible):
	- Configuration page—Records the customer's current Setup configuration The Setup configuration will be reset to the default configuration when backup system software is restored.
	- Font List—the Font List details the fonts that are resident on the ColorPASS HDD. Along with the fonts provided, the customer may have installed additional fonts that will be deleted when the backup system software is restored.
- 2. Access the Functions menu and then select Reboot System from the Shut Down menu (shown below).

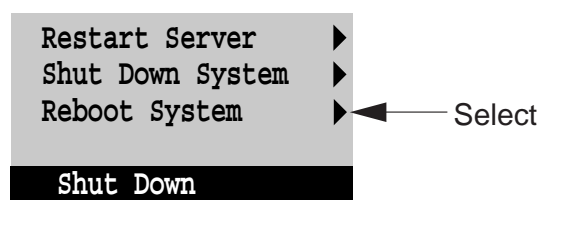

F04-601-01

- 3. When the diagnostics begin, press the fourth line selection button to access the Service menu.
- 4. Select Restore Backup from the Service menu.

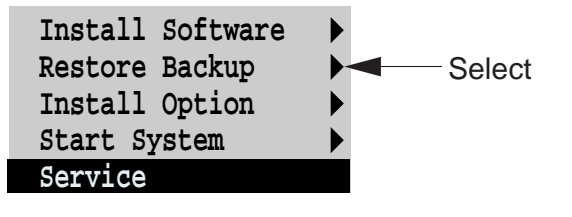

F04-601-02

5. When the following screen is displayed, make sure "Yes" is displayed and then select OK. The restore backup process will begin immediately.

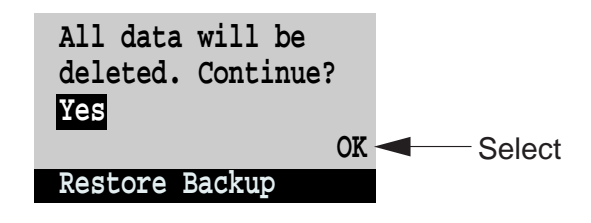

F04-601-03

Wait while the ColorPASS Control Panel displays screens that indicate that the software is being restored.

- 6. At the message "Install Fiery?", press the OK line selection button.
- 7. When a language selection screen appears, scroll to the appropriate language and press the OK line selection button.
- 8. Configure Setup using the Configuration page you printed earlier. Bypass settings not included on the Configuration page if it is more appropriate for the network administrator to set them. See the Configuration Guide for more information.
- 9. Reinstall fonts or custom simulations that may have been deleted due to system software restoration.

## 6.2 Installing system software from a CD

The ColorPASS System Software CD includes the system software and fonts. Use the System Software CD when:

- You replace the ColorPASS HDD
- You upgrade to a more recent version of the system software
- Restore Backup fails

#### 6.2.1 To Install ColorPASS System Software

- 1. Shut down the system and power of the ColorPASS.
- 2. Connect the external CD-ROM drive to the SCSI connector on the back panel of the ColorPASS. (See F04-301-02 on page 4-6 for the location of the SCSI connector.)
- 3. Power on the ColorPASS and the external CD-ROM drive.
- 4. If you have not done so already, print the following from the Functions menu (if possible):
	- Configuration page—Records the customer's current Setup configuration The Setup configuration will be reset to the default configuration when system software is installed.
	- Font List—the Font List detail the fonts that are resident on the ColorPASS HDD. Along with the fonts provided, the customer may have installed additional fonts that will be deleted when system software is installed.
- 5. Access the Functions menu and then select Reboot System from the Shut Down menu (shown below).

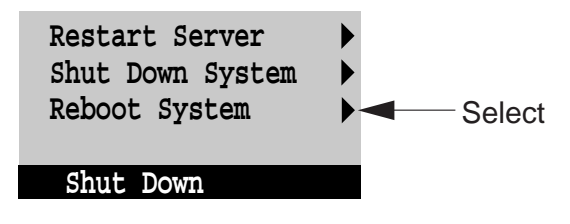

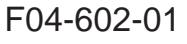

- 6. When the diagnostics begin, press the fourth line selection button to access the Service menu.
- 7. Select Install Software from the Service menu.

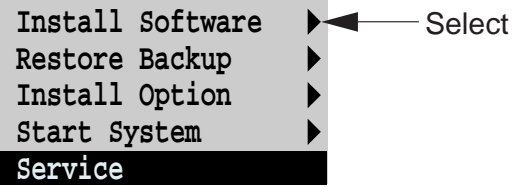

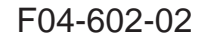

8. At the following screen, press the eject button on the CD-ROM drive and insert the language-specific System Software CD.

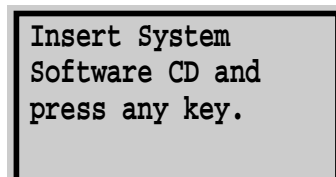

#### F04-602-03

If an error message appears, verify that the correct System Software CD is inserted.

9. When the following screen is displayed, make sure "Yes" is displayed and then select OK. The installation process will begin immediately.

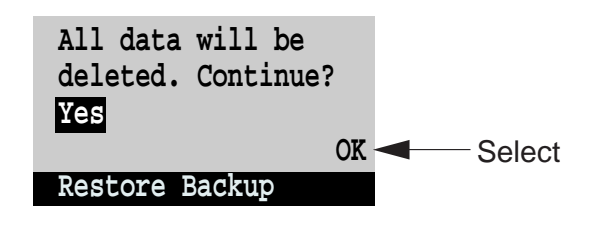

F04-602-04

Wait while the ColorPASS Control Panel displays screens that indicate that the software is being installed.

- 10. At the message "Install Fiery?", press the OK line selection button.
- 11. When a language selection screen appears, scroll to the appropriate language and press the OK line selection button.
- 12. At the message "To complete installation, remove CD and recycle power," remove the System Software CD and power off and on the system using the power switch on the side panel.

After the system software is installed, the ColorPASS will initialize the system and will also run diagnostics and create a system backup.

- 13. Configure Setup using the Configuration page you printed earlier. Bypass settings not included on the Configuration page if it is more appropriate for the network administrator to set them. See the Configuration Guide for more information.
- 14. Reinstall fonts or custom simulations that may have been deleted due to system software installation.

# CHAPTER 5 TROUBLESHOOTING

# 1 Preliminary On-site Checkout

This chapter identifies the source of common problems that may occur with the ColorPASS and suggests ways of correcting them.

## 1.1 The Troubleshooting Process

The troubleshooting process is designed to eliminate the most obvious causes of failure before progressing to more complex solutions. "Where problems occur" on page 5-2, gives an overview of the ColorPASS system and indicates areas most likely to require troubleshooting.

1. Problems with initial installation

If the ColorPASS fails to complete its initial startup and reach the Idle (ready to print) screen, the most likely cause is a loose cable or board connection. See "Accessing ColorPASS internal components" on page 4-4 for instructions on opening the ColorPASS, and "Checking ColorPASS internal connections" on page 4-7 for descriptions of ColorPASS parts and connections.

If a loose part or cable is not the cause of the problem, see "Checking the ColorPASS as a stand-alone unit" on page 5-8, and "Checking the entire ColorPASS system" on page 5-13.

2. Try a phone check before you go to the customer site

"Before you go to the customer site" on page 5-4 suggests areas you should check out before making a call to the customer site. With a phone call you can find out if the problem is a simple operating failure or a failure caused by a network or configuration change. You can ask the customer to check for loose cables on the back of the ColorPASS and loose connections at a power strip or outlet.

- 3. Check for obvious causes of problems "Preliminary on-site checkout" on page 5-5 takes you through the initial checkout when you arrive at the customer site. You should check the ColorPASS internally and externally for the most common problems such as loose cables, connectors, and boards.
- 4. Check the ColorPASS as a stand-alone unit "Checking the ColorPASS as a stand-alone unit" on page 5-8 describes the checks you should perform on the ColorPASS if the initial checks fail to identify the cause of a problem. With the ColorPASS disconnected from the copier and the network, test the ColorPASS as a stand-alone unit.

This section describes possible startup errors and explains how to run and interpret ColorPASS startup diagnostics.

5. Check the entire ColorPASS system "Checking the copier interface" on page 5-13 explains how to print the Test Page from the ColorPASS. "Checking network connections" on page 5-15 includes guidelines for checking the network connections between the ColorPASS and the computers or workstations to which it is connected, and also provides information on printing problems.

## 1.2 Where Problems Occur

The ColorPASS is a server for color copiers, and it is generally part of a configuration like the one shown below and in F05-102-02 on page 5-3. Problems may occur in one of three areas:

- Inside the ColorPASS
- In the interface between the ColorPASS and the copier
- In the interface between the ColorPASS and the workstations or computers to which it is connected

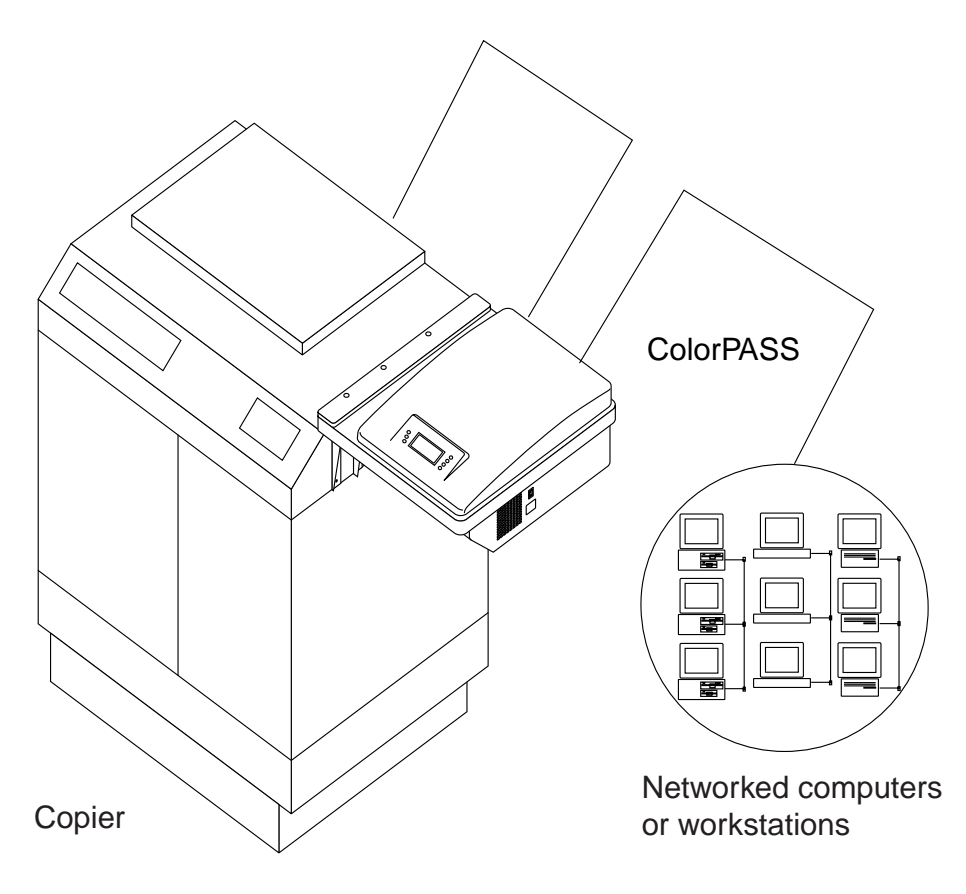

F05-102-01 Troubleshooting the system

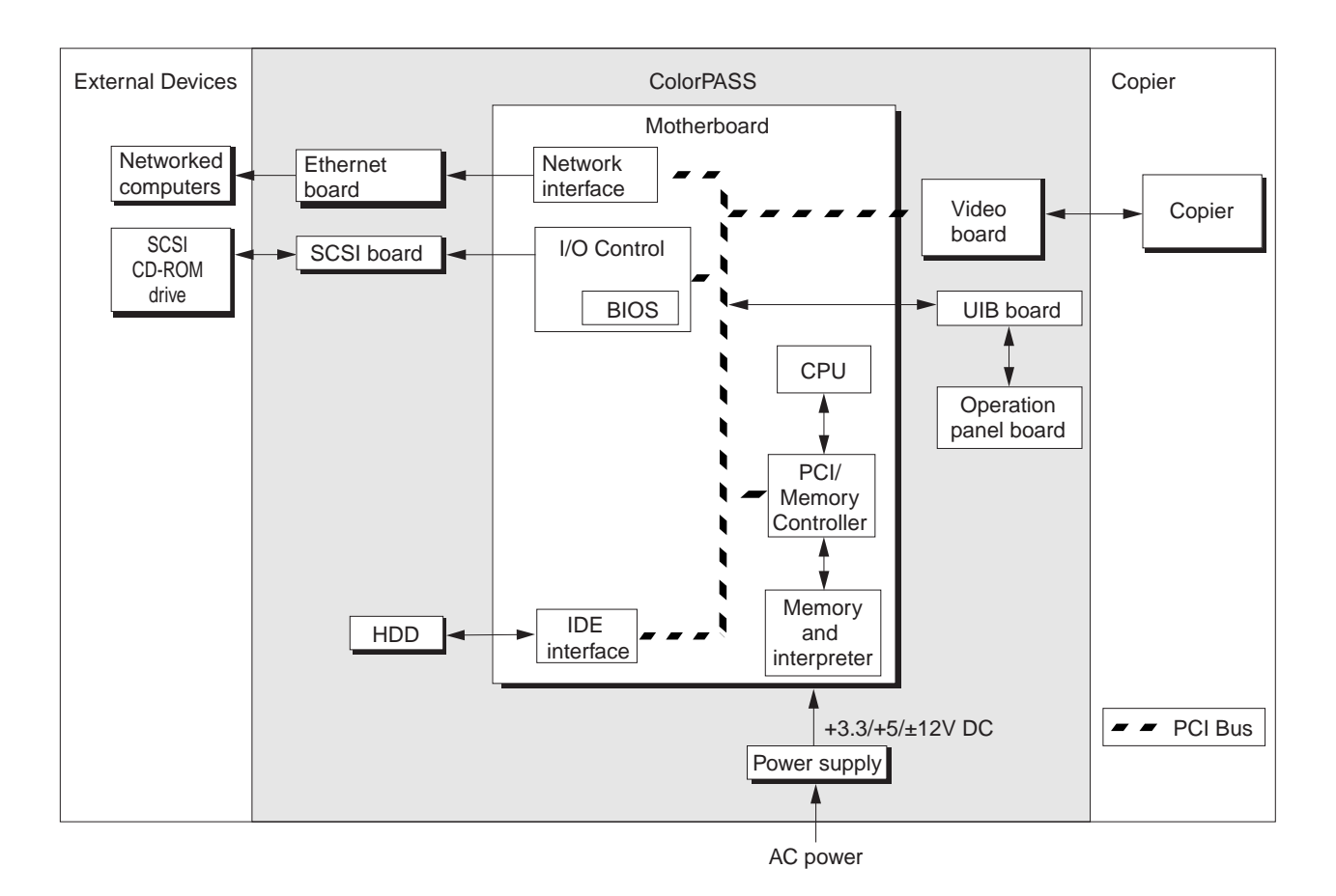

This chapter does not attempt to provide troubleshooting information for attached computers such as PCs or Mac OS computers, for color copiers, or for extensive networks.

F05-102-02 Functional diagram of a typical configuration

## 1.3 Before You go to the Customer Site

Before you make a service call to a customer site, talk to the customer on the phone and check out the following items:

- 1. Does the copier work when it is not connected to the ColorPASS? If the copier works but the user cannot print the ColorPASS Test Page, have the customer check the Control Panel on the ColorPASS for an error message. If the ColorPASS Control Panel reports an error, the customer can check the copier interface cable connections between the ColorPASS and the copier.
- 2. Is the failure caused by a simple operating problem?
	- Is there a printing problem?
		- Does the ColorPASS Test Page fail to print?
		- Does the ColorPASS fail to respond to a print command?
		- Does printing seem to take a long time?
		- Is print quality poor?
		- Does the ColorPASS fail to appear in the list of printers?

• Has the customer noted any error messages on the ColorPASS or the copier screen? If the answer to any of these questions is yes, refer the customer to a list of ColorPASS error messages in the Printing Guide.

3. Has the customer made any network changes?

If so, request that the customer's network administrator verify the ColorPASS network requirements. See "Checking network connections" on page 5-15 .

4. Has the customer added or removed any equipment that might impact the operation of the ColorPASS?

If so, obtain a list of the modifications. This should direct you toward possible problem areas.

5. Is the user having printing problems with a particular image file?

If there are problems with files from particular applications, the user may be more successful using different print settings. The Job Management Guide provides print settings for some popular applications.

If your preliminary phone call fails to clear up the problem, proceed to the second phase, the preliminary on-site checkout.

## 1.4 Preliminary on-site Checkout

Your goal in the preliminary on-site checkout is to eliminate obvious problems such as loose or missing cables and connectors, or loosely seated printed circuit boards.

#### 1.4.1 Checking Interface Cables

Before you remove the top panel of the ColorPASS to check internal components make sure that:

- All interface cables to the system are plugged into the proper connectors on the back panel of the ColorPASS (see F05-104-01).
- The power cable is plugged into the wall supply.
- The power switch on the side panel of the ColorPASS is powered on.

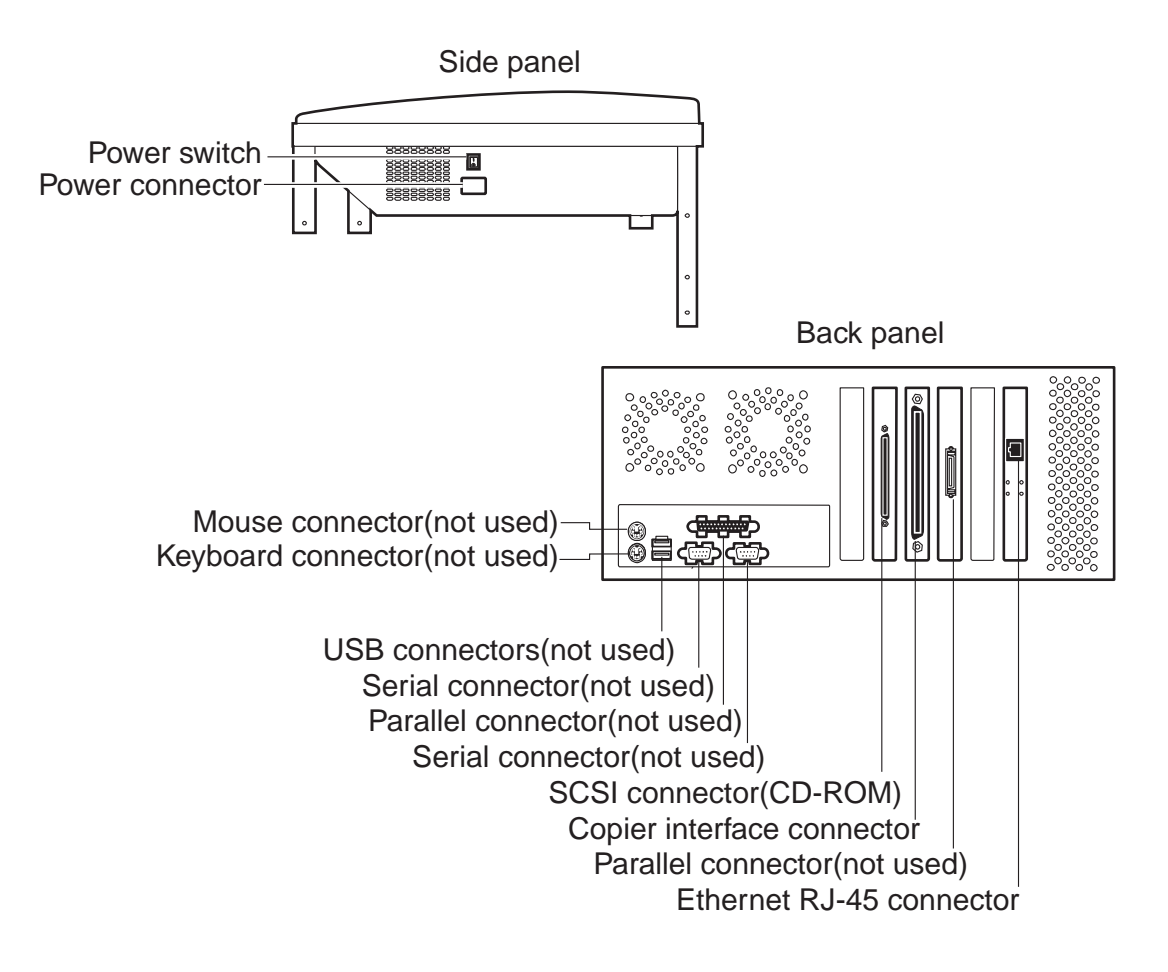

F05-104-01 Back panel of ColorPASS

If all the connectors are properly in place and the power is on, proceed to the next stage of troubleshooting.

#### 1.4.2 Checking Internal Components

To check the internal components you must remove the top panel of the ColorPASS.

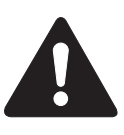

Before you remove the top and access panels of the ColorPASS, be aware of the safety precautions you should take when handling the ColorPASS, and use ESD precautions when handling printed circuit boards and electronic components. To review the safety precautions, see "Precautions" on page -v.

Use the guidelines in Chapter 4 when disassembling, checking, and reassembling the ColorPASS.

- a. To Check Internal Coponents
- 1. Power off the ColorPASS (see "To shut down the ColorPASS" on page 4-4).
- 2. Remove the top panel and the access panel as described in "To open the ColorPASS" on page 4-5.
- 3. Before you touch any components inside the ColorPASS, attach a grounding strap to your wrist and discharge any static electricity on your body by touching the metal cover of the ColorPASS.
- 4. Inspect the inside of the ColorPASS. For details, see "Checking ColorPASS internal connections" on page 4-7.

Make sure no foreign materials have been dropped into the tray. F05-104-02 on page 5- 7 shows an exploded view of the system components.

- Look for obviously loose boards and reseat each board securely in its connector on the motherboard.
- Look for cables that are obviously loose. Reseat each connector firmly.
- Make sure each connector is properly aligned with its mating connector. If the pins are offset from each other, the board affected will not function properly.
- 5. Reassemble the ColorPASS and verify functionality (see "Restoring ColorPASS functionality after service" on page 4-10).

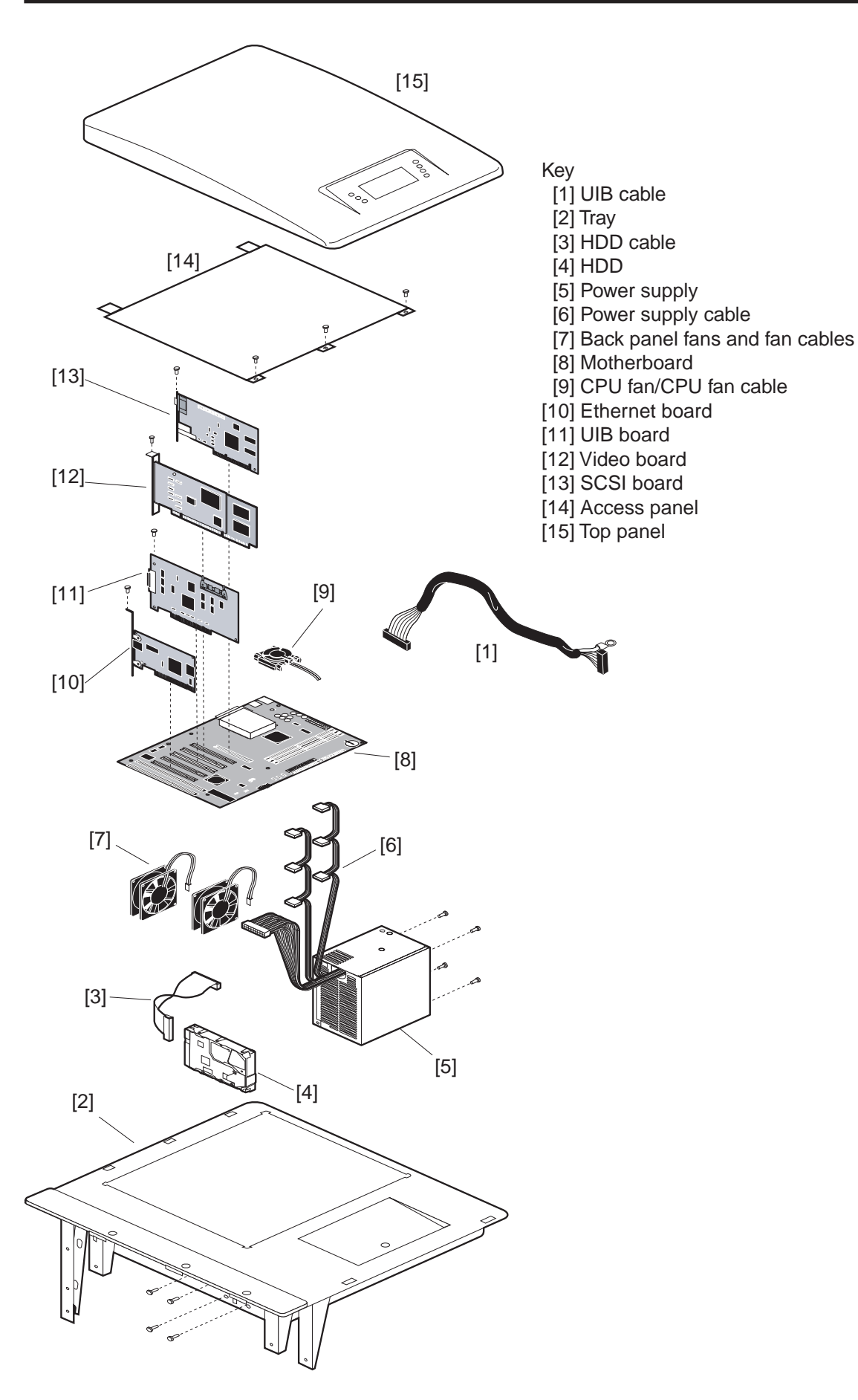

F05-104-02 Exploded view of ColorPASS components

# 2 Checking the ColorPASS as a Stand-alone Unit

To test the ColorPASS as a stand-alone unit:

- Disconnect the ColorPASS from the copier and from the network
- Check for possible startup problems
- Check Setup (See the Configuration Guide for details)

## 2.1 To Isolate the ColorPASS

- 1. Isolate the ColorPASS from the copier and from the network by disconnecting the following cables from their connectors on the back panel of the ColorPASS:
	- Network connector
	- Copier interface connector
- 2. Make sure the power cable to the ColorPASS is still in place.
- 3. Power on the ColorPASS and allow the startup diagnostics to run.

## 2.2 Errors and Beep Codes during Startup Diagnostics

When you turn on the ColorPASS or reboot, the system performs diagnostic tests that check the motherboard. While the diagnostic tests are running, the name of each test is displayed on the Control Panel. If an error occurs during the startup diagnostics, the red activity light on the ColorPASS Control Panel turns on. At the end of the diagnostics, the red activity light remains on and the error appears on the Control Panel.

Pressing and holding the fourth line selection button during the startup diagnostics displays the Service menu. This screen allows you to reinstall system software if required, recover a backup of the system, and install options and system software upgrades.

If the system cannot display the startup diagnostic screen, the ColorPASS will indicate an error with beep codes and a flashing or solid red activity light.

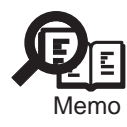

During startup, the diagnostics check the activity light to make sure it is functional. The activity light on the ColorPASS Control Panel flashed red briefly during this time even though no errors have occurred.

When you encounter any of these conditions, power off the ColorPASS and inspect the inside of the tray for an obviously loose part or cable. Then check the other components as suggested in the following tables. For all service, see "Accessing ColorPASS internal components" on page 4-4. When you are finished, see "Restoring ColorPASS functionality after service" on page 4-10.

T05-202-01 lists possible beep codes, the area on the motherboard reporting the error, and how to correct the error. T05-202-02 lists the possible error messages that may be reported to the Control Panel and the suggested corrective action.

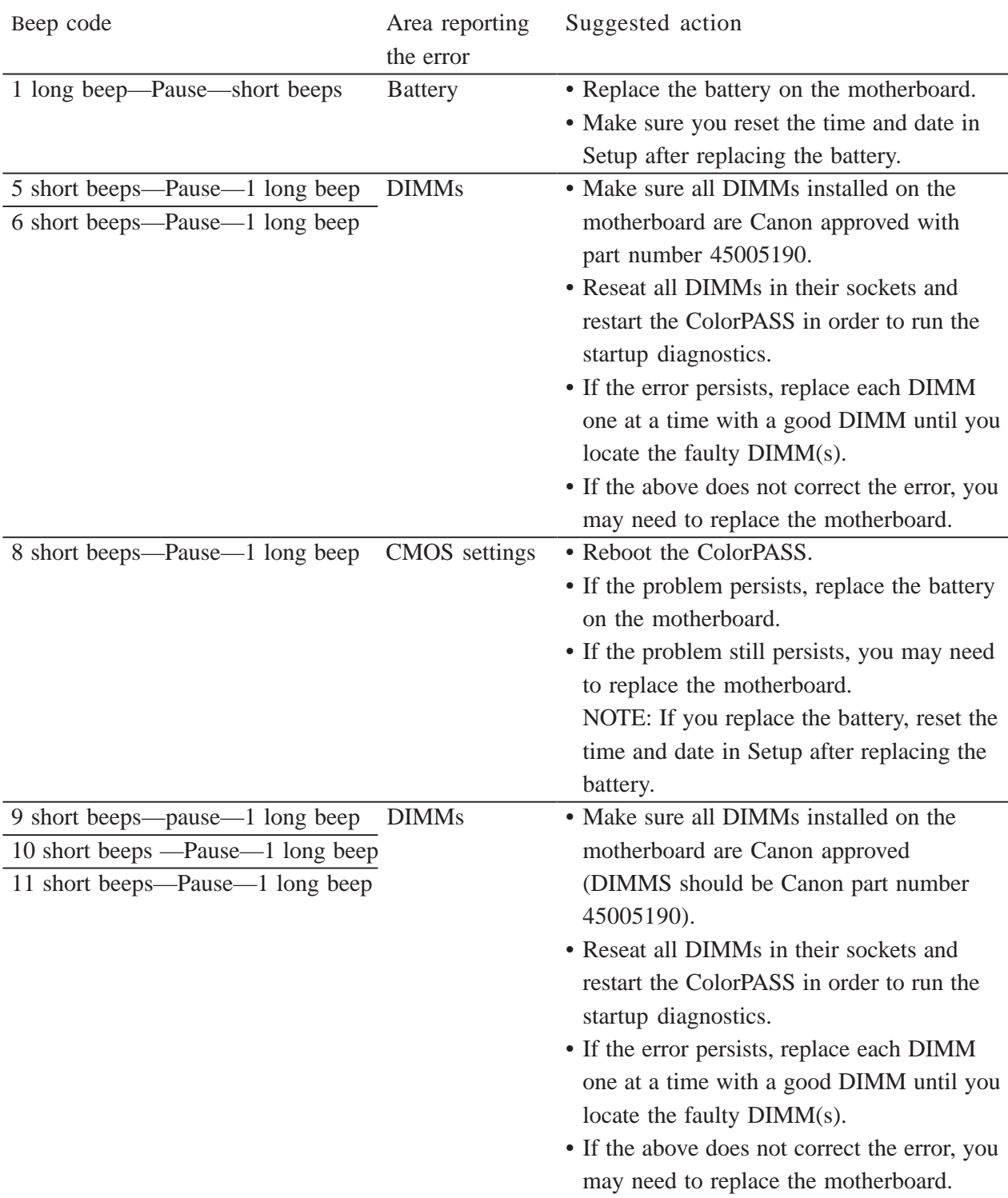

#### T05-202-01ColorPASS beep codes

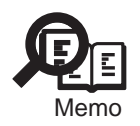

Some beep codes continue to loop until the ColorPASS is powered off and the error is corrected.

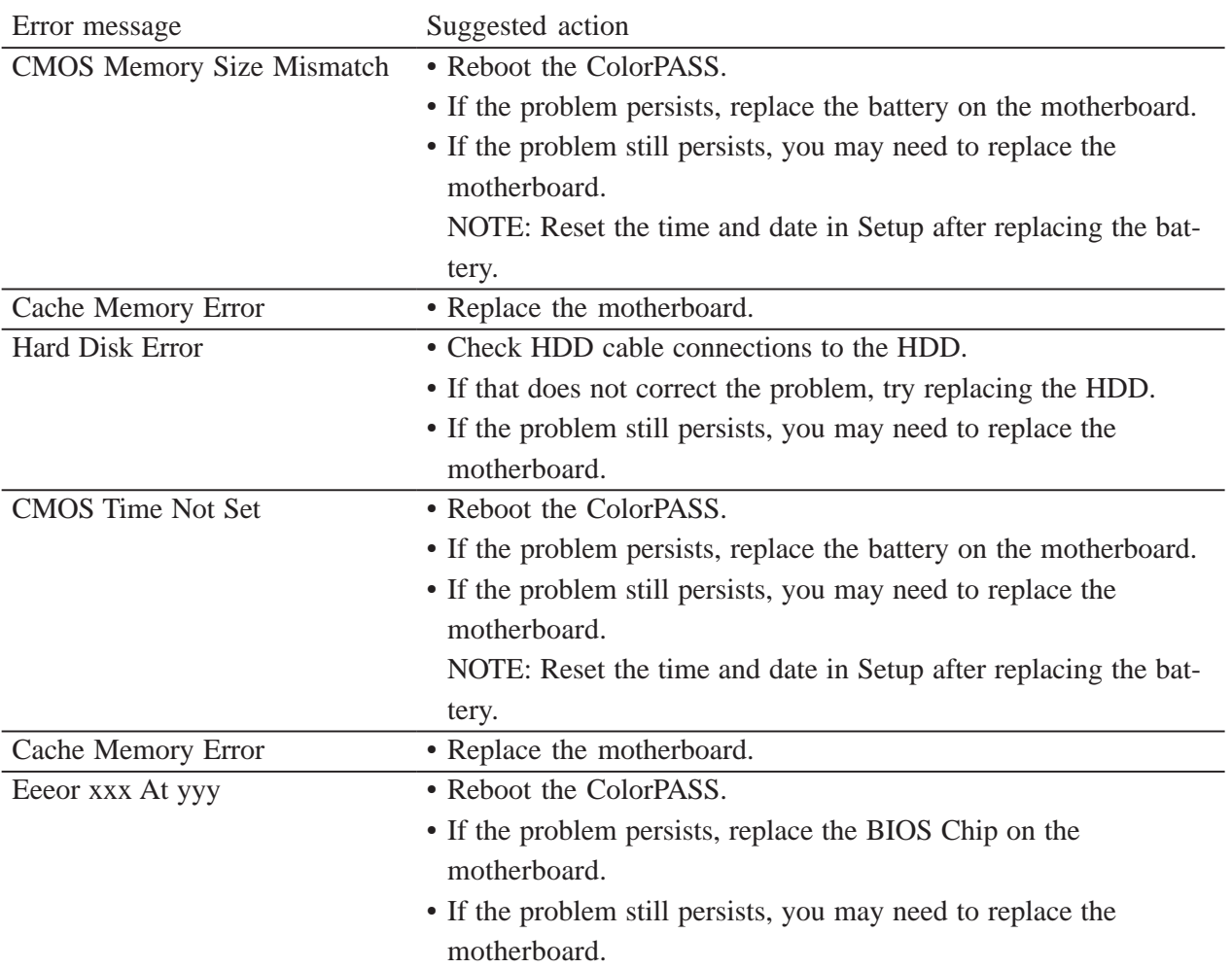

T05-202-02 Possible errors during startup diagnostics

## 2.3 General ColorPASS system error conditions

When you startup the ColorPASS or when you install system software, you may encounter error conditions that are not reported during the startup diagnostics. T05-203-01 lists some of these error conditions and suggests corrective action.

When you first encounter any of these error conditions, power off the ColorPASS and inspect the inside of the tray for an obviously loose board or cable. Then check other components as suggested below. For service, see "Accessing ColorPASS internal components" on page 4-4. When you are finished, see "Restoring ColorPASS functionality after service" on page 4-10.

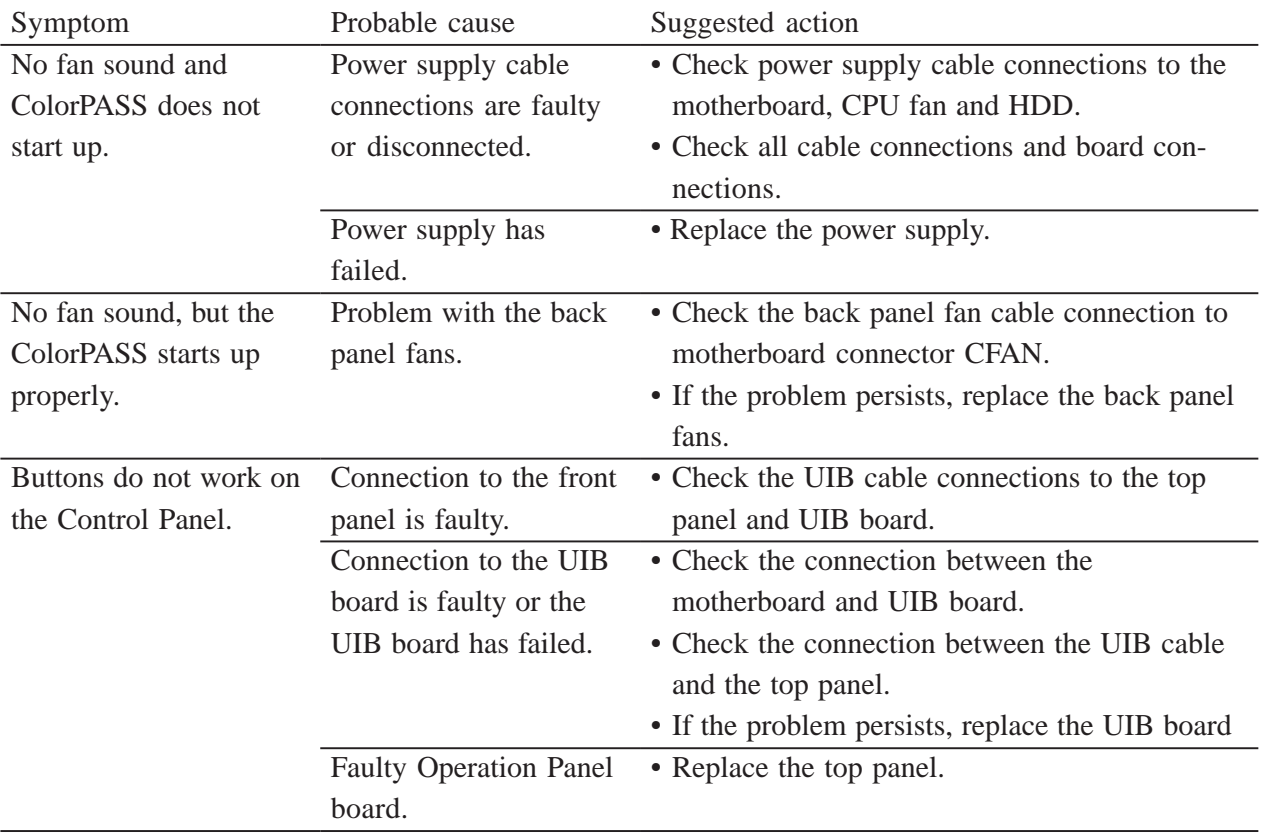

T05-203-01 General ColorPASS system error conditions

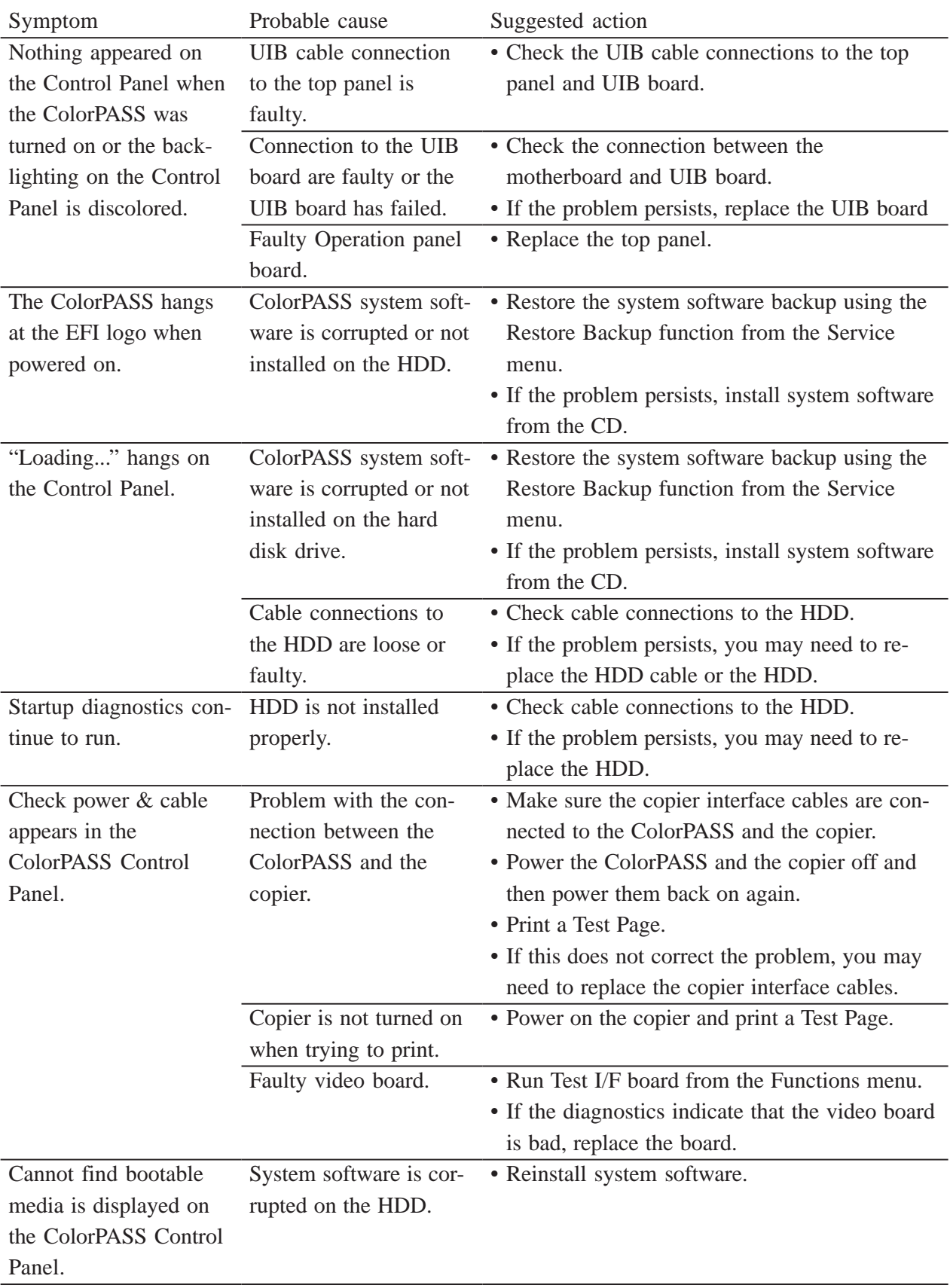

T05-203-02 General ColorPASS system error conditions (Continued)

# 3 Checking the Entire ColorPASS System

This phase of troubleshooting deals with problems with the entire system. These procedures should be run after verifying that the ColorPASS functions properly as a stand-alone unit.

## 3.1 Checking the Copier Interface

After the ColorPASS starts up successfully as a stand-alone unit, power off the ColorPASS and connect the copier interface cables. Make sure the ColorPASS is working properly with the copier before you connect it to the network. See "Connecting to the copier" on page 3-3.

#### 3.1.1 Printing the ColorPASS Test Page

Before connecting the ColorPASS to the network, print the Test Page to verify that the ColorPASS is connected properly to the copier. The Test Page is a color file that resides on the ColorPASS hard disk drive.

#### a. To Print a Test Page from the Control Panel

- 1. Power on the copier and allow it to warm up.
- 2. Power on the ColorPASS from the power switch on the side panel. Messages appear on the Control Panel as the ColorPASS runs through its diagnostics.
- 3. Before proceeding, make sure that the copier is not in use. The ColorPASS Info screen should read Idle.
- 4. At the Idle screen, press the menu button once (see "Using the Control Panel" on page 3-8). The Functions menu is shown below:

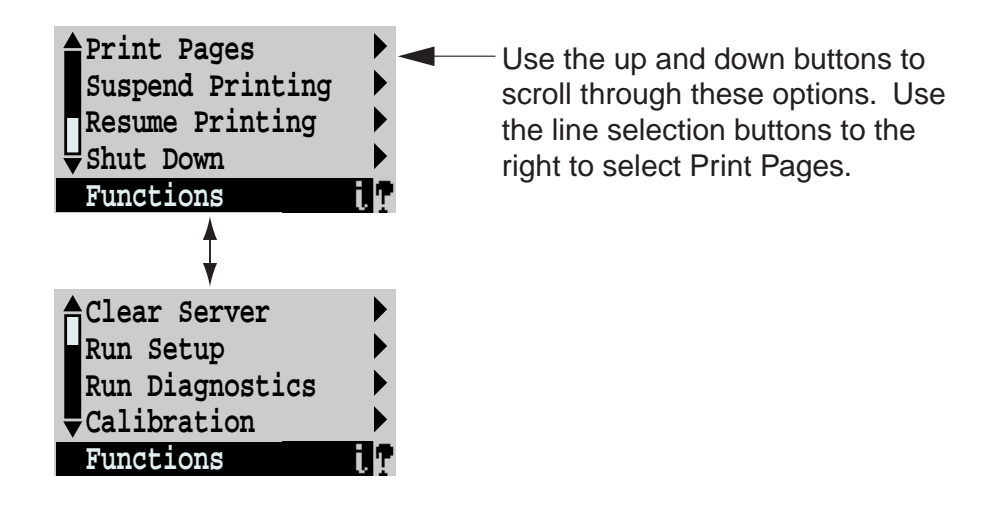

F05-301-01

5. Press the line selection button to the right of Print Pages and then select Test Page. The ColorPASS sends the Test Page to the copier and displays the RIP and Print status screens so you can monitor the job.

6. Examine the quality of the Test Page from the copier.

The Test Page confirms that the ColorPASS print engine is functional and that the connection between the ColorPASS and the copier is good. The next step is to check the ColorPASS Test Scan/Print function.

#### 3.1.2 Checking Scanning and Printing

The Test Scan/Print function scans whatever is placed on the copier glass and prints it to the copier. This test can be used to check the scanning capabilities of the ColorPASS. You can compare the original with the output to make sure the connection between the ColorPASS and the copier is working properly.

#### a. To Run Test Scan/Print

- 1. Place the document that you want to scan on the copier glass.
- 2. At the Idle screen, press the menu button once to display the Functions menu.

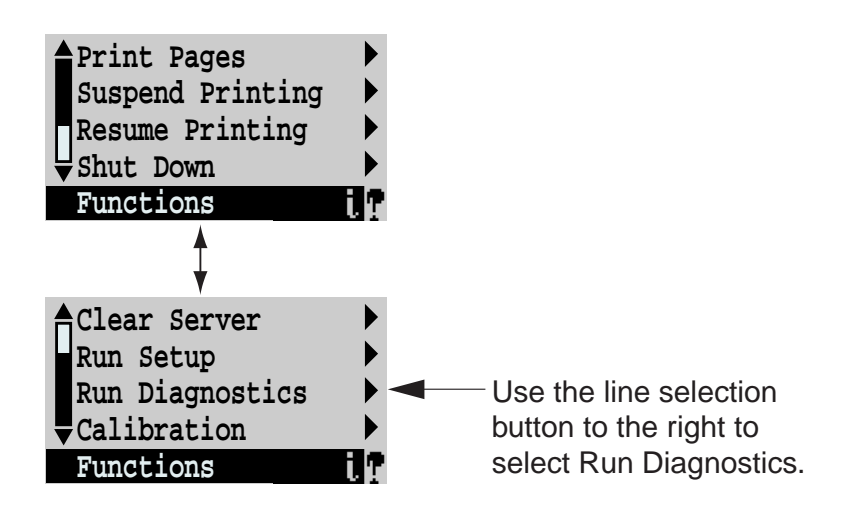

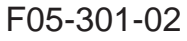

- 3. Select Run Diagnostics from the Functions menu.
- 4. At the Diagnostics screen, select Test Scan/Print. The message Scanning from copier and printing.... is displayed.

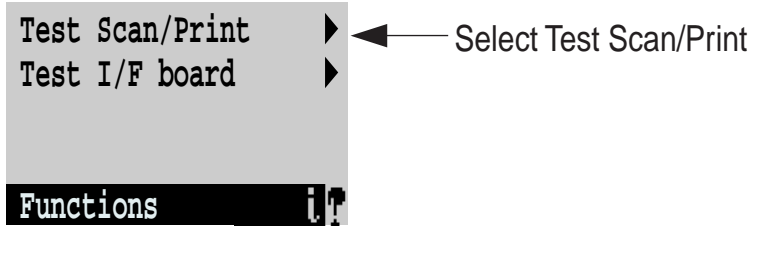

F05-301-03

5. When the ColorPASS is finished printing, compare the output from the copier to the original.

## 3.2 Checking Network Connections

After the ColorPASS is connected to networked computers, printing problems may arise if the network hardware or software is not set up properly or does not match network settings on the ColorPASS. Problems may also arise when printing from a specific application or printing a particular file.

Most of these problems show up as printing problems, and do not necessarily indicate a ColorPASS malfunction. The customer's network administrator can eliminate many printing problems without requiring you to make a service call. The network administrator deals with:

• Network connection problems that result in the ColorPASS not appearing in the printer list on the customer's workstation.

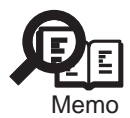

If the ColorPASS does not appear in the list of printers on the network, there may be another device on the network with the same Ethernet hardware address.

- Conflicting network settings in Setup and on the customer's workstation
- Printing problems caused by the inappropriate Setup options
- Application-specific printing errors caused by missing or incorrectly placed printer description files.

## 3.3 Printing to the ColorPASS

If the user can print the ColorPASS Test Page, but cannot print a job from a computer on the network, you may have to make a service call. However, first make sure the network administrator has:

- Checked all components of the network including cables, connectors, terminators, network adapter boards, and network drivers
- Activated the network and used it to communicate with other printers
- Checked the corrective actions listed in the Printing Guide
- Confirmed that the applicable network settings in Setup (such as AppleTalk zone, IP address, Subnet mask, and Gateway address) match the settings used in the network

When you make a service call, check the back panel of the ColorPASS to make sure that the appropriate network connections are in place.

Intermittent print quality and color quality problems are difficult to trace. Before you try to troubleshoot print quality problems, copy a color test page to make sure that the copier itself does not need servicing or adjusting.

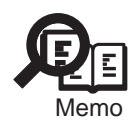

EPS file generation is not completely standardized among applications. Some users may encounter problems while printing certain EPS files.
## CHAPTER 6 PARTS CATALOG

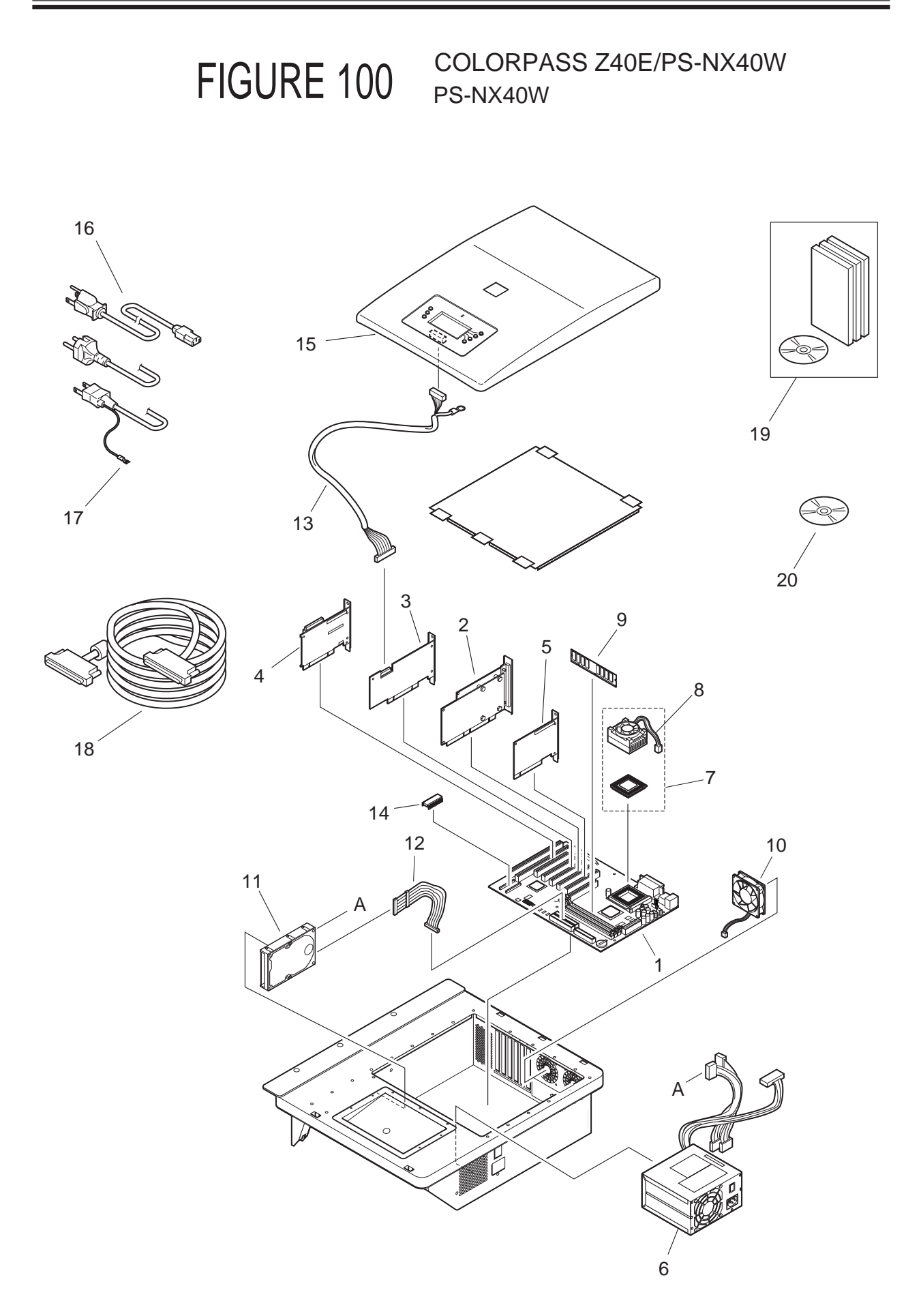

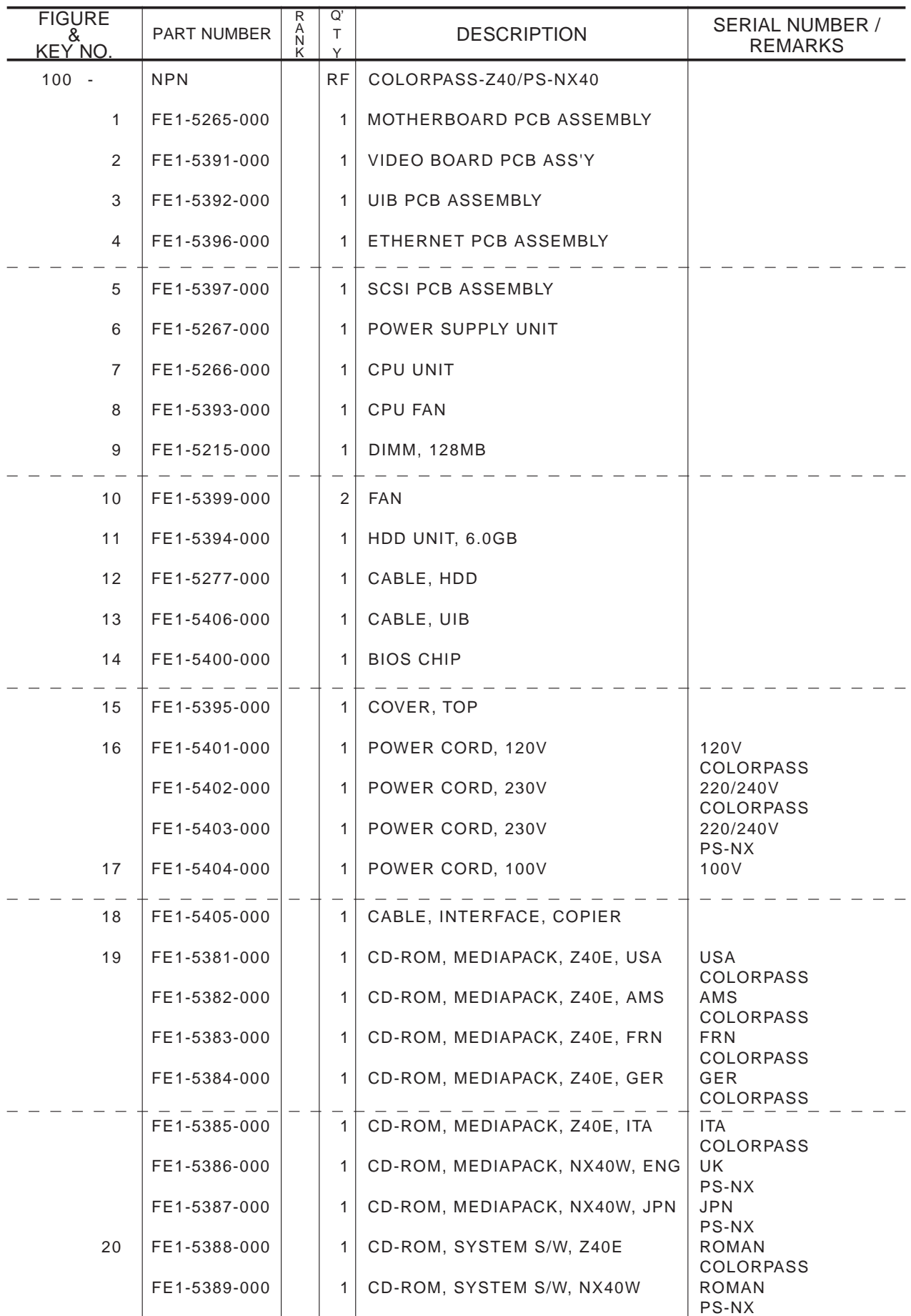

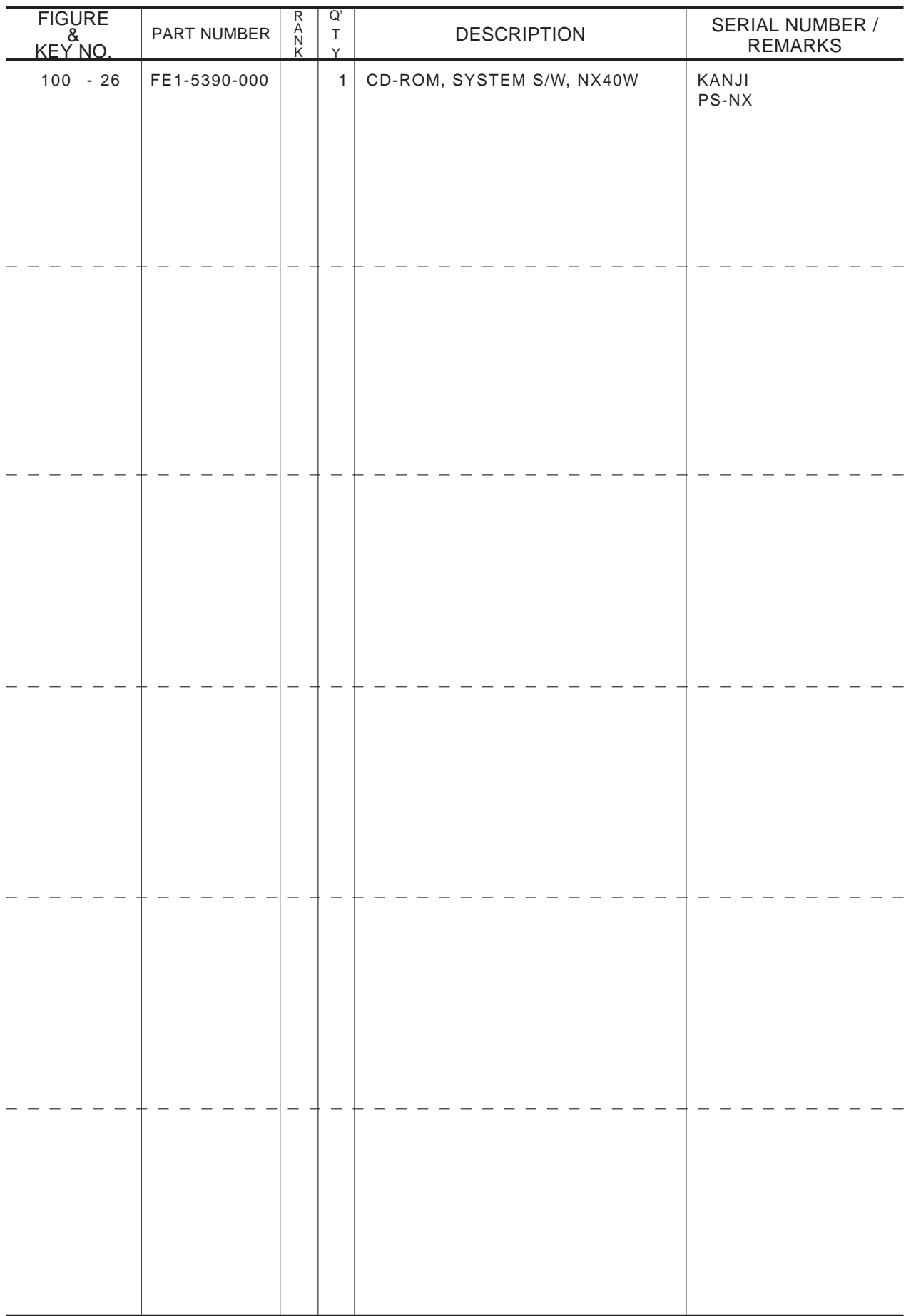

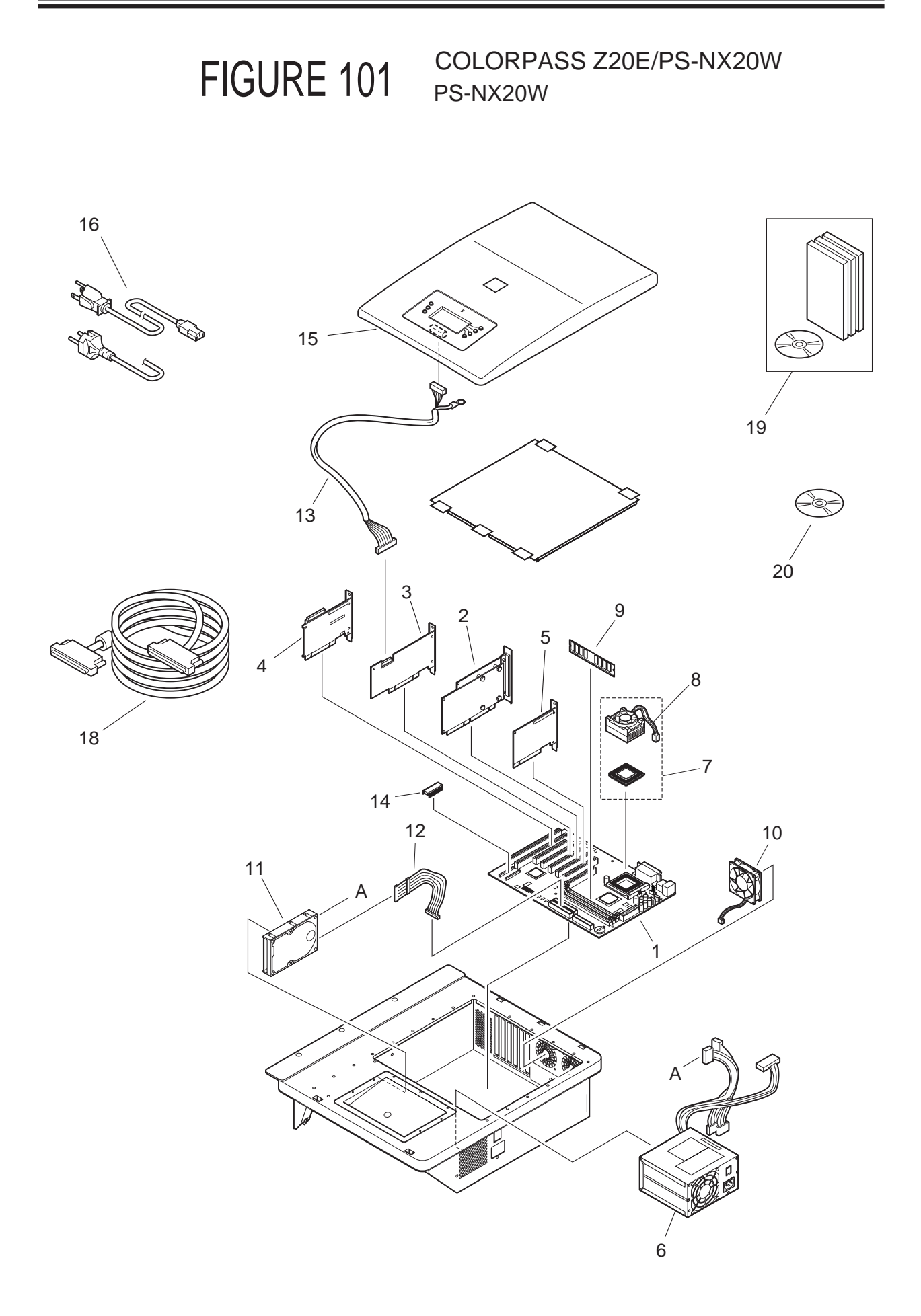

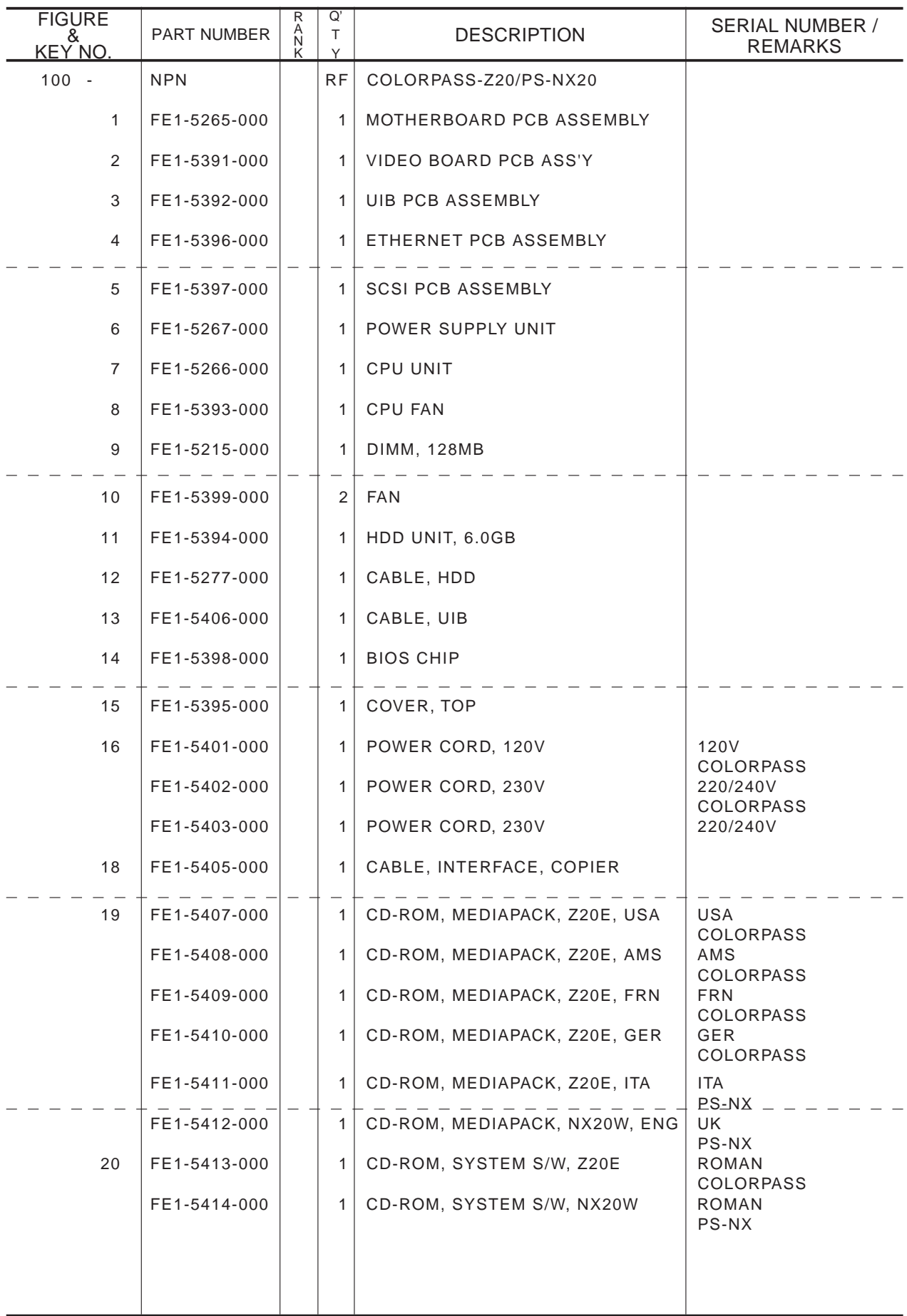

### APPENDIX

#### 1 Specifications

- Celeron 433MHz CPU
- 128MB RAM
- 6.0GB hard disk drive
- Supports AppleTalk, TCP/IP, and IPX protocols simultaneously
- Supports SNAP frame type using both Ethernet and Token Ring ports
- Supports thinnet unshielded twisted pair (Fast Ethernet 100BaseTX or Ethernet 10BaseT)
- Supports Adobe PostScript 3
- Includes 136 fonts (126 Adobe Type 1 PostScript and 10 TrueType) In addition, two Adobe Multiple Master fonts are included and are used for font substitution in PDF files.
- Built-in ColorWise® color management and NetWise <sup>TM</sup> networking management
- Fiery WebTools™
- ColorWise Pro Tools<sup>™</sup>, Fiery Downloader<sup>™</sup>, Fiery Link<sup>™</sup>, and Fiery Spooler<sup>™</sup> (Mac OS only) client utilities
- Fiery Scan™ plug in
- Command WorkStation (Windows only) software
- Supports Token Ring networking (available as an option)
- Supports FreeForm (available as an option)

### 2 Special Tools

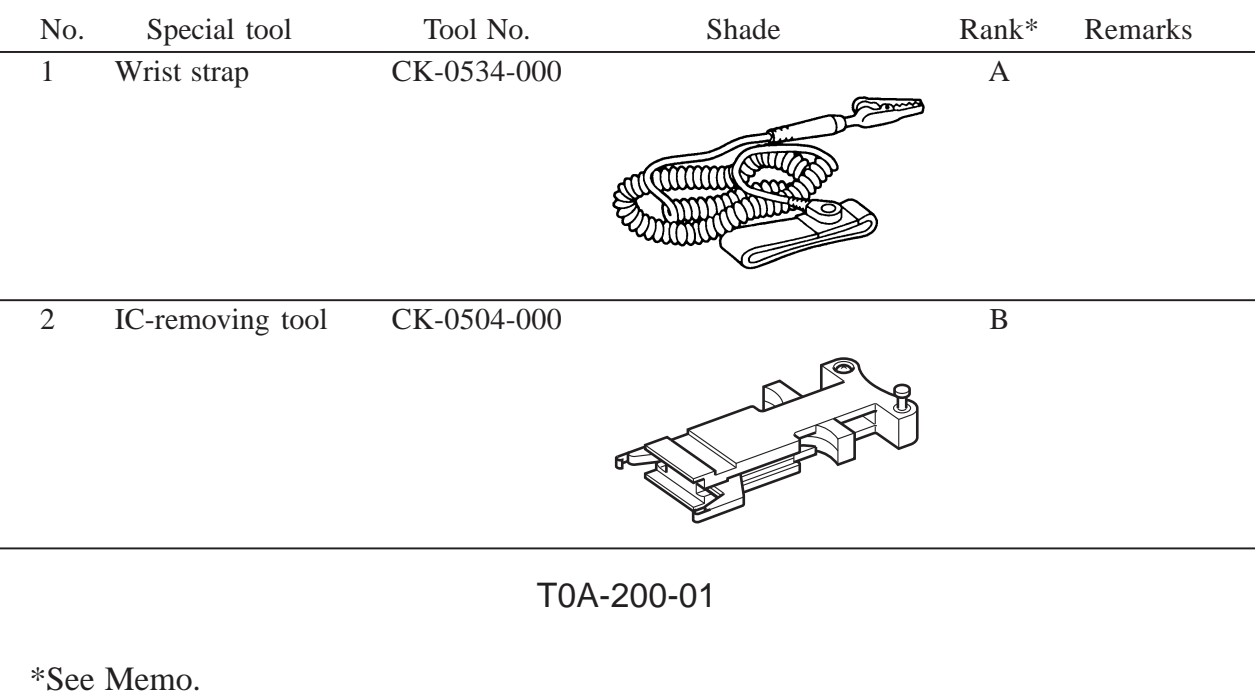

You will need the following tool in addition to the special tools set.

\*See Memo.

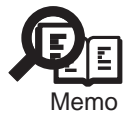

A: Each service person is expected to carry one.

B: Each group of five service persons is expected to carry one.

C: Each workshop is expected to carry one.

**Prepared by Office Imaging Products Technical Support Division Office Imaging Products Quality Assurance Center CANON INC. Printed in Japan**

**REVISION 0 (AUG. 2000) (35338)**

**5-1, Hakusan 7-chome, Toride-shi, Ibaraki 302-8501 Japan**

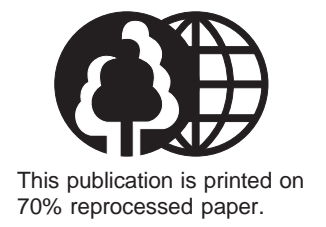

# Canon